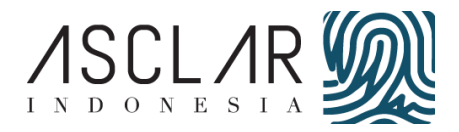

Project documentation for

# **PT. RNK INCONTRO**

#### **Prepared By:**

PT. ASCLAR Indonesia JL. MPR III Dalam No. 46B Cilandak Barat, Cilandak Jakarta Selatan Email: [contact@asclar.com](mailto:contact@asclar.com) Web: [www.asclar.co.id](http://www.asclar.co.id/)

**Last Update:** Rengga Saksono Email: [rengga.saksono@asclar.com](mailto:rengga.saksono@asclar.com) 1st February 2019

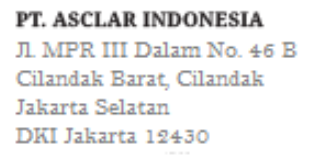

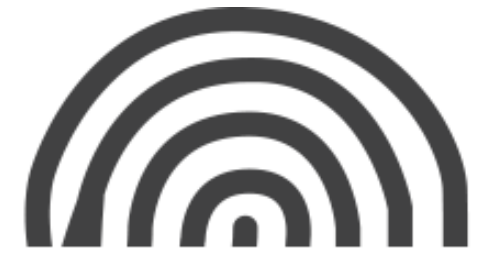

# **DAFTAR ISI**

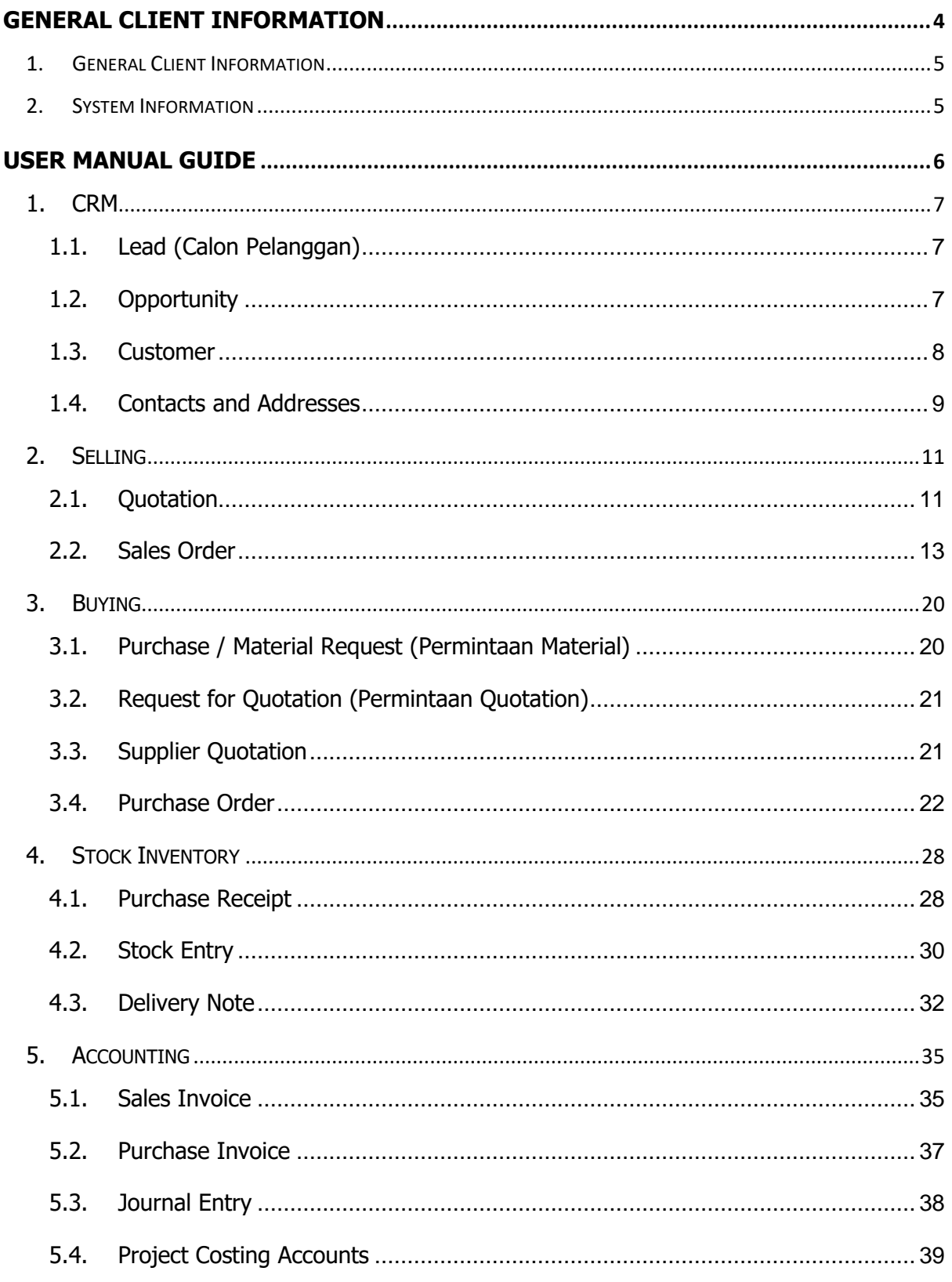

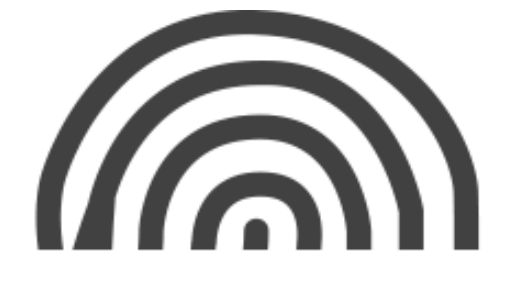

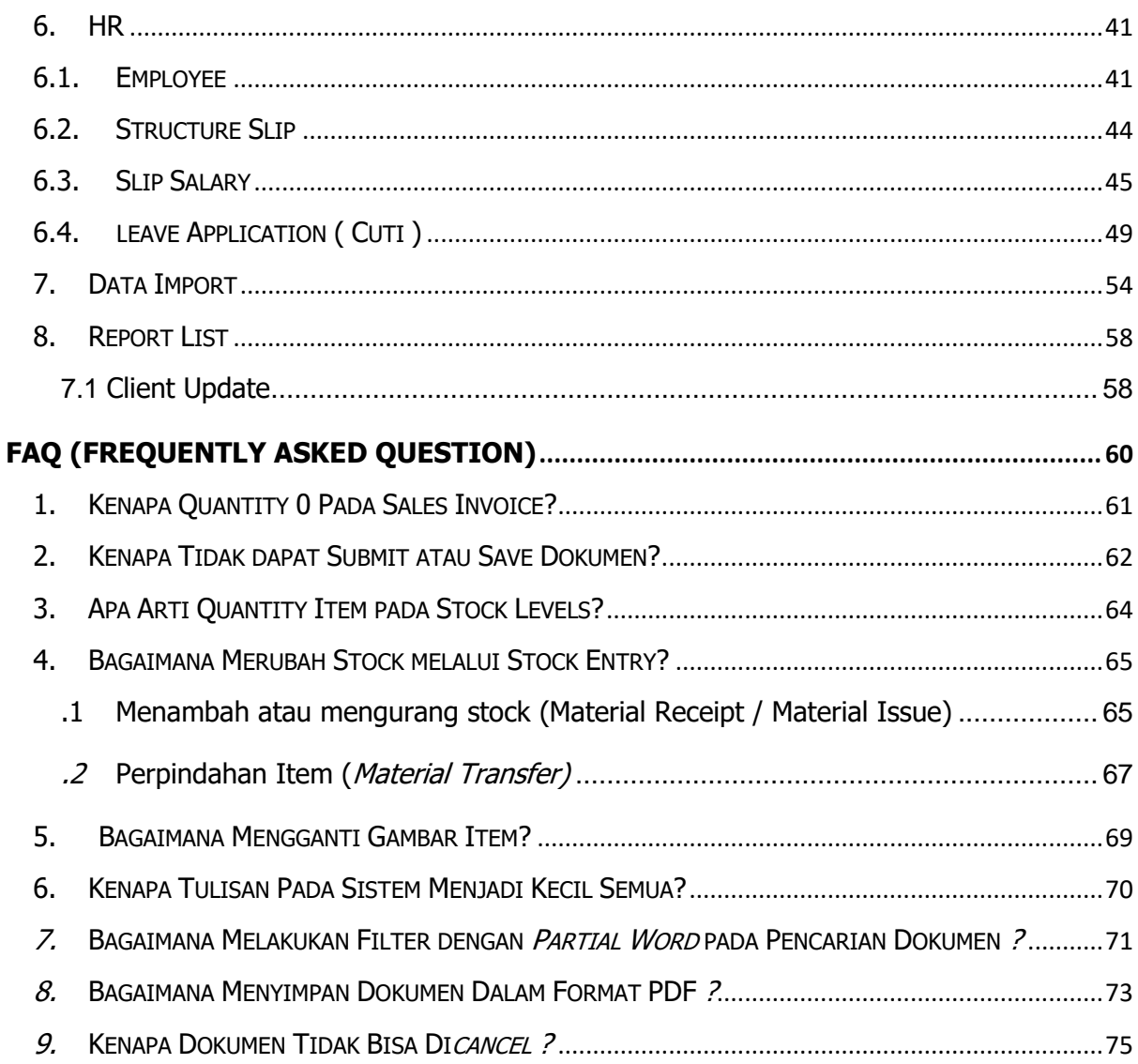

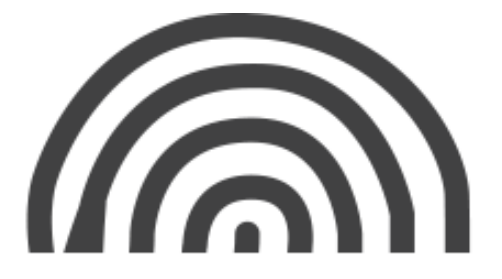

# <span id="page-3-0"></span>**General Client Information**

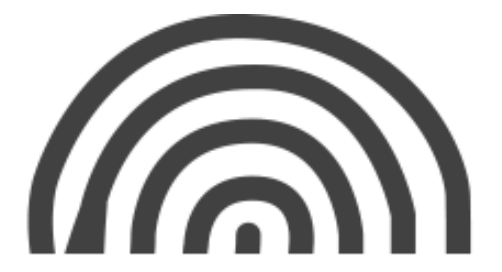

# <span id="page-4-0"></span>**1. General Client Information**

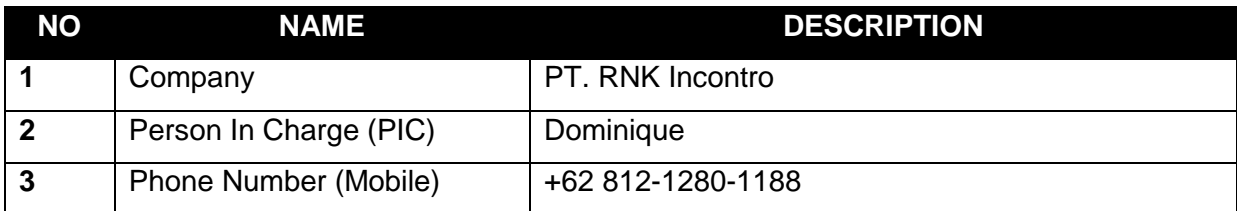

# <span id="page-4-1"></span>**2. System Information**

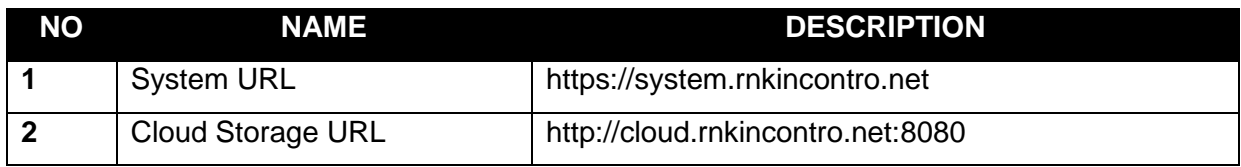

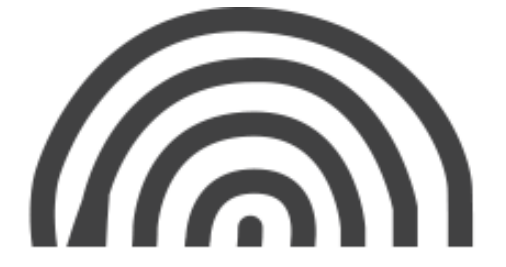

# <span id="page-5-0"></span>**User Manual Guide**

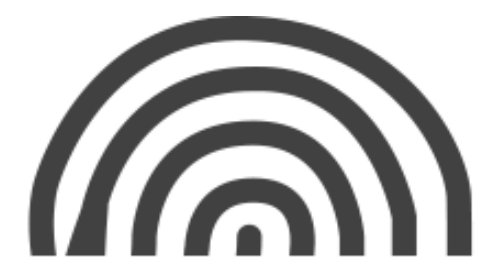

<span id="page-6-0"></span>CRM

ERP membantu Anda melacak Peluang bisnis dari Prospek dan Pelanggan, mengirimkannya Penawaran dan membuat Pesanan Penjualan yang dikonfirmasi.

# <span id="page-6-1"></span>**1.1. Lead (Calon Pelanggan)**

Lead adalah cara yang digunakan untuk mendapatkan pelanggan. Dari lead kita bisa mengatur jadwal "Lead" itu dari mulai jadwal meeting sampai dengan menjadi Opportunity.

**CRM > Lead > New Lead**

Cara untuk membuat Lead:

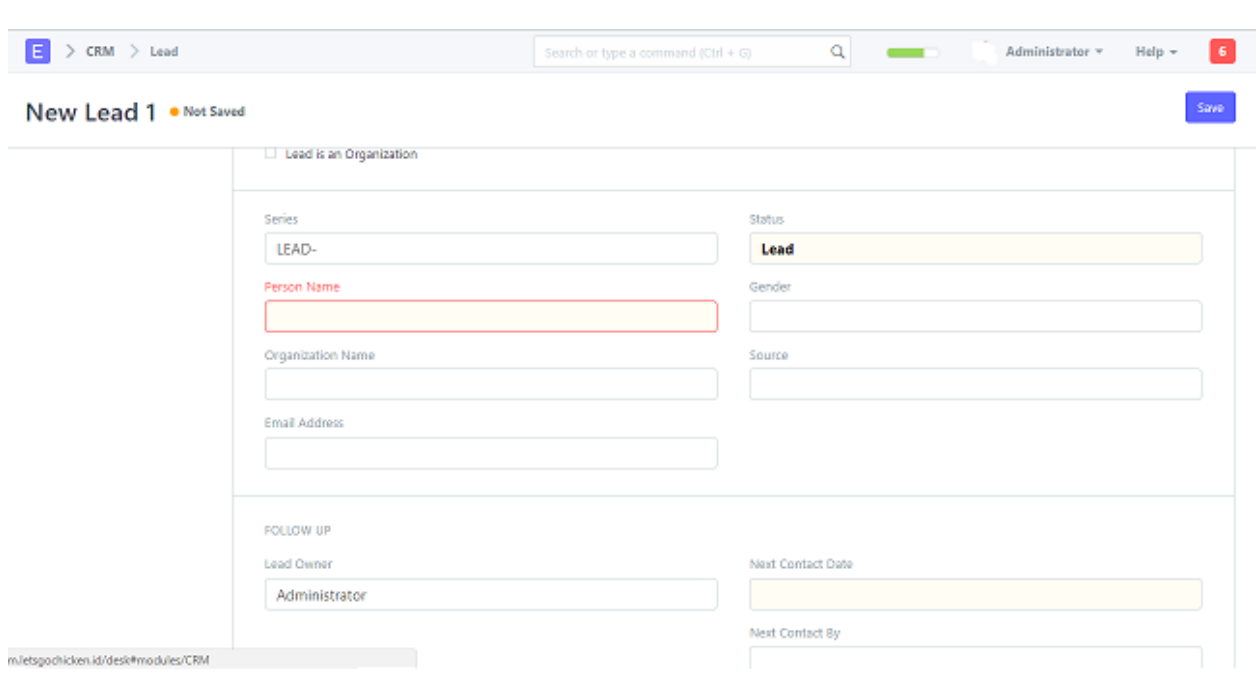

# <span id="page-6-2"></span>**1.2. Opportunity**

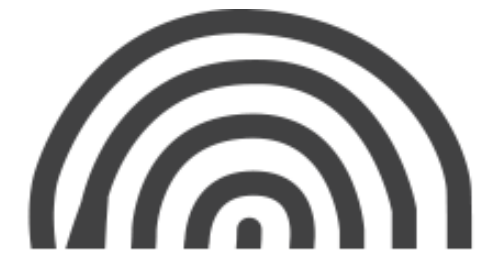

Opportunity adalah ketika "lead" atau calon pelanggan sudah terlihat akan membeli produk kita, maka kita dapat melihat itu sebagai Opportunity.

Cara untuk membuat Opportunity:

**CRM > Opportunity > New Opportunity**

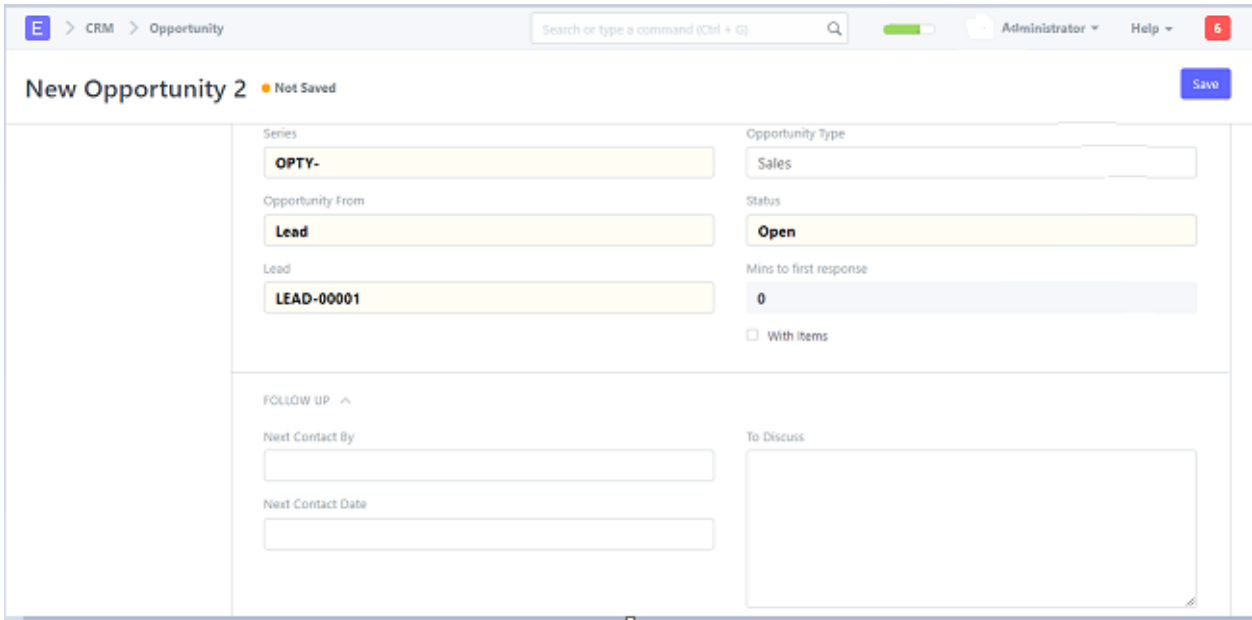

# <span id="page-7-0"></span>**1.3. Customer**

Customer atau Pelanggan yang biasa dikenal klien, pembeli adalah orang yang menerima barang, jasa, produk dari penjual untuk pertimbangan moneter. Seorang pelanggan juga dapat menerima barang atau jasa dari vendor atau pemasok untuk pertimbangan lainnya.

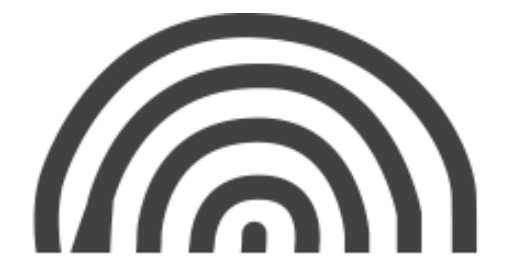

Pelanggan dapat memanfaatkan fitur (operasi) dalam proses penjualan. Aliran umum dapat diringkas sebagai berikut:

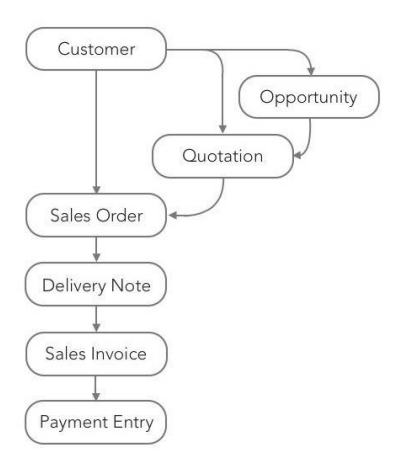

Catatan : Pelanggan terpisah dari Kontak dan Alamat. Pelanggan dapat memiliki beberapa Kontak dan Alamat.

# <span id="page-8-0"></span>**1.4. Contacts and Addresses**

Kontak dan Alamat di ERP disimpan terpisah sehingga Anda dapat melampirkan beberapa Kontak atau Alamat kepada Pelanggan dan Pemasok.

Cara membuat Kontak baru:

# **CRM > Contact > New**

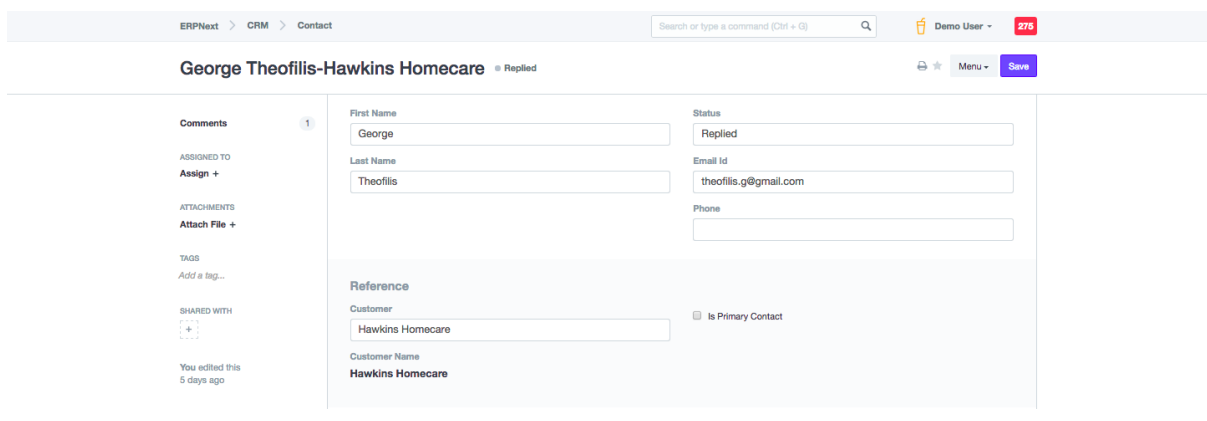

Atau

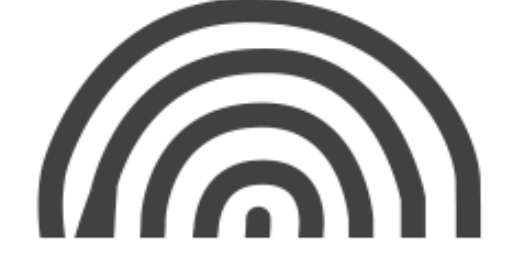

**Anda bisa menambahkan Contact or Address langsung dari catatan Customer, klik "New Contact" atau "New Address".**

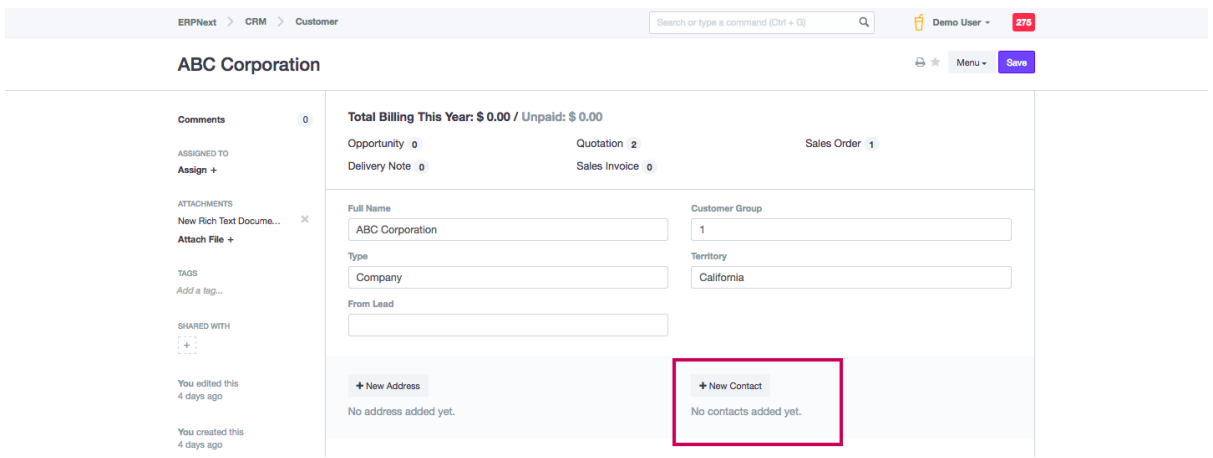

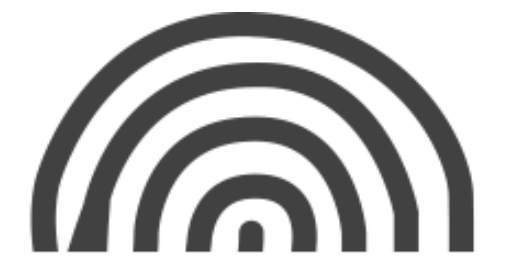

# <span id="page-10-0"></span>**1. Selling**

Selling adalah komunikasi yang terjadi antara pelanggan sebelum dan selama penjualan. ERP membantu kita mengatur komunikasi yang mengarah ke penjualan, dengan menyimpan semua dokumen secara terorganisir dan mudah dicari .

# <span id="page-10-1"></span>**1.1. Quotation**

Selama penjualan, pelanggan dapat meminta catatan tertulis tentang produk atau layanan yang akan anda tawarkan, bersamaan dengan harga dan persyaratan keterlibatan lainnya. Ini disebut "Quotation" atau "Perkiraan"

Cara untuk membuat Quotation:

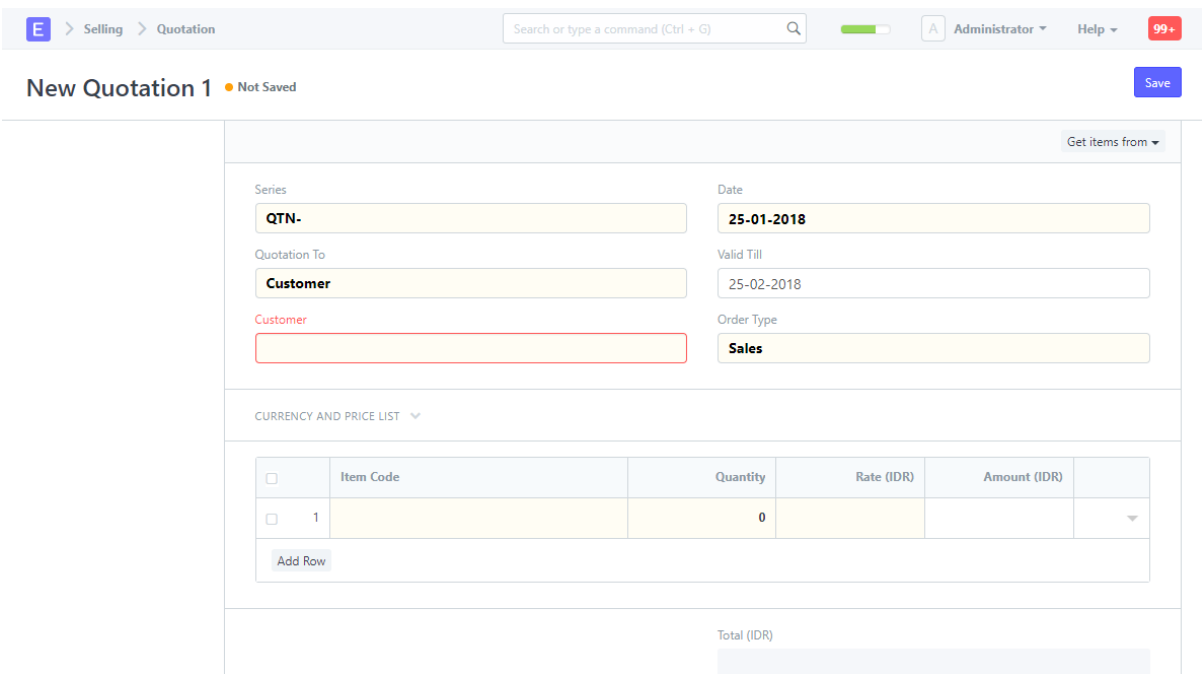

**Selling > Quotation > New Quotation**

#### **Harga**

Harga yang perlu diperhatikan tergantung pada dua hal:

• The Price List (Daftar Harga) : Jika anda memiliki beberapa daftar harga, anda bisa memilih daftar harga atau member tag pada pelanggan (sehingga dipilih secara

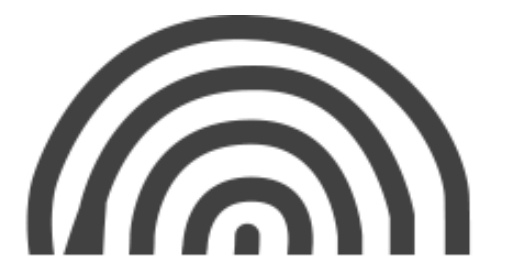

otomatis). Harga produk anda akan diperbarui secara otomatis dari daftar harga. Untuk rinciannya lihat daftar harga.

• The Currency (Mata Uang): Jika anda membuat quotation kepada pelanggan dengan mata uang yang berbeda, anda harus memperbarui rasio konversi agar ERP dapat menyimpan informasinya dalam mata uang standar. Ini akan membantu anda dalam menganalilis nilai quotation anda dalam mata uang standar.

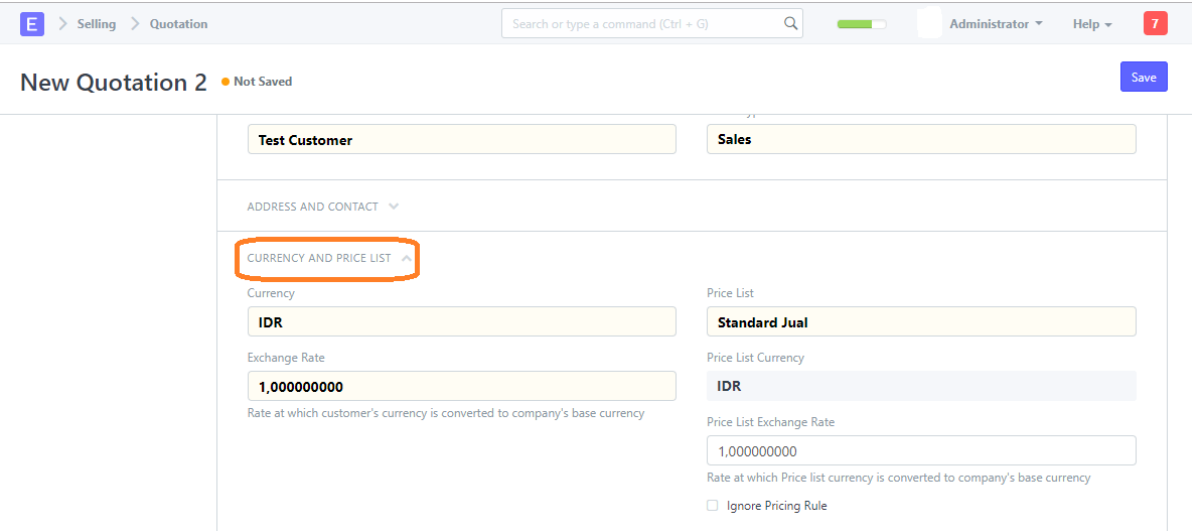

### **Pajak**

Untuk menambahkan pajak pada quotation anda, anda dapat memilih template pajak dan beban penjualan atau menambahkan pajak anda sendiri.

Contoh:

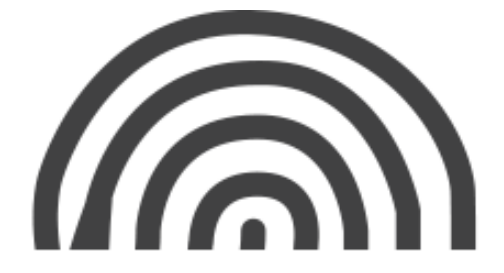

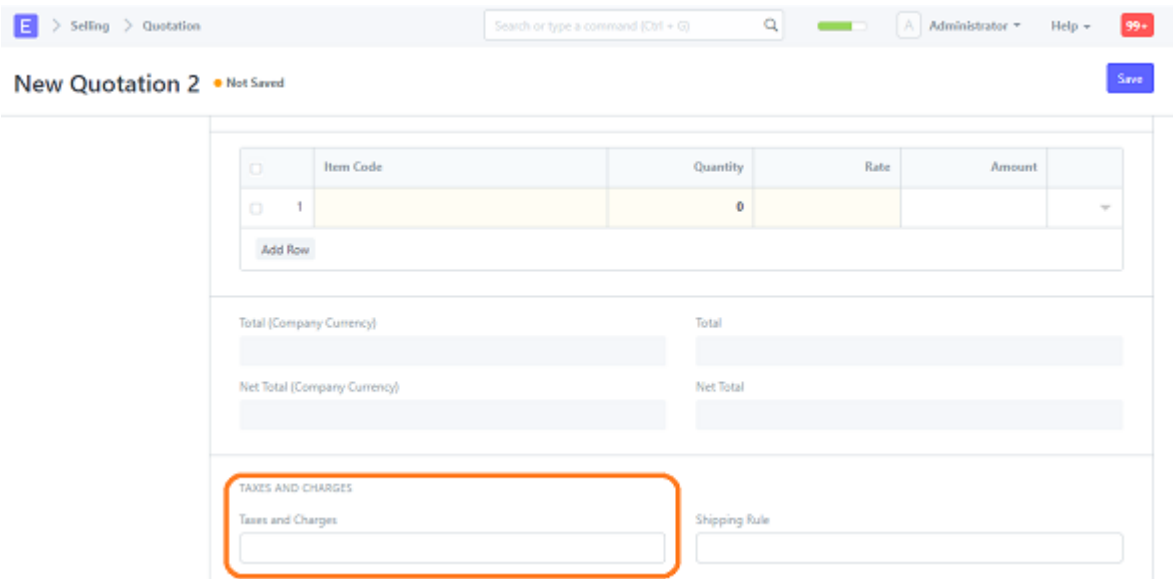

# <span id="page-12-0"></span>**1.2. Sales Order**

Sales Order mengonfirmasi penjualan (Material Request), pengiriman (Delivery Order), tagihan (Sales Invoice) dan manufaktur (Production Plan). Sales Order biasanya merupakan kontrak yang mengikat dengan pelanggan.

#### **Diagram Sales Order**

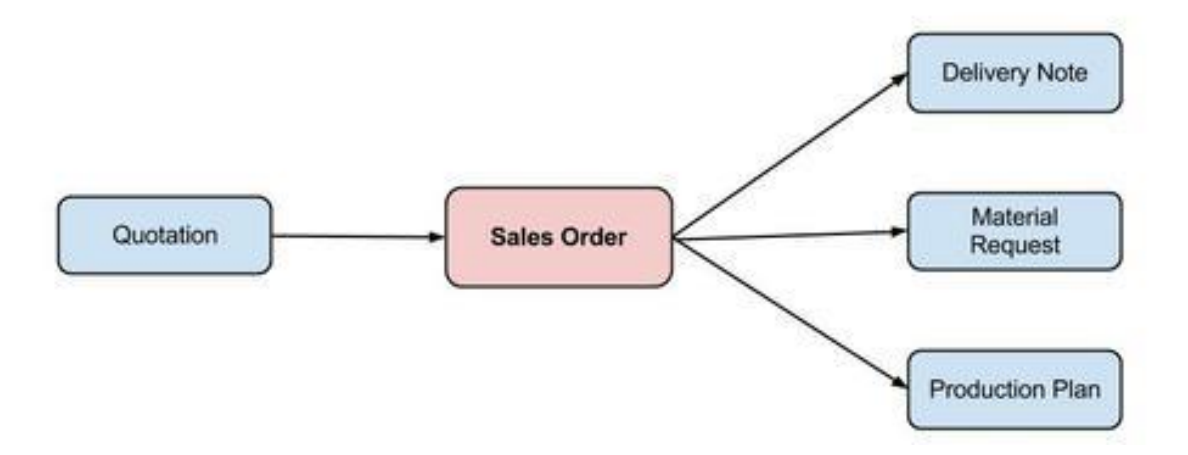

Cara untuk membuat Sales Order:

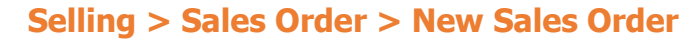

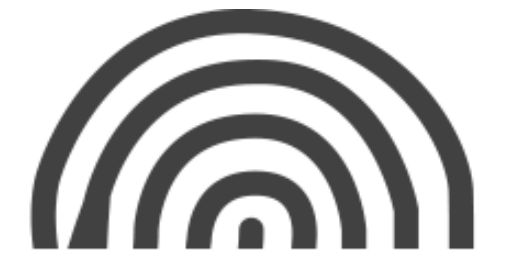

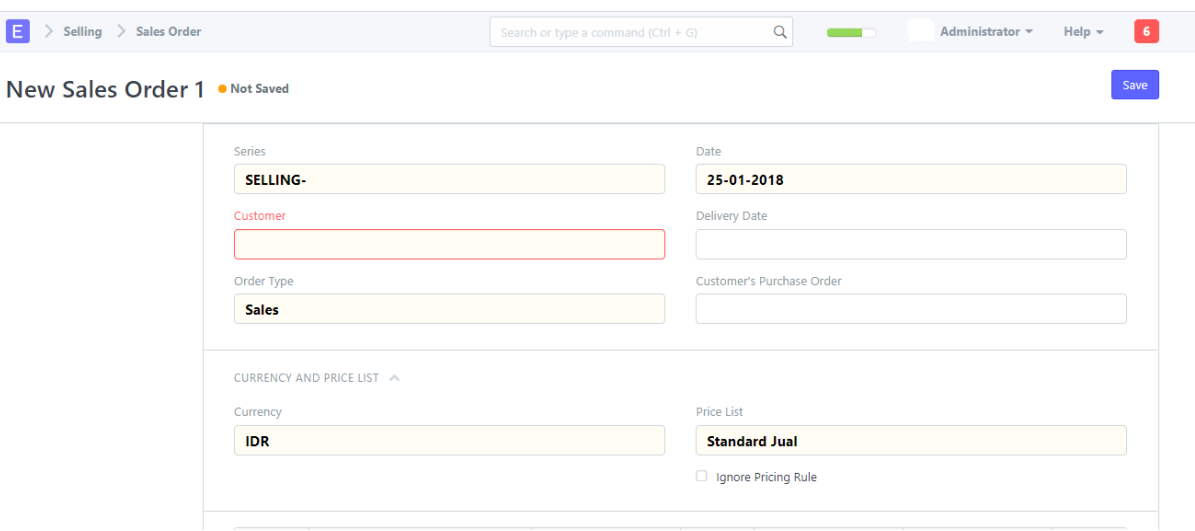

#### **Membuat Sales Order dari Quotation**

Anda juga bisa membuat Sales Order dari Quotation dengan status "Submitted".

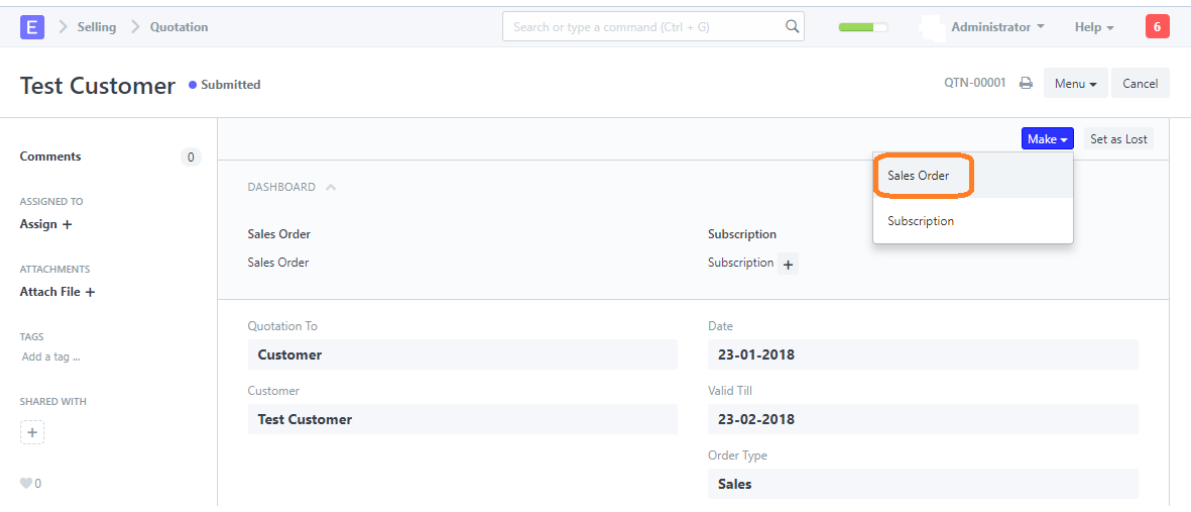

#### **Pajak**

Untuk menambahkan pajak pada Sales Order, anda dapat memilih template pajak dan beban penjualan atau menambahkan pajak anda sendiri. Contoh:

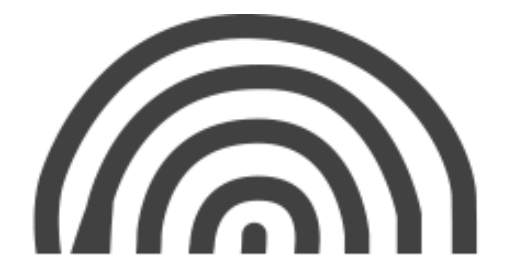

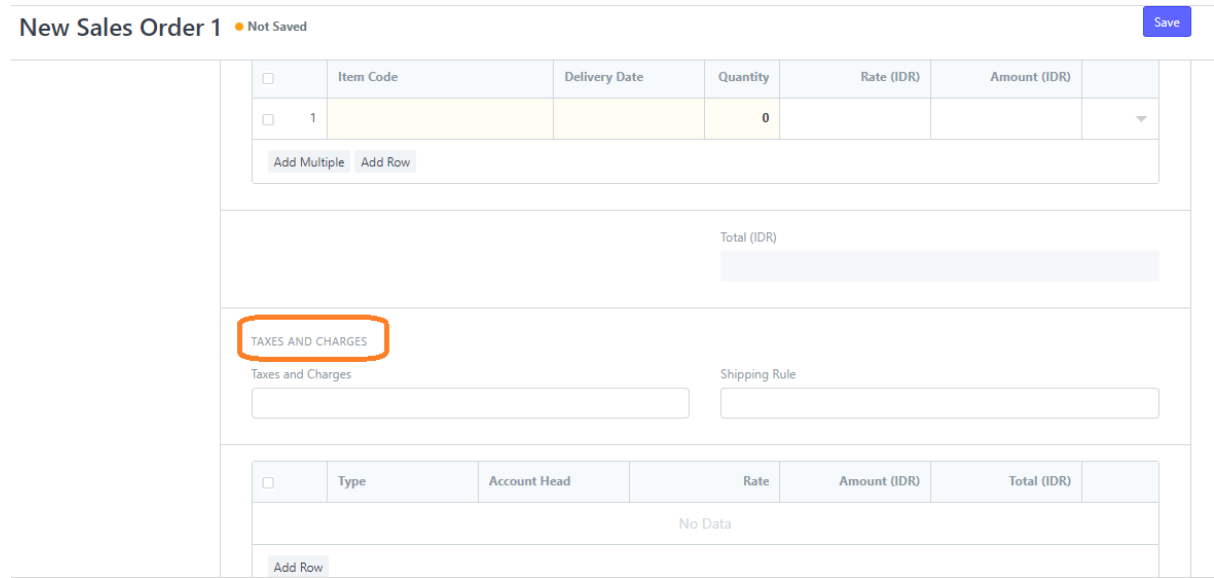

#### **Setup**

Bagian ini berisi petunjuk tentang cara mengkonfigurasi pengaturan penjualan, untuk mengaktifkan kolom default.

A. Selling Settings (Pengaturan Penjualan)

Selling Setting adalah tempat anda bisa mengatur properti yang akan diterapkan dalam transaksi penjualan.

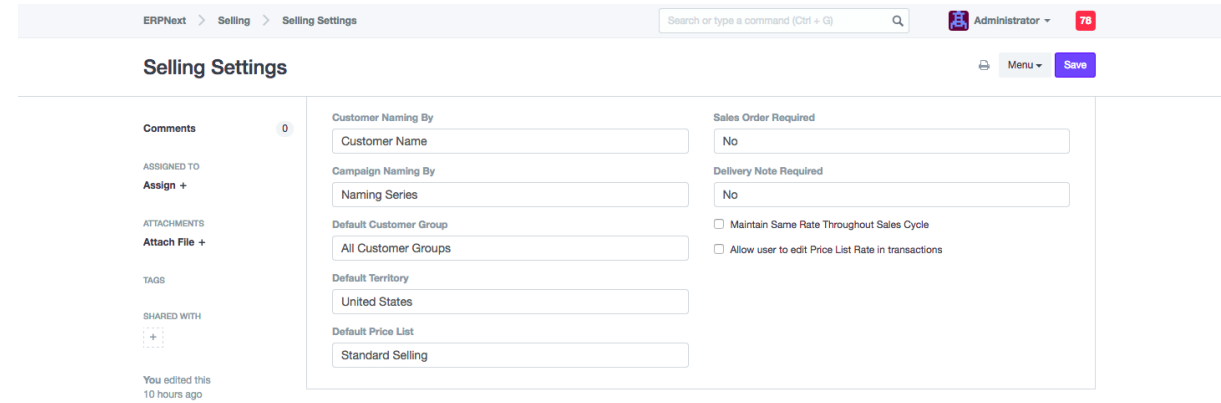

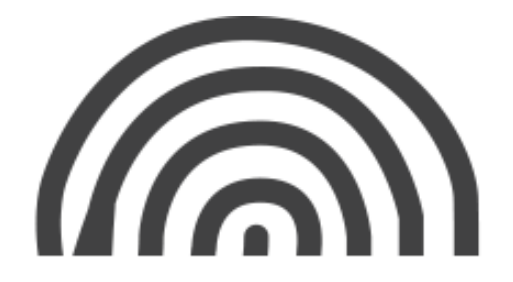

B. Shipping Rule

Dengan menggunakan aturan pengiriman, anda dapat menentukan biaya pengiriman produk ke pelanggan. Anda dapat menentukan aturan pengiriman yang berbeda untuk produk yang sama di wilayah yang berbeda.

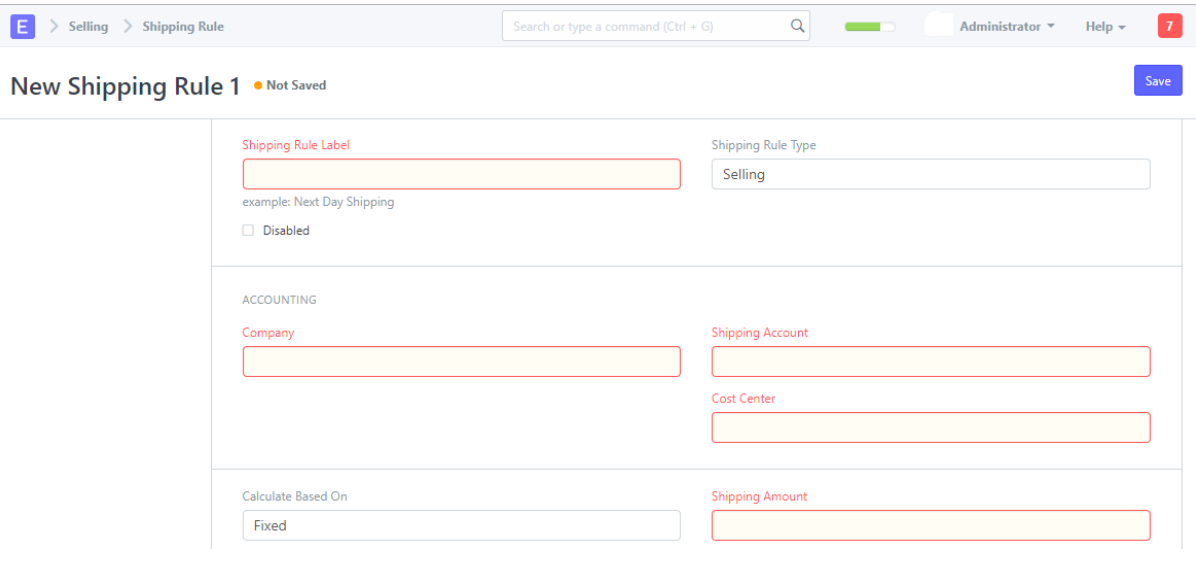

C. Product Bundle

Product Bundle dapat dilihat sebagai sesuatu seperti "Bill-of-Materials" disisi penjualan. Product Bundle adalah master dimana anda bisa mencantumkan barang-barang gabungan dan dijual sebagai satuan set. Misalnya anda ingin menjual laptop, anda perlu memastikan bahwa charge, mouse, tas, dan laptop akan dikirimkan dengannya dan tingkat persediaan barang-barang ini akan berpengaruh. Untuk mengatasi masalah tersebut, anda dapat mengatur pembuatan "Product Bundle" untuk produk utama, yaitu laptop + charge + mouse + tas laptop. Berikut adalah langkah-langkah bagaimana menyiapkan master "Product Bundle", dan bagaimana cara menggunakannya dalam transaksi penjualan.

#### **Buat Baru Product Bundle.**

Cara membuat Product Bundle:

**Selling > Setup > Product Bundle > New**

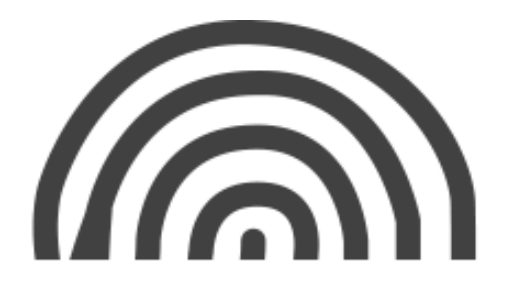

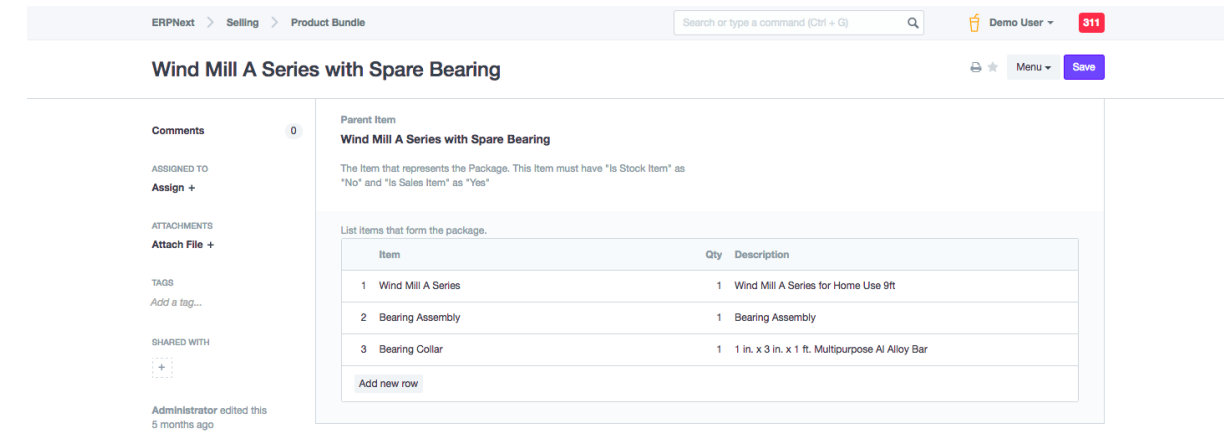

D. Item Price

Item Price adalah catatan dimana anda dapat mencatat penjualan dan tingkat pembelian barang. Ada dua cara untuk membuat item price baru:

```
Selling/Buying/Stock > Setup > Item Price > New Item Price
```
atau **Item > Add/Edit Prices > Click on "+" > New Item Price**

Berikut langkah-langkah untuk membuat item price baru:

#### **Cara 1: Pilih Item Price**

Anda dapat membuat beberapa daftar harga di ERP untuk mengetahui daftar harga jual dan harga beli dari produk.

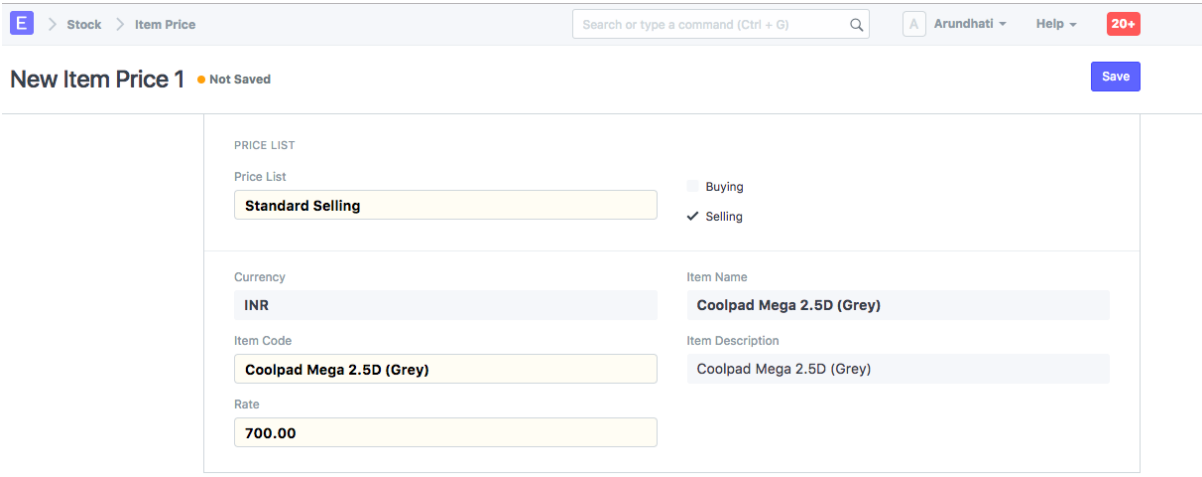

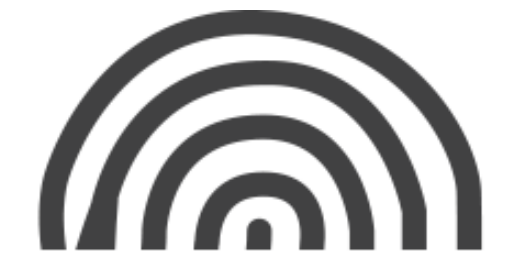

# **Cara 2: Pilih Produk**

Pilih produk yang akan dibuat "item price" nya

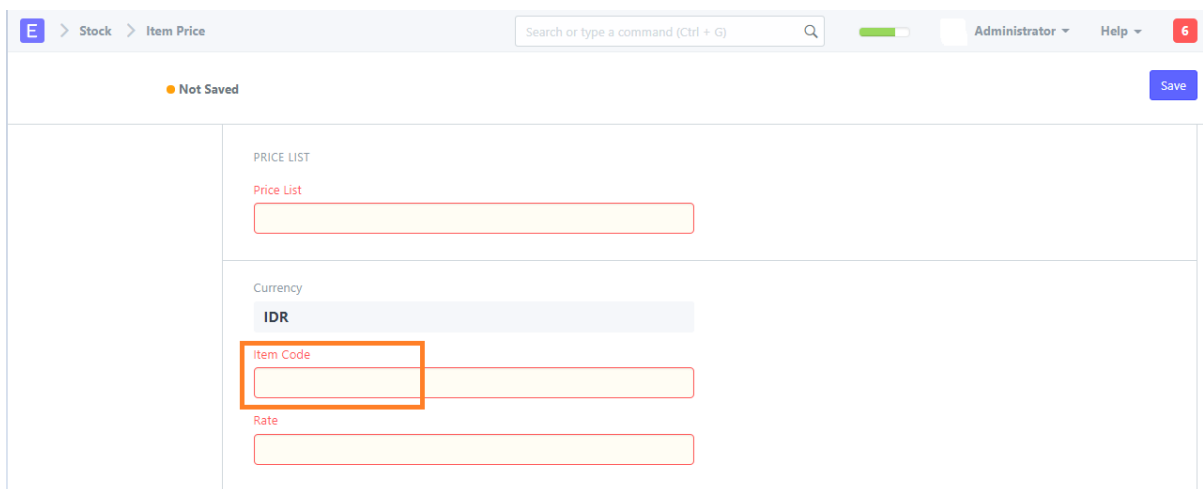

# **Cara 3: Masukkan Harga**

Masukkan harga jual atau harga beli produk.

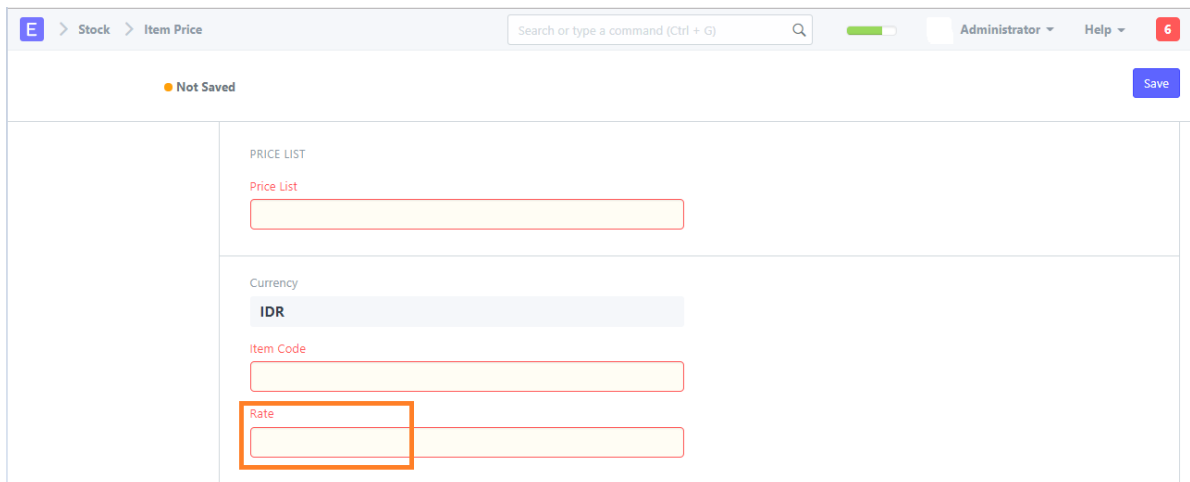

#### **Cara 4: Simpan Item Price**

#### **Artikel**

A. Penerapan Diskon

Ada beberapa cara yang bisa diaplikasikan pada produk dalam transaksi penjualan.

#### **Diskon Pada "Price List Rate" Dari Suatu Produk**

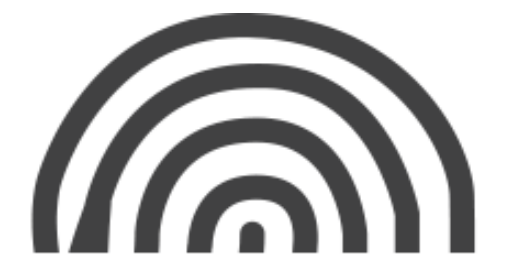

Anda bisa temukan fitur Diskon (%). Diskon (%) diterapkan pada Price List untuk mendapkan harga jual produk.

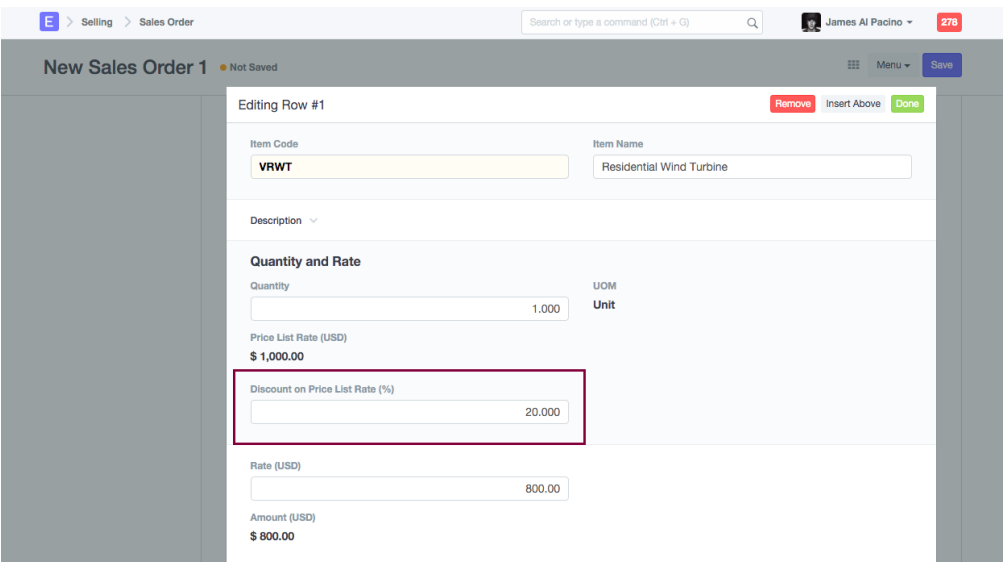

#### **Diskon Pada Nett Total dan Grand Total**

Pada bagian "Additional Discount" anda dapat menerapkan diskon sebagai jumlah atau persentase.

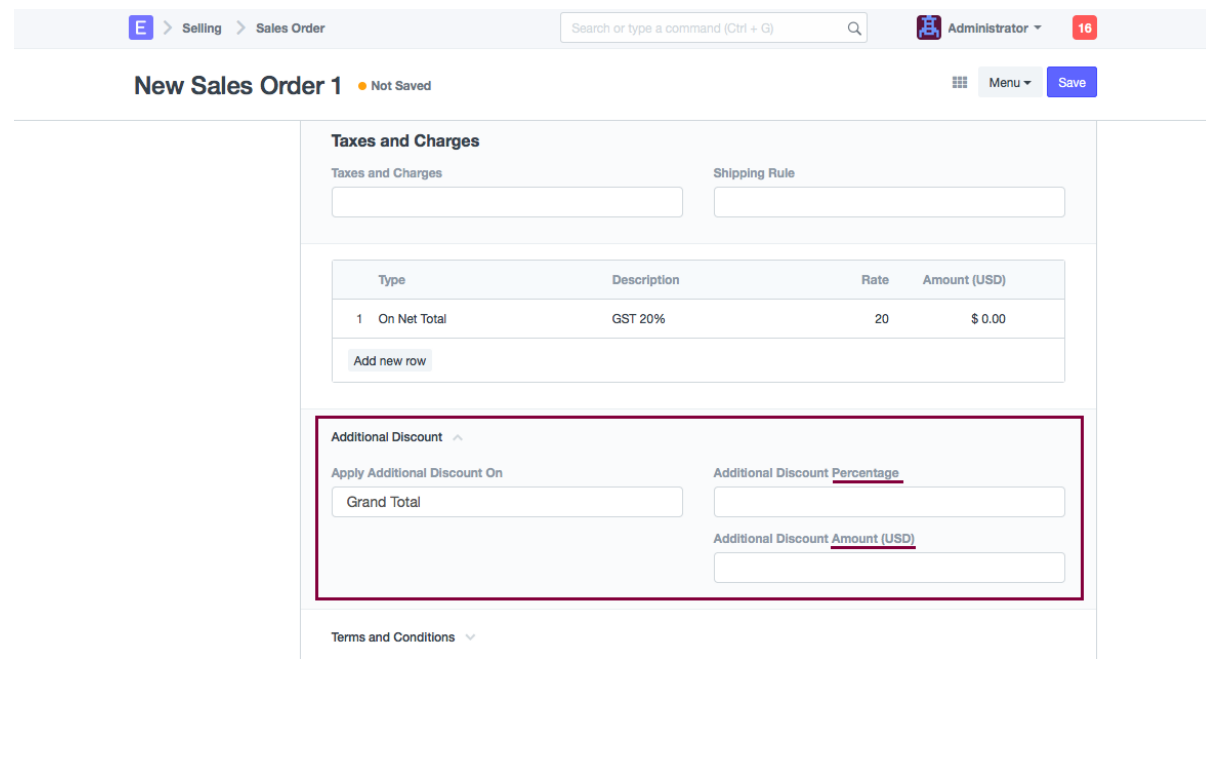

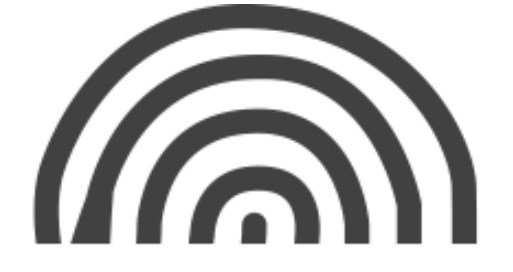

# <span id="page-19-0"></span>**2. Buying**

Fitur ini merupakan layanan yang berkaitan dengan perencanaan pembelian yang akan terintegrasi dengan penjualan.

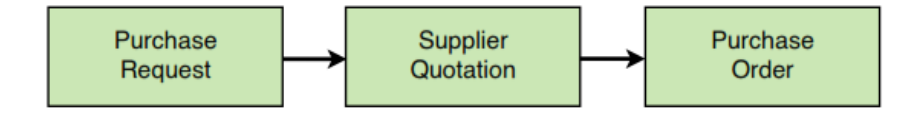

# <span id="page-19-1"></span>**2.1. Purchase / Material Request (Permintaan Material)**

Material Request atau Permintaan Material adalah dokumen sederhana yang mengidentifikasikan persyaratan/permintaan produk.

Cara untuk membuat Material Request baru:

# **Buying > Material Request > New Material Request**

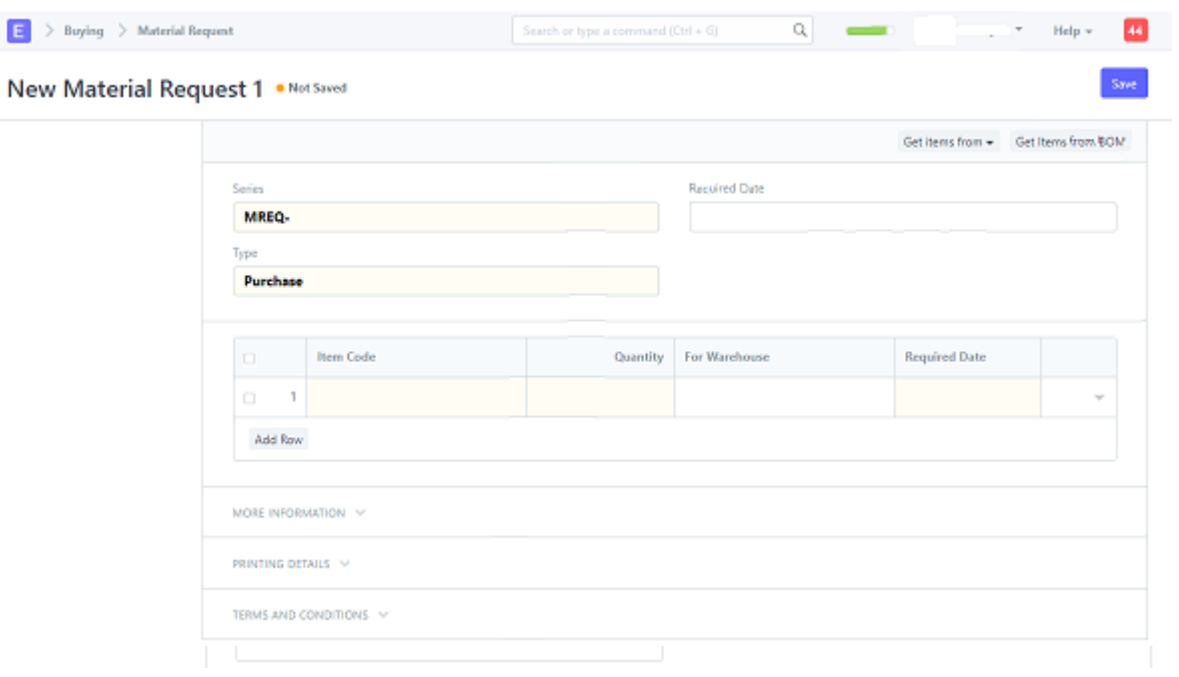

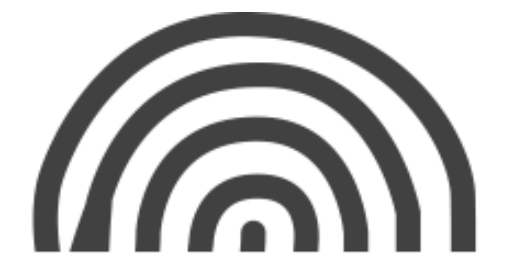

# <span id="page-20-0"></span>**2.2. Request for Quotation (Permintaan Quotation)**

Request for Quotation adalah dokumen yang diajukan oleh sebuah organisasi ke satu atau lebih supplier/pemasok yang memunculkan quotation untuk produk.

Cara untuk membuat Request for Quotation baru:

# **Buying > Request for Quotation > New Request for Quotation**

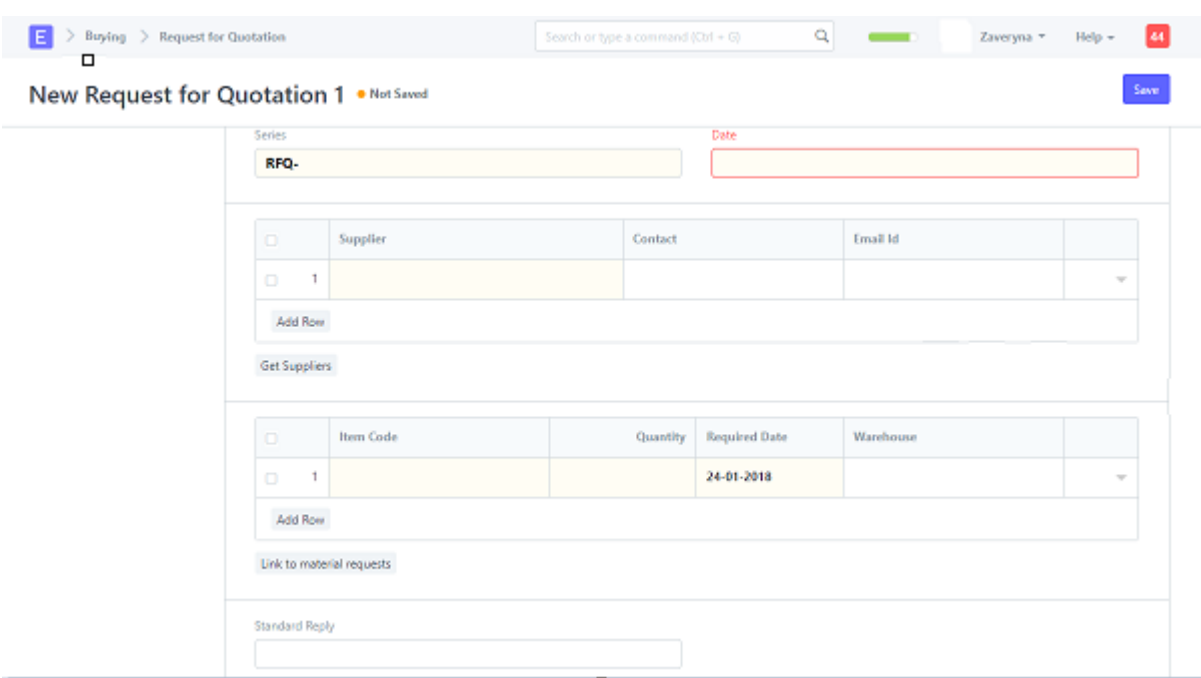

# <span id="page-20-1"></span>**2.3. Supplier Quotation**

Supplier Quotation adalah Quotation tentang potensial supplier/pemasok untuk memasok barang atau jasa yang diminta oleh pembeli, dengan harga tertentu dan dalam jangka waktu tertentu.

Anda bisa membuat Supplier Quotation dari Material Request.

Diagram Supplier Quotation:

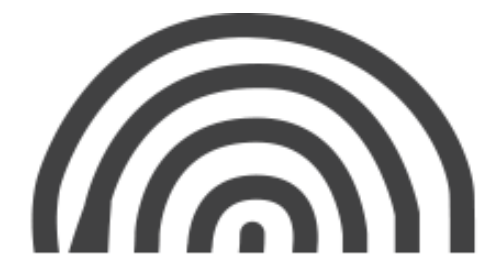

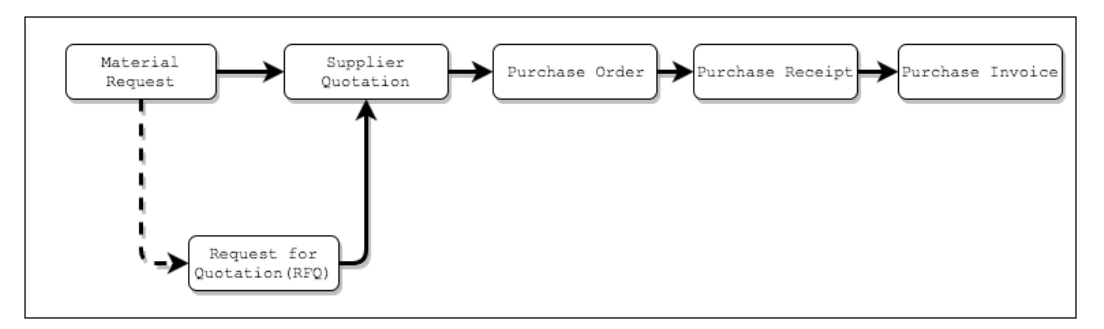

Cara untuk membuat Supplier Quotation baru:

# **Buying > Supplier Quotation > New Supplier Quotation**

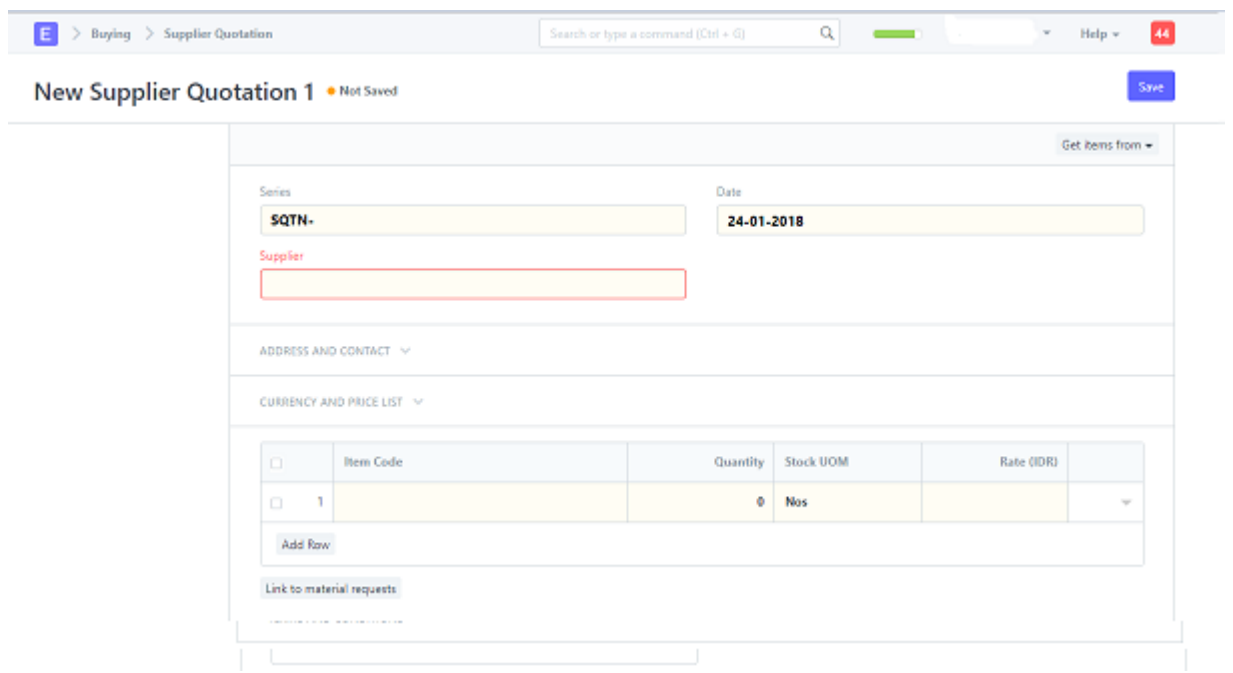

# <span id="page-21-0"></span>**2.4. Purchase Order**

Purchase Order sama dengan Sales Order, hanya yang membedakan yaitu kalau Purchase Order memesan dengan Supplier sedangkan Sales Order memesan untuk Customer/pelanggan.

Diagram Supplier Quotation:

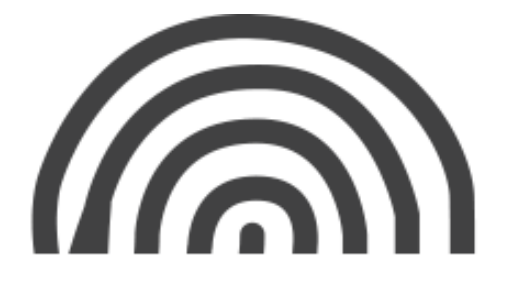

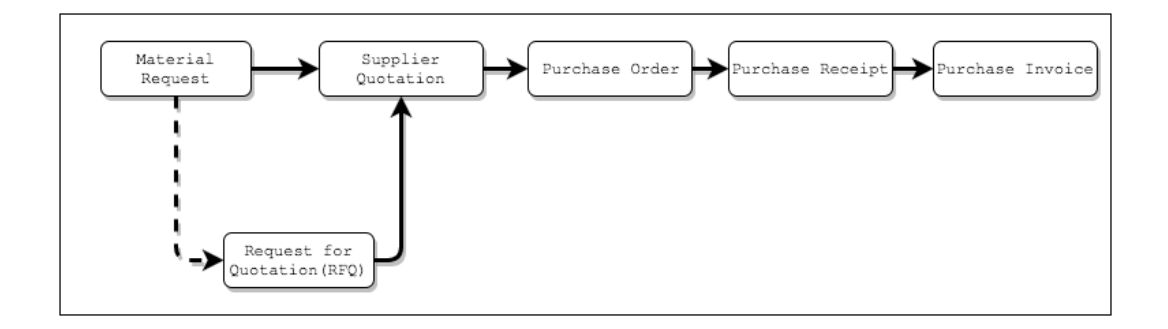

Cara untuk membuat Purchase Order baru:

# **Buying > Purchase Order > New Purchase Order**

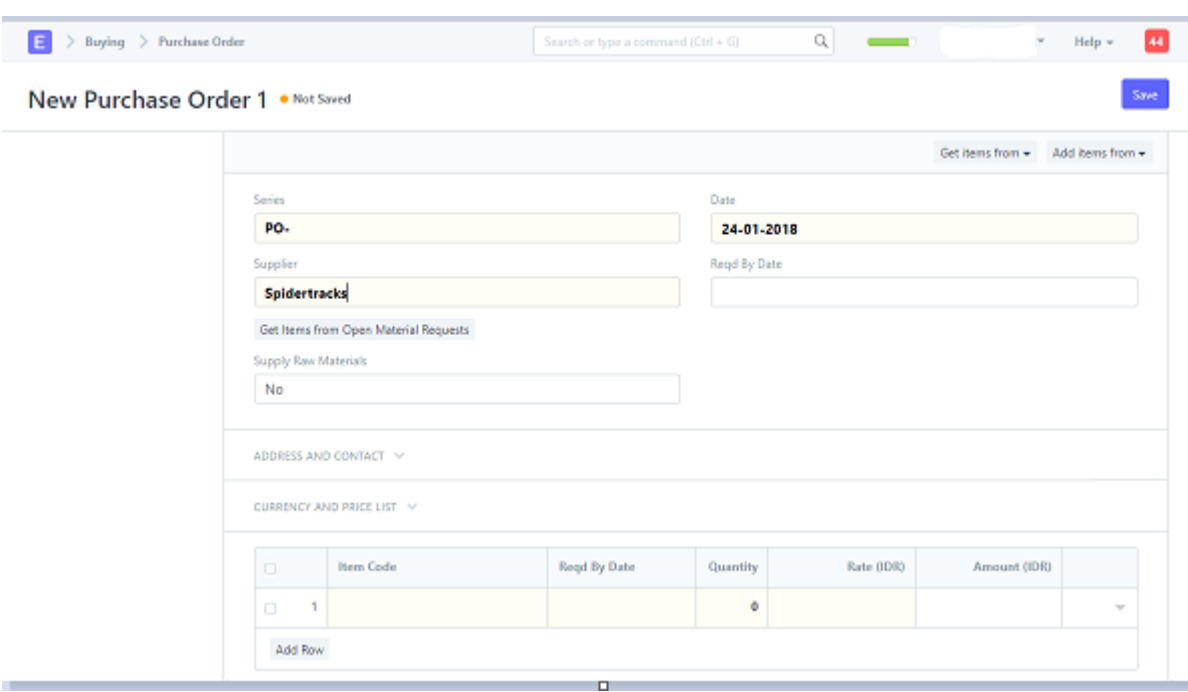

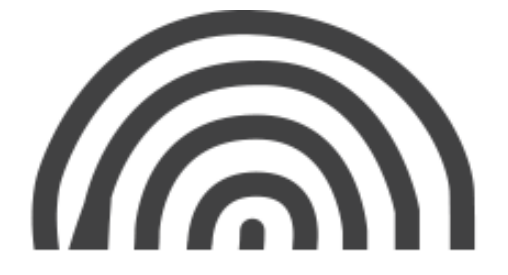

Cara untuk membuat Purchase Order untuk Forwarder:

Perbedaan Purchase Order Forwarder dengan Purchase Order biasa adalah:

- Nama supplier pada PO Forwarder diisi dengan nama Forwarder-nya.
- Pada PO biasa, item yang dipilih adalah berupa barang (ada stock nya). Namun pada PO Forwarder, item yang dipilih pada table item adalah berupa jasa.

Jika nama Forwarder dan item (jasa) belum pernah diinput datanya, maka harus ditambah terlebih dahulu. Berikut caranya:

1. Membuat nama Forwarder

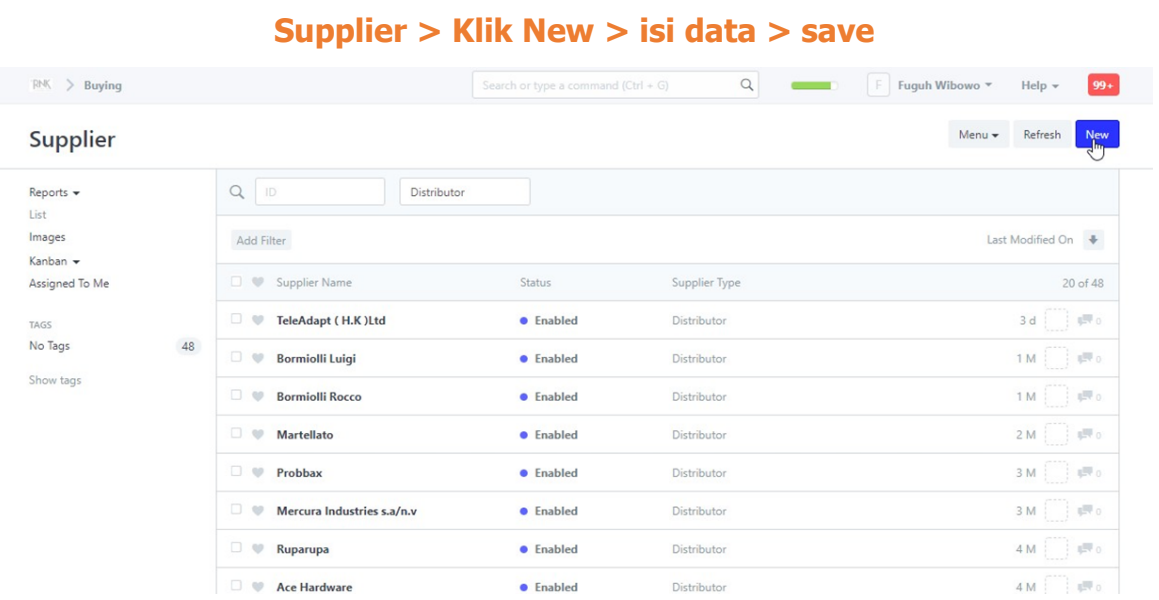

#### Nama forwarder dibuat pada modul "Supplier"

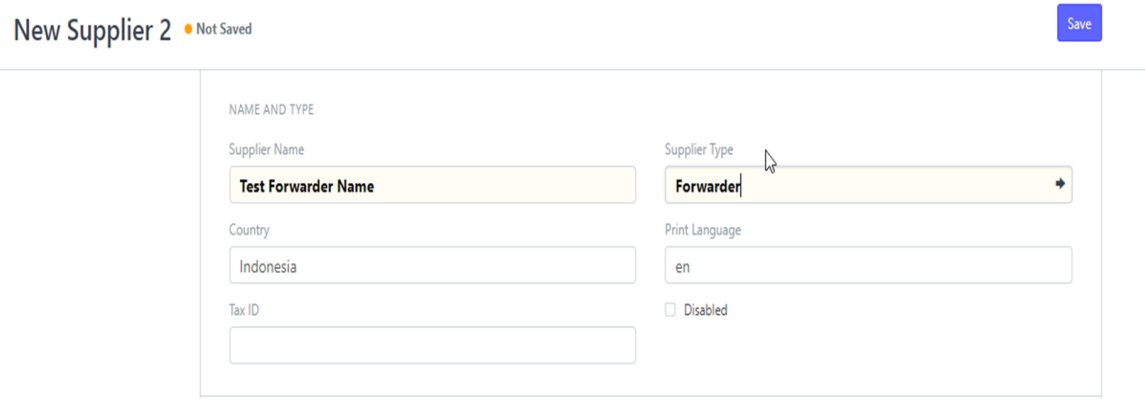

Isi field "Supplier name" dengan nama forwarder, lalu isi "Supplier type" dengan "forwarder" lalu klik save.

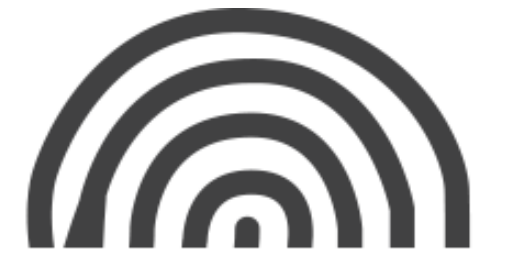

2. Membuat item jasa baru

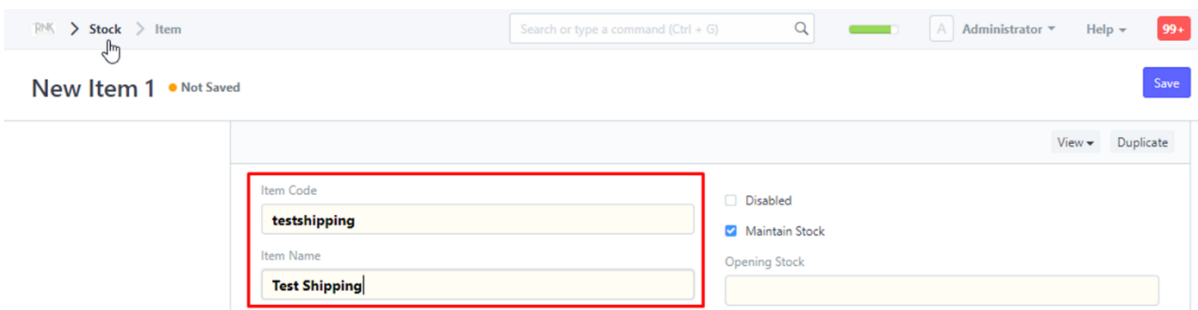

jasa baru ditambahkan pada modul item, nama item diisi dengan nama jasa dari forwarder, missal "Test Shipping" dan item code diisi "testshipping"

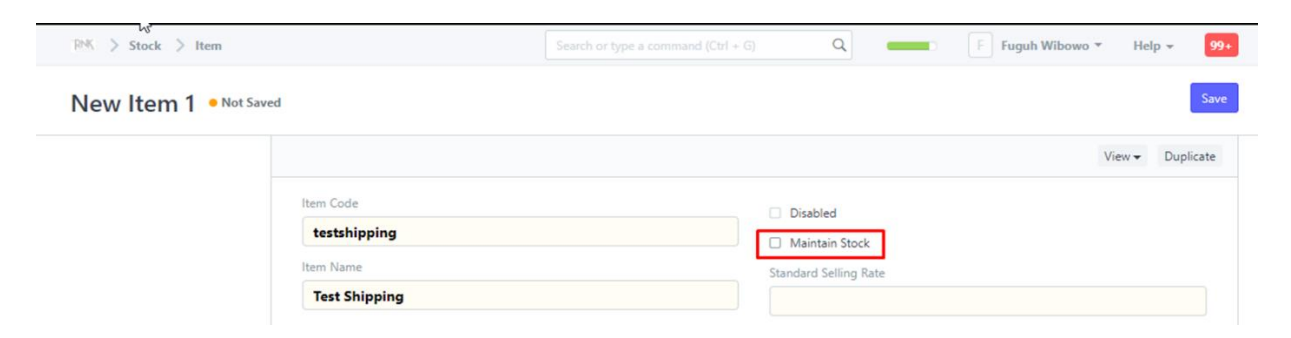

Unchecklist field "Maintain Stock", karena item ini berupa jasa yang tidak ada stocknya seperti barang, lalu klik save.

3. Membuat Purchase Order Forwarder

# **Purchase Order > Klik New > isi data > save**

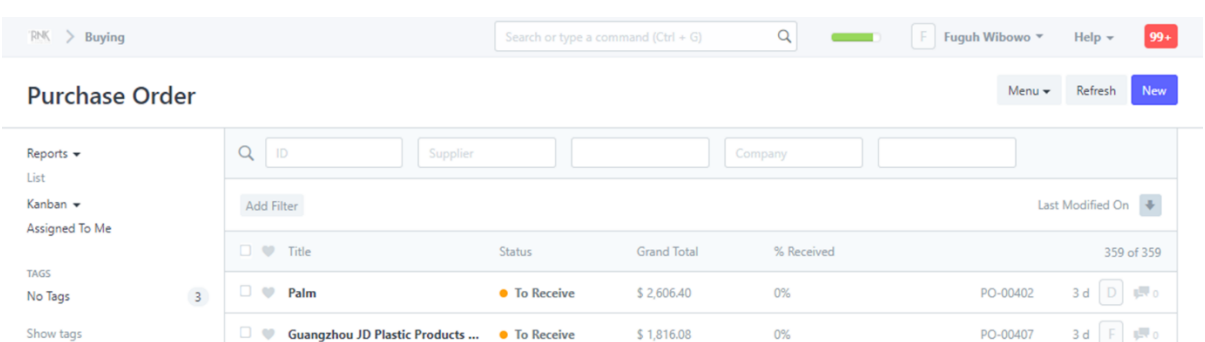

Isi field "Supplier Name" dengan nama forwarder, jika belum ada, dapat dibuat baru terlebih dahulu. Tapi jika sudah ada data nya, dapat langsung dipilih, missal " Test Forwarder Name"

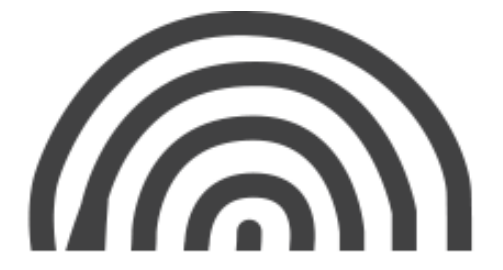

isi field "Required By Date" sesuai dengan tanggal dibutuhkannya jasa tersebut.

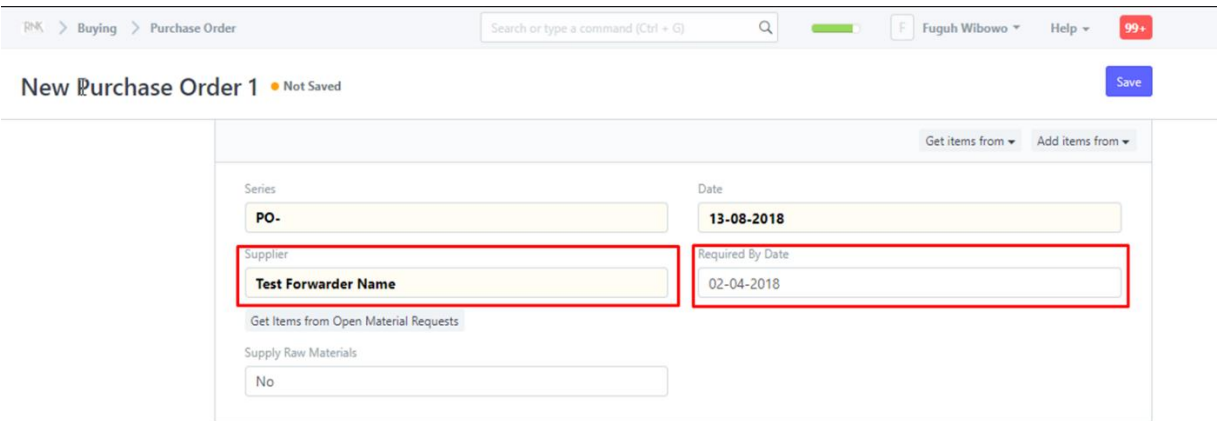

isi field-field berikut jika memang dibutuhkan, jika tidak dibutuhkan, dapat dikosongkan saja.

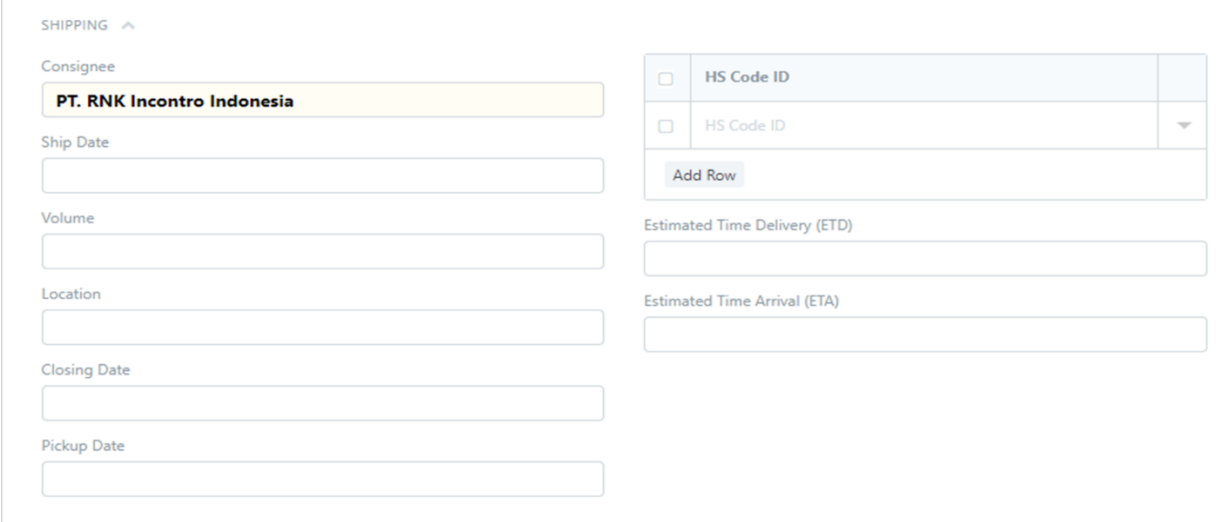

isi field "item code" untuk item (jasa) yang sudah dibuat, jika belum ada datanya, dapat ditambahkan terlebih dahulu, yang sudah dibuat pada contoh sebelumnya adalah item code "testshipping"

Isi rate sesuai harga item (jasa) tersebut, misal, testshipping harganya Rp 1,000,000 (satu juta rupiah)

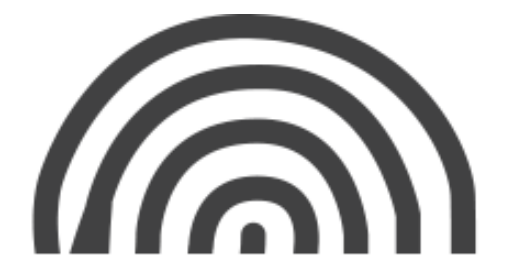

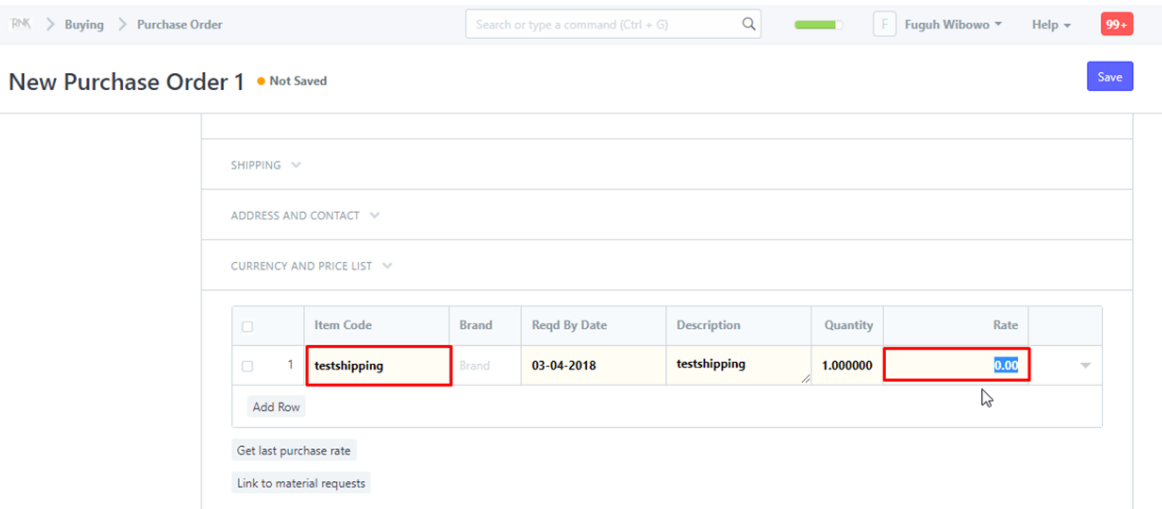

Isi Tax and Charges pada table, missal untuk PPn atau VAT, dapat dipilih VAT (10%) Untuk shipping rule juga dapoat dipilih template (jika ada). Contoh: Airfreight Untuk tambahan biaya atau pajak lainnya, dapat klik tombol "add row" pada table.

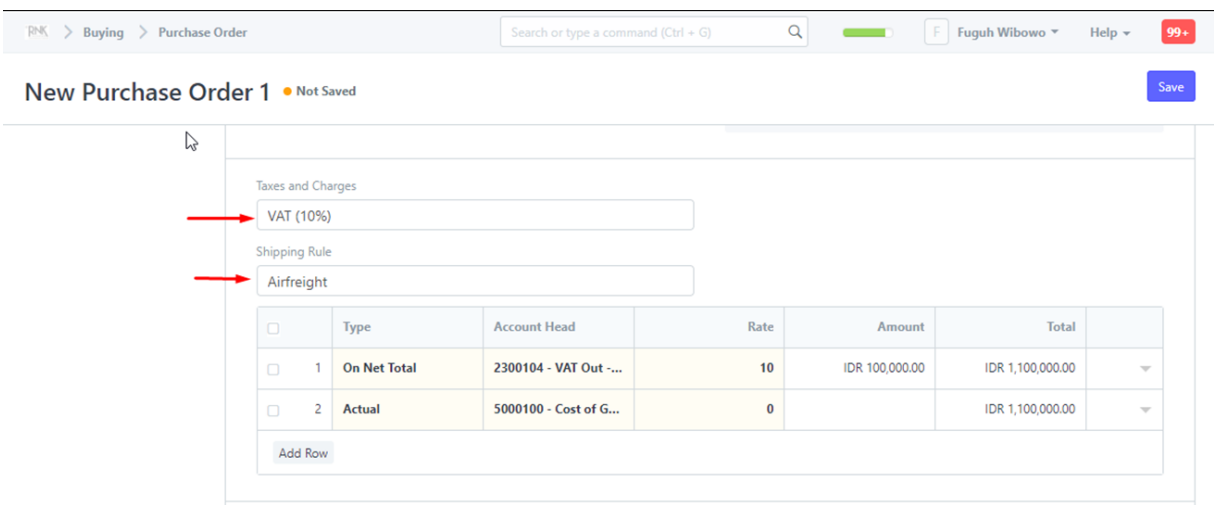

Field lainnya sama dengan pengisisan pada PO seperti biasanya. Untuk selanjutnya dapat dissave atau jika ada penambahan terms and condition dapat dicari di bagian bawah.

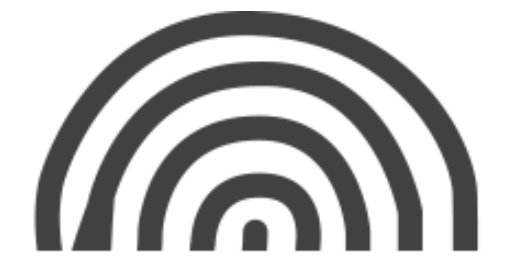

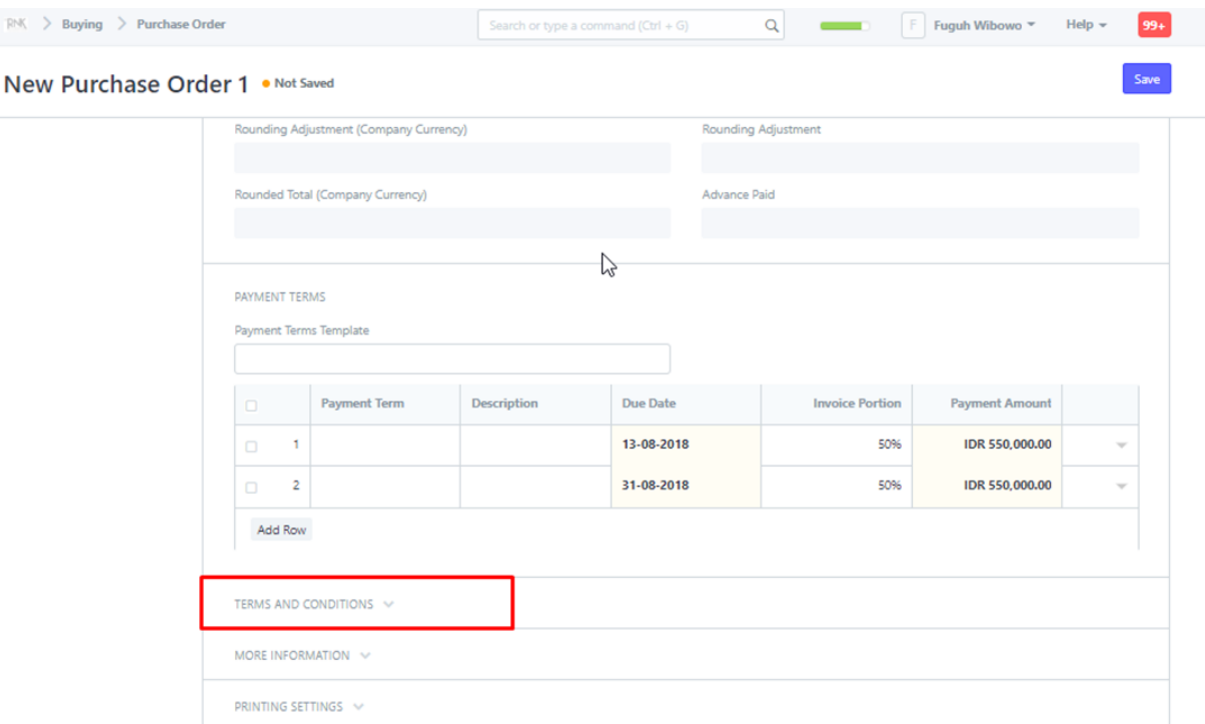

# <span id="page-27-0"></span>**3. Stock Inventory**

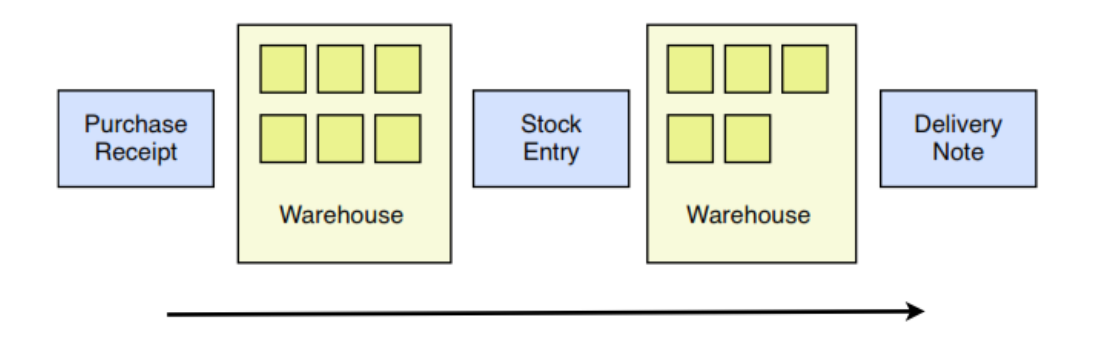

**Material Flow** 

# <span id="page-27-1"></span>**3.1. Purchase Receipt**

Purchase Receipt adalah Produk yang diterima dari Supplier berdasarkan Purchase Order. Cara membuat Purchase Receipt:

**Stock > Purchase Receipt > New Purchase Receipt**

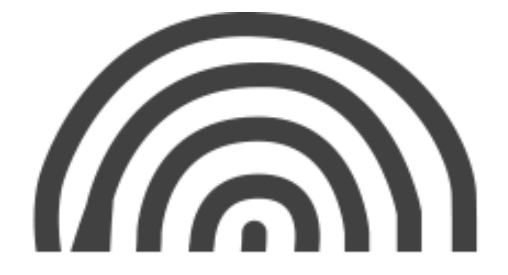

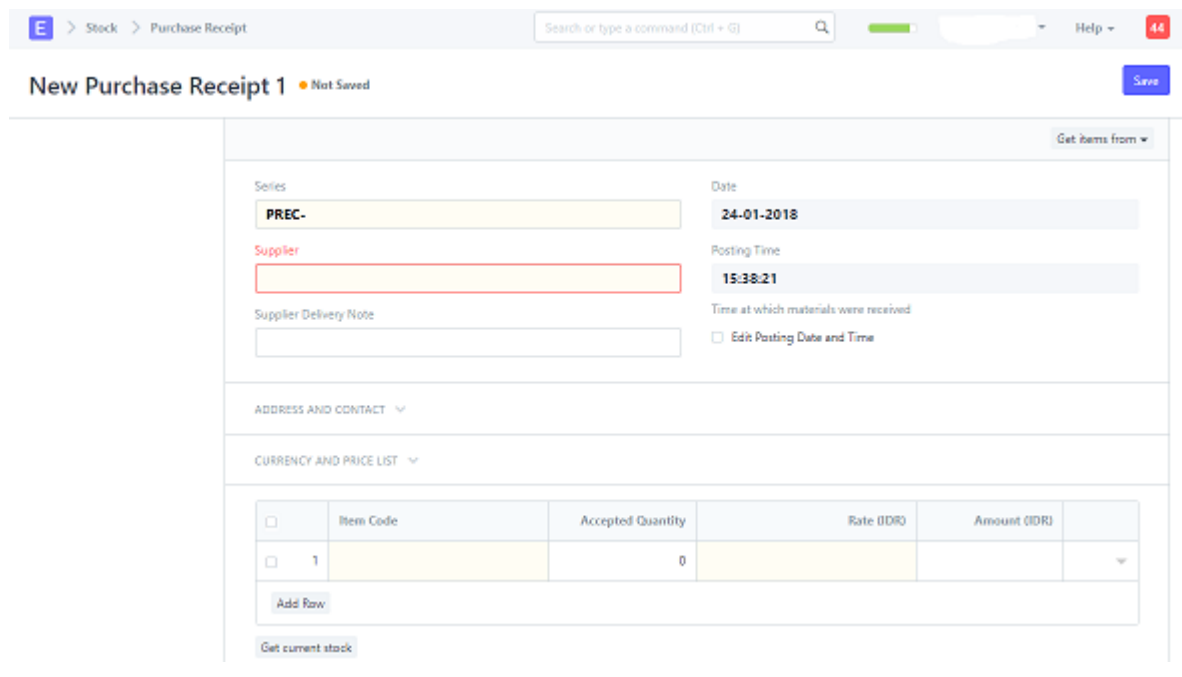

Atau

# **Dari "Submitted" Purchase Order kemudian klik "Purchase Receipt"**

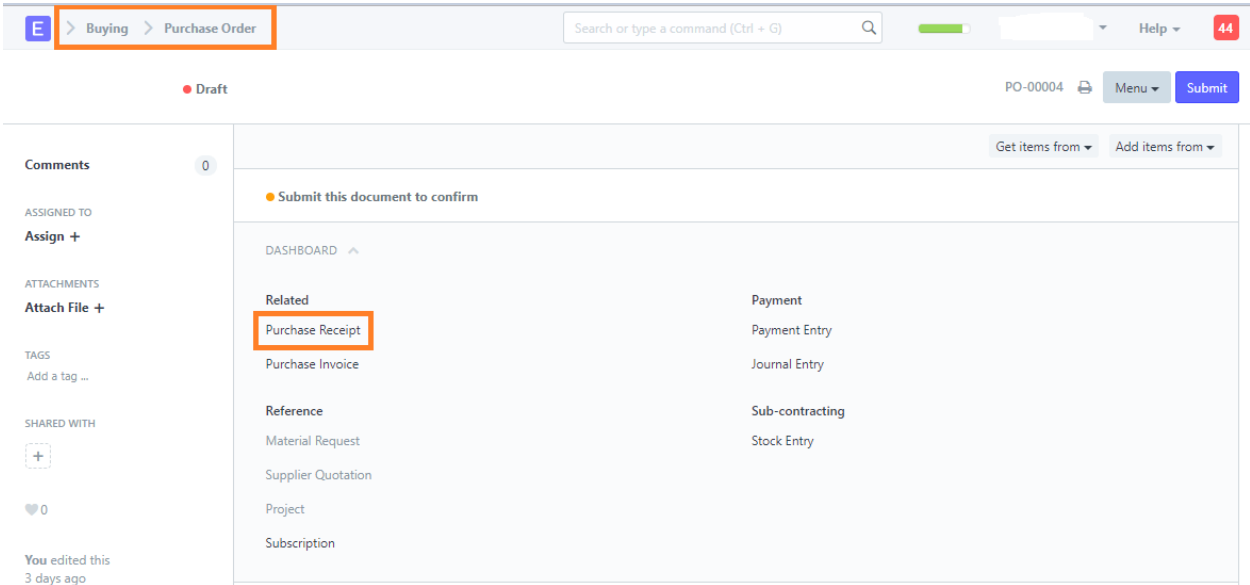

### **Rejections/Penolakan**

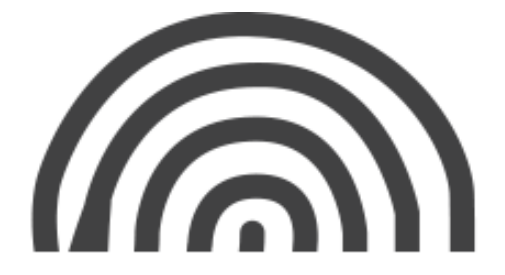

Pada Purchase Receipt anda diminta untuk memasukkan apakah semua barang yang anda terima sesuai dengan kualitas. Jika anda memiliki penolakan, perbarui kolom "Rejections Quantity".

Jika anda menolak, anda diminta untuk memasukkan "Rejections Warehouse" untuk menunjukkan dimana anda menyimpan barang/produk yang ditolak.

#### **UOM Conversions/Konversi UOM**

Jika Purchase Order untuk produk ada diunit ukur (UOM) yang berbeda daripada stock UOM, anda harus memperbarui "Faktor Konversi UOM".

### **Currency Conversions/Konversi Mata Uang**

Karena produk yang masuk mempengaruhi nilai inventaris anda, penting untuk mengubahnya menjadi mata uang dasar anda. Jika anda menggunakan mata uang lain, anda perlu memperbarui kurs konversi mata uang.

# **Taxes and Valuation/Pajak dan Tagihan**

Beberapa pajak dan tagihan anda dapat mempengaruhi nilai produk anda. Misalnya, pajak tidak dapat ditambahkan ke penilaian produk anda, karena jika anda menjual produk, anda harus menambahkan pajak pada saat itu. Jadi, pastikan untuk menandai semua pajak anda di tabel pajak dan beban dengan benar untuk penilaian yang akurat.

# **Serial Numbers and Batches/No Seri dan Batch**

Jika produk anda diserialkan, anda harus memasukkan Nomor Seri dan Batch di tabel produk. Anda diperbolehkan memasukkan beberapa Nomor Seri dalam satu baris (masingmasing pada baris terpisah) dan anda harus memasukkan nomor yang sama dengan jumlah. Anda harus memasukkan setiap nomor Batch pada baris terpisah.

# <span id="page-29-0"></span>**3.2. Stock Entry**

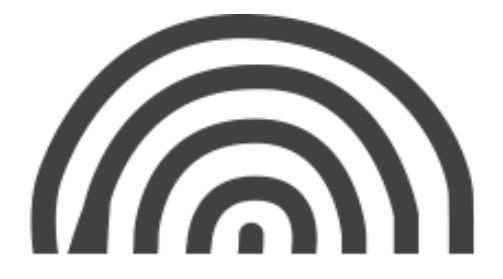

Stock Entry adalah perpindahan barang dari satu Warehouse/gudang ke Warehouse lainnya.

Cara membuat Stock Entry:

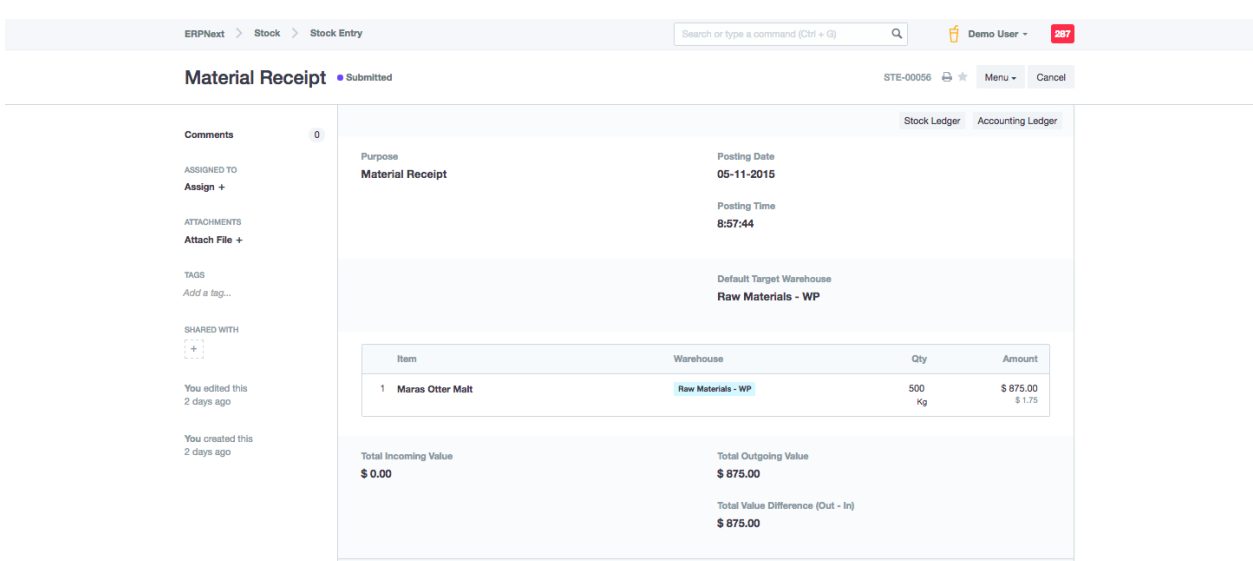

### **Stock > Stock Entry > New**

Stock Entry dapat dibuat untuk tujuan:

- Maaterial Issue : Jika material itu dikeluarkan (Outgoing Material)
- Material Receipt : Jika material itu diterima (Incoming Material)
- Material Transfers : Jika material itu berpindah dari gudang satu ke gudang lainnya

Dalam Stock Entry, anda harus memperbarui tabel produk dengan semua transaksi anda. Untuk setiap baris, anda harus memasukkan "Source Warehouse/Gudang Sumber" atau "Target Warehouse/Gudang Sasaran".

#### **Additional Costs**

Jika stock entry adalah entry masuk, contoh barang/produk yang masuk dari "target warehouse" kamu dapat menambahkan biaya tambahan (seperti biaya pengiriman, bea

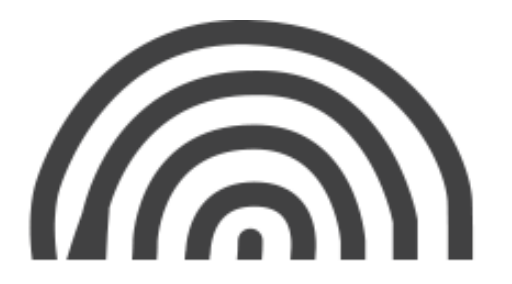

cukai, biaya operasi, dll) terkait dengan proses. Biaya tambahan akan dipertimbangkan untuk menghitung tingkat penilaian barang.

Untuk menambahkan biaya tambahan, masukkan deskripsi dan jumlah biaya pada tabel "Additional Costs".

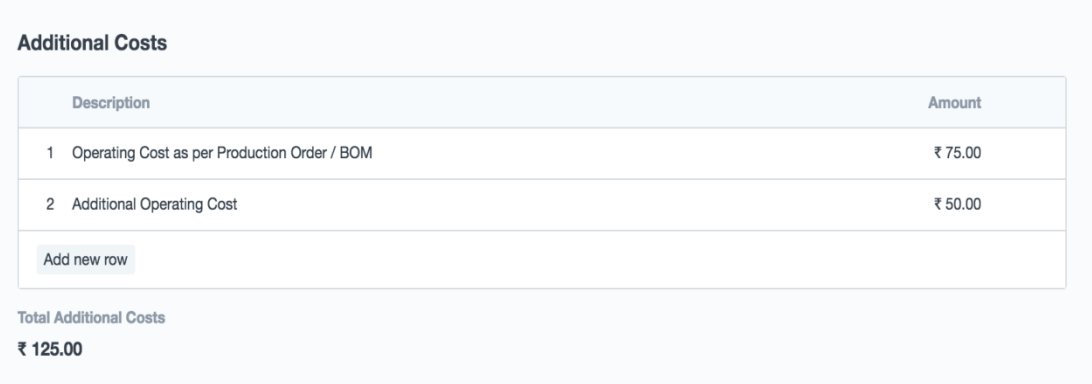

Biaya tambahan yang ditambahkan akan didistribusikan diantara barang penerima (dimana gudang target disebutkan) secara proposional berdasarkan jumlah pokok barang.

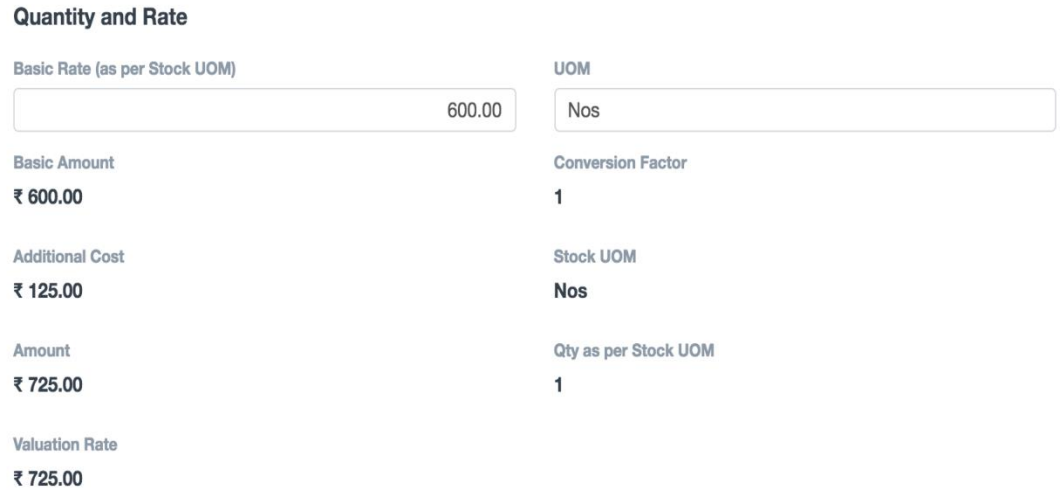

# <span id="page-31-0"></span>**3.3. Delivery Note**

Delivery Note dibuat ketika pengiriman dikirim dari gudang perusahaan. Salinan Delivery Note biasanya dikirim dengan "Transporter". Delivery Note berisi daftar barang yang dikirim dalam pengiriman dan memperbarui inventaris. Cara membuat Delivery Note baru:

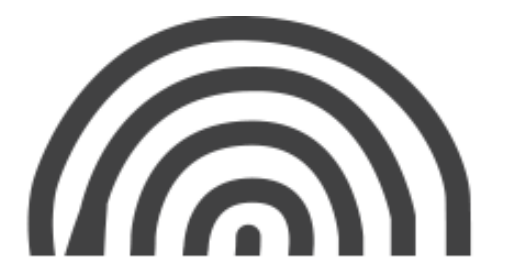

#### **Stock > Delivery Note > New**

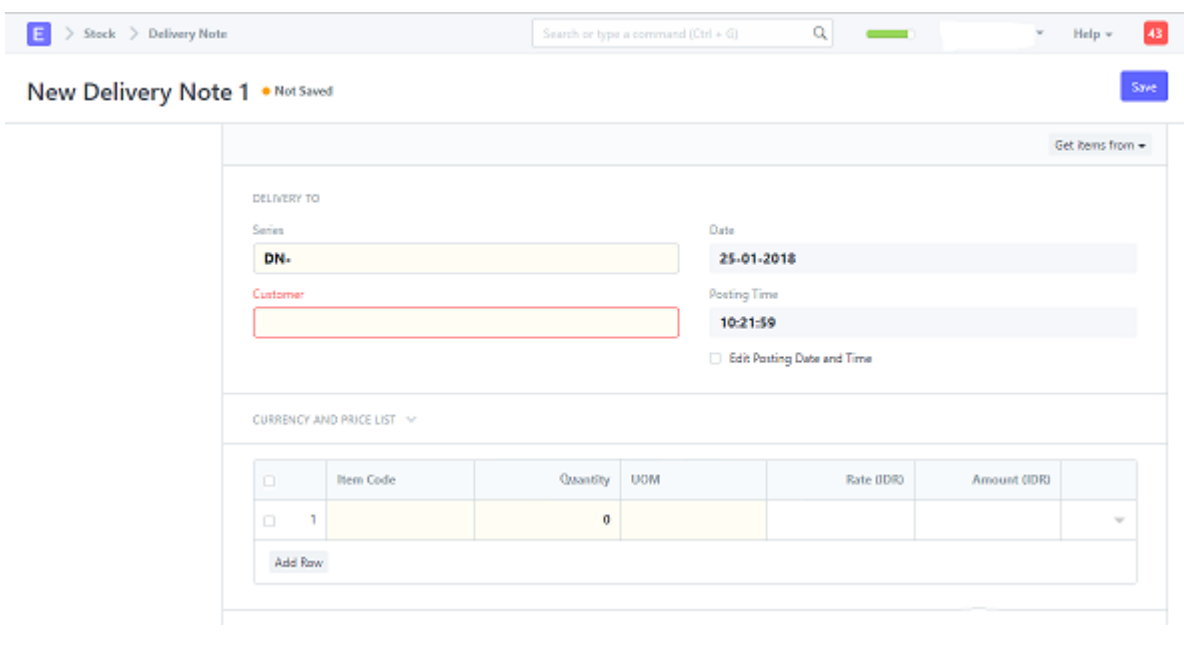

Atau

# **Dari "Submitted" Sales Order (yang belum dikirim) kemudian klik "Delivery Note"**

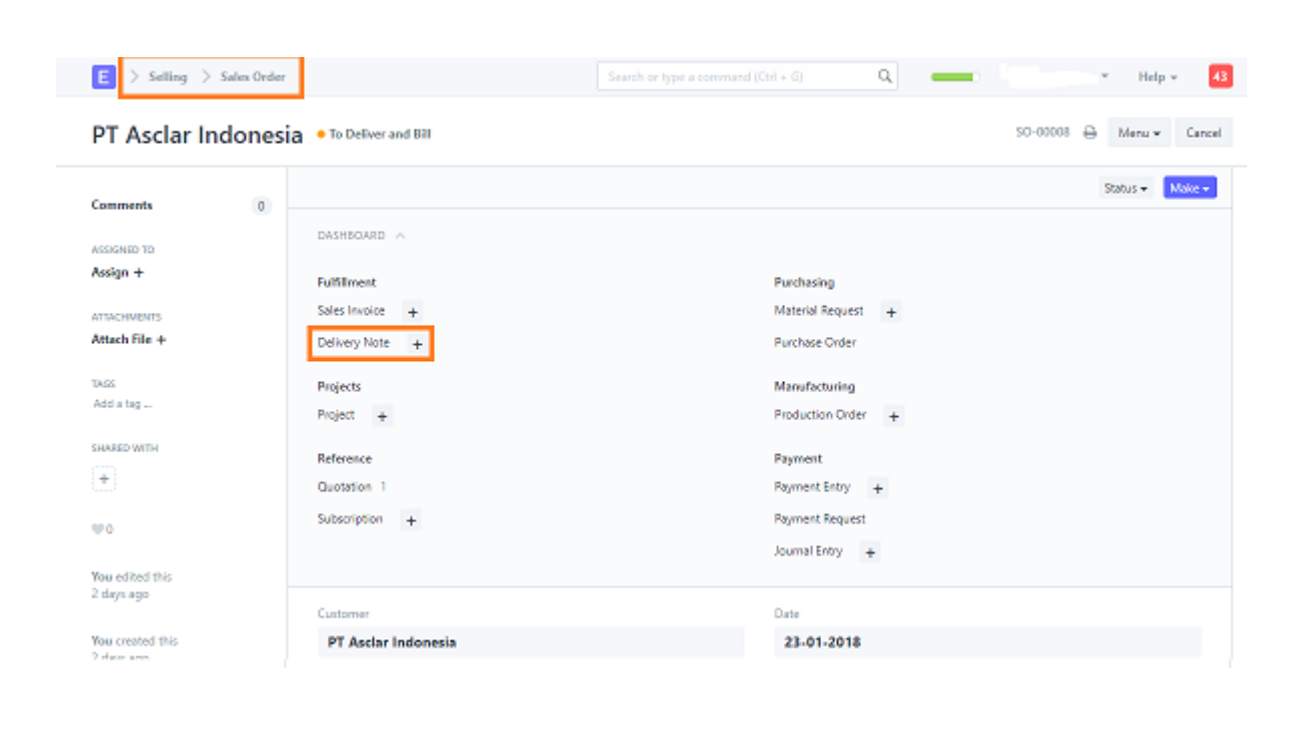

#### PT. ASCLAR INDONESIA JL MPR III Dalam No. 46 B

Cilandak Barat, Cilandak Jakarta Selatan DKI Jakarta 12430

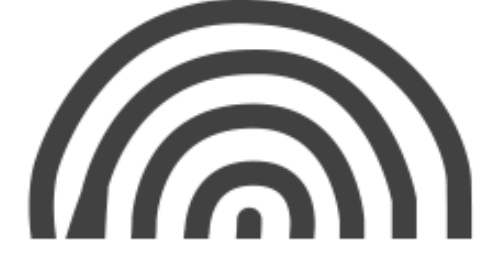

Anda juga dapat melihat rincian barang yang tidak dikirim dari Sales Order.

#### **Shipping Packets or Items with Product Bundle**

Jika anda mengirimkan produk yang memilik "Product Bundle", ERP akan secara otomatis membuatkan "Packing List". Jika produk anda diserialkan, lalu untuk barang "Product Bundle", anda harus memperbarui No Seri pada tabel "Packing List".

### **Packing Item into Cases, for Container Shipment**

Jika anda mengirimkan container atau dengan berat, anda bisa menggunakan Packing Slip untuk memecah Delivery Note menjadi unit yang lebih kecil.

Cara membuat Packing Slip baru:

# **Stock > Packing Slip > New Packing Slip**

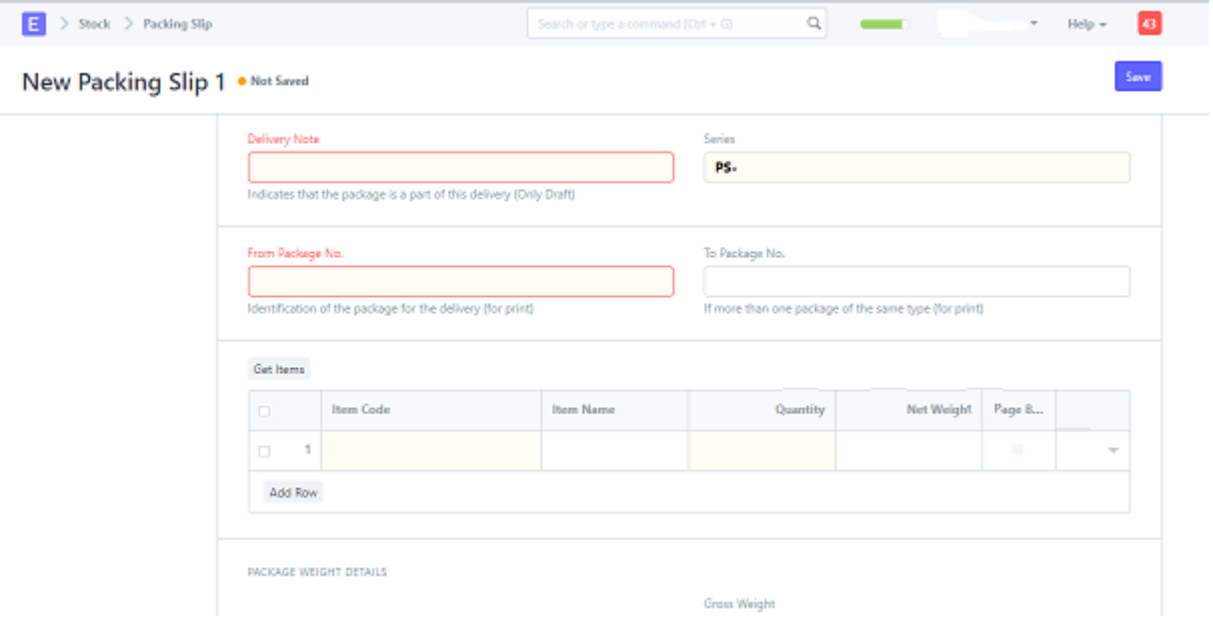

Anda dapat membuat beberapa Packing Slip untuk Delivery Note dan ERP akan memastikan bahwa jumlah Packing Slip tidak melebihi jumlah dalam Delivery Note.

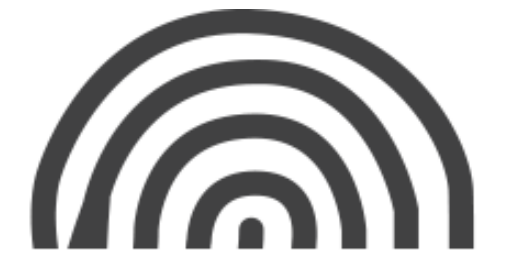

# <span id="page-34-0"></span>**4. Accounting**

# <span id="page-34-1"></span>**4.1. Sales Invoice**

Sales Invoice adalah tagihan yang Anda kirim ke pelanggan Anda, yang dengannya pelanggan memproses pembayaran. Sales Invoice adalah transaksi akuntansi. Saat menyerahkan Quotation, sistem memperbarui pendapatan piutang dan buku dengan Akun Pelanggan.

Cara Membuat Sales Invoice baru :

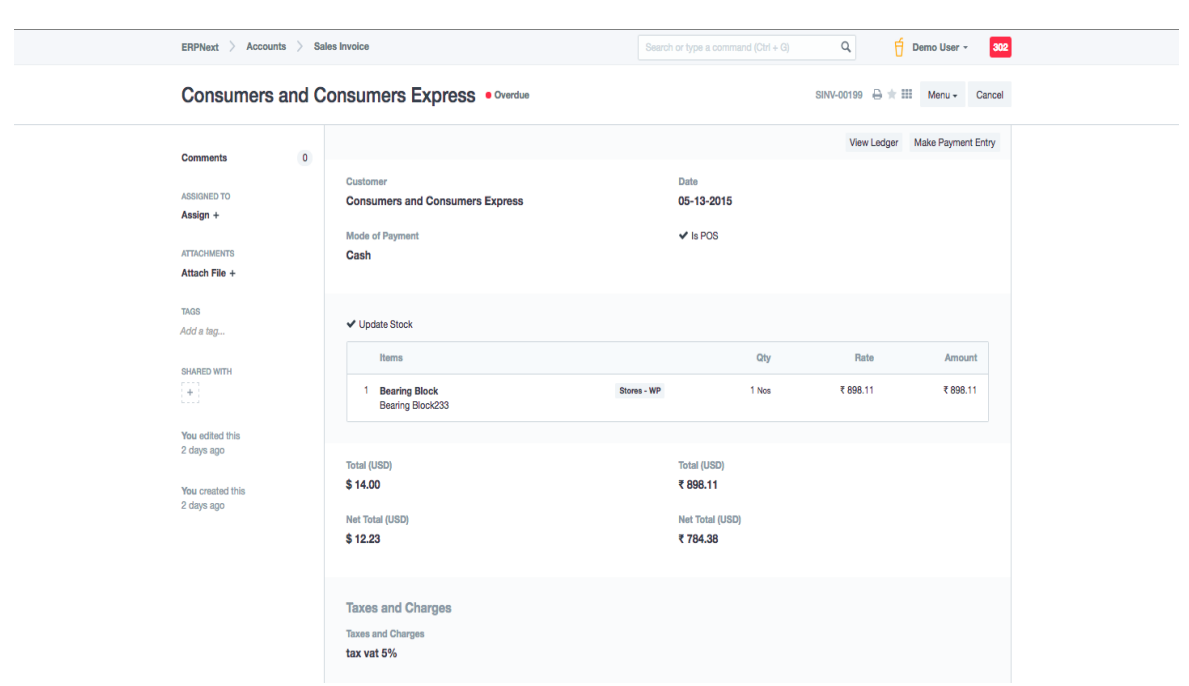

# **Accounts > Billing > Sales Invoice > New Sales Invoice**

Untuk membuat Multiple Invoice, misal Invoice tersebut adalah DP 50%. Isi kolom Terms of Payment dengan angka "50".

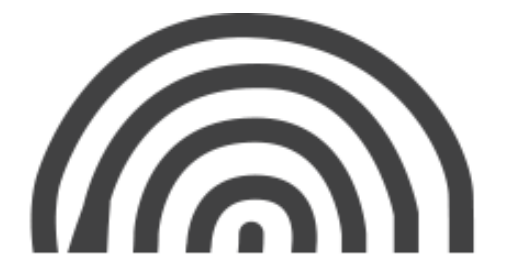

Untuk membuat Multiple Invoice, misal Invoice tersebut adalah DP 50%. Isi kolom Terms of Payment dengan angka "50".

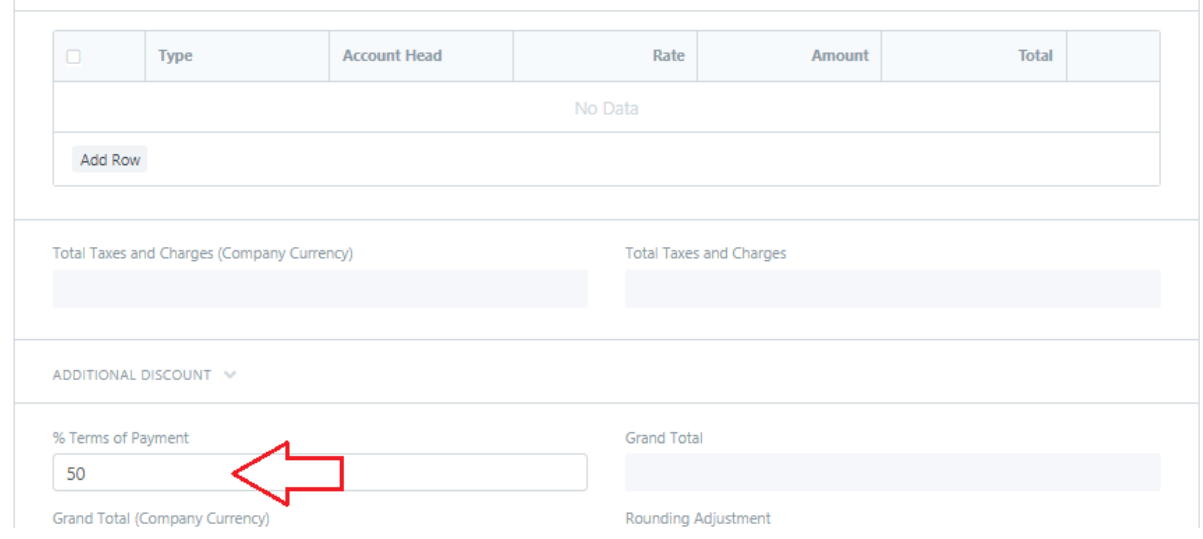

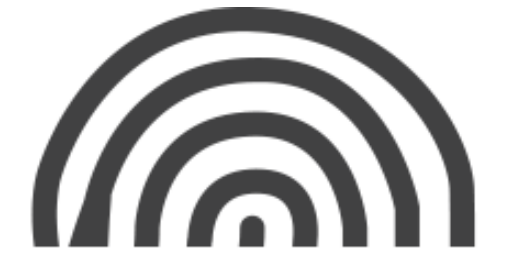
# **4.2. Purchase Invoice**

Purchase Invoice adalah kebalikan dari Faktur Penjualan Anda. Tagihan yang diminta oleh Pemasok untuk mengirimkan produk atau layanan kepada Anda. Di sini Anda memperoleh biaya untuk Pemasok Anda. Membuat Faktur Pembelian sangat mirip dengan melakukan Purchase Order.

Cara Membuat Purchase Invoice baru :

# **Accounts > Billing > Purchase Invoice > New Purchase Invoice**

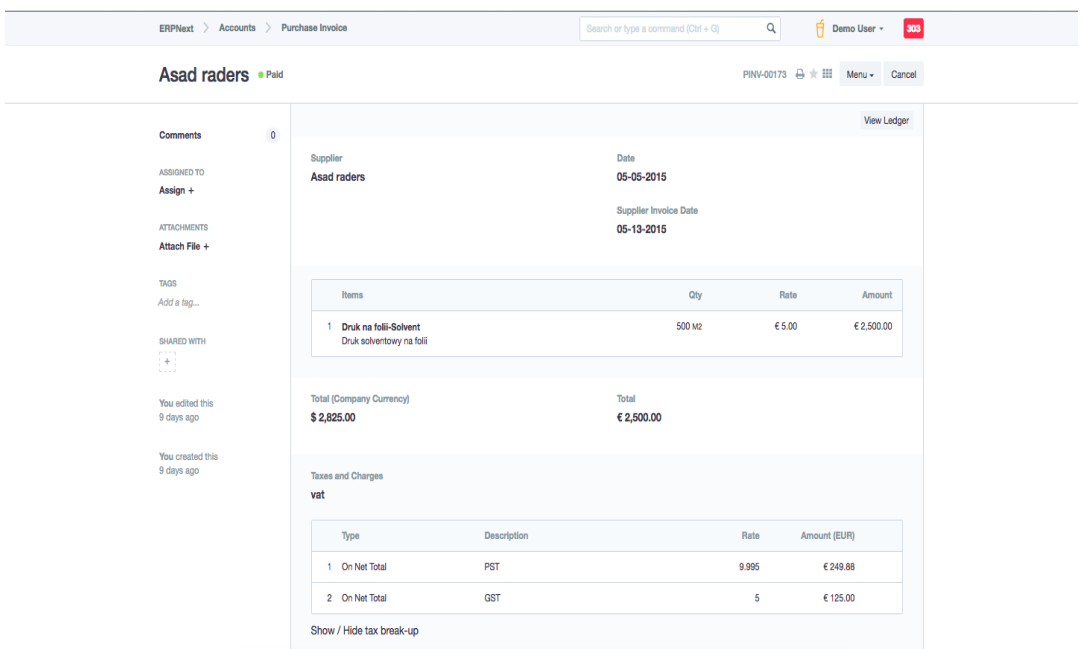

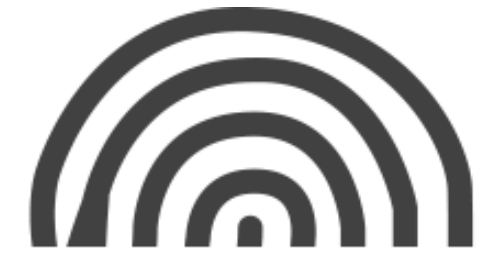

# **4.3. Journal Entry**

Journal Entry adalah Semua jenis entri akuntansi selain Faktur Penjualan dan Faktur Pembelian dilakukan dengan menggunakan Entri Jurnal. Entri Jurnal adalah transaksi akuntansi standar yang mempengaruhi banyak Akun dan jumlah debit sama dengan jumlah kredit.

Cara Membuat Jurnal entri :

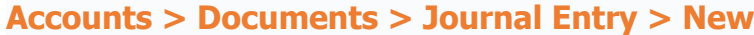

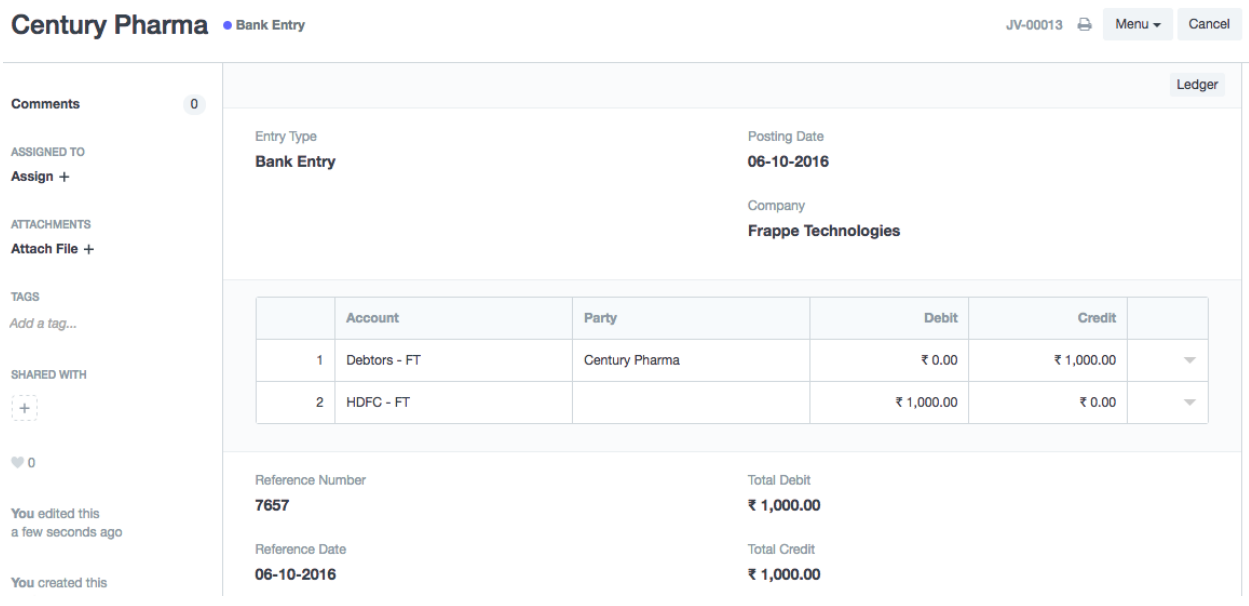

PT. ASCLAR INDONESIA

JL MPR III Dalam No. 46 B Cilandak Barat, Cilandak Jakarta Selatan DKI Jakarta 12430

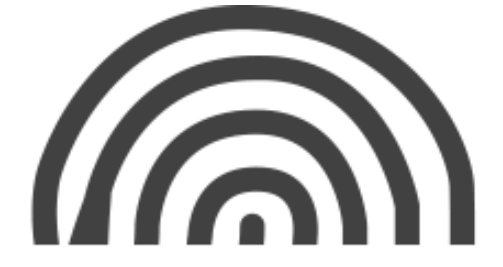

# **5.4. Project Costing Accounts**

Project Costing Accounts adalah modul untuk membantu perhitungan menentukan harga jual suatu item. Berikut adalah tahapan-tahapannya:

1. Untuk Project Costing, terdapat pilihan Project Costing status seperti pada gambar, lalu ada 8 kolom yang diisi manual sesuai keinginan atau keperluan dengan tingkatan persen. Dibawahnya ada table item yang akan diisi manual sesuai kebutuhan.

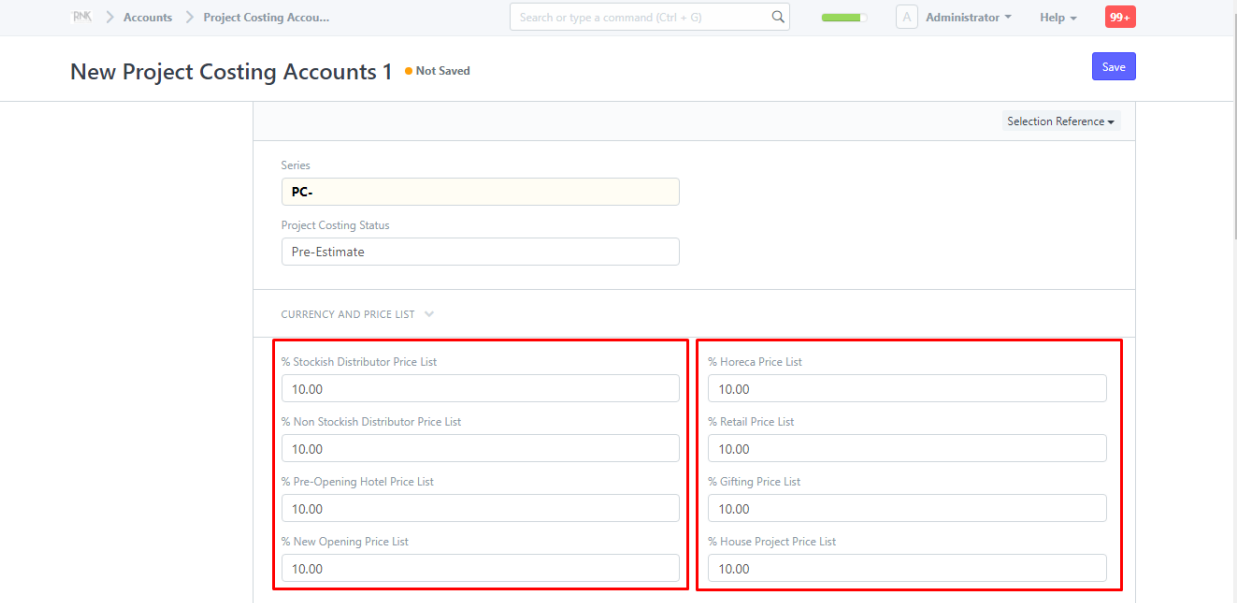

2. Lalu masukan "*item code*" ,"*Reqd by date*" dan "*Unit Price*".

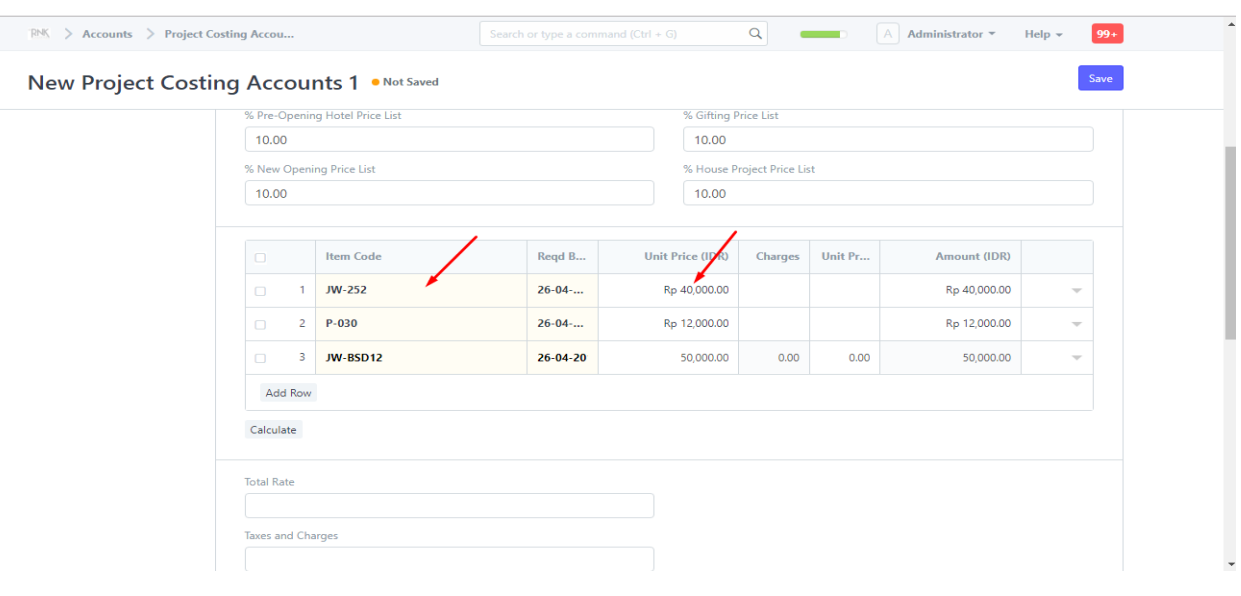

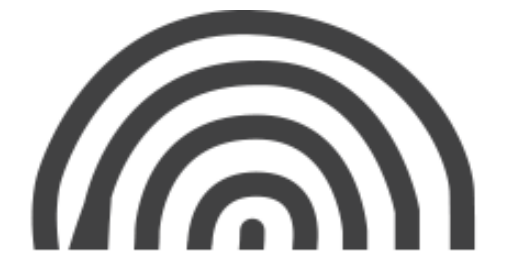

- $\mathbb{R}^{\mathbb{N}}\langle\;\;\rangle\;$  Accounts  $\;\;\rangle\;$  Project Costing Accou...  $Q$  **Example 3** Administrator  $\mathbf{v}$  **Help**  $\mathbf{v}$  $99+$ Save New Project Costing Accounts 1 . Not Saved **Total Rate Taxes and Charges** VAT (10%) **Account Head** Rate Amount (IDR) Total (IDR) Type  $10<sup>10</sup>$ 1 On Net Total 2300104 - VAT Out -... Ro 10.200.00 Rp 112,200.00 Add Row Taxes and Charges Added (IDR) Rp 10,200.00 Taxes and Charges Deducted (IDR) Total Taxes and Charges (IDR) Rp 10,200.00
- 3. Isikan kolom "*Term and Changes*"

4. Klik tombol "*Calculate*" . Jika tidak diklik tidak akan berfungsi.

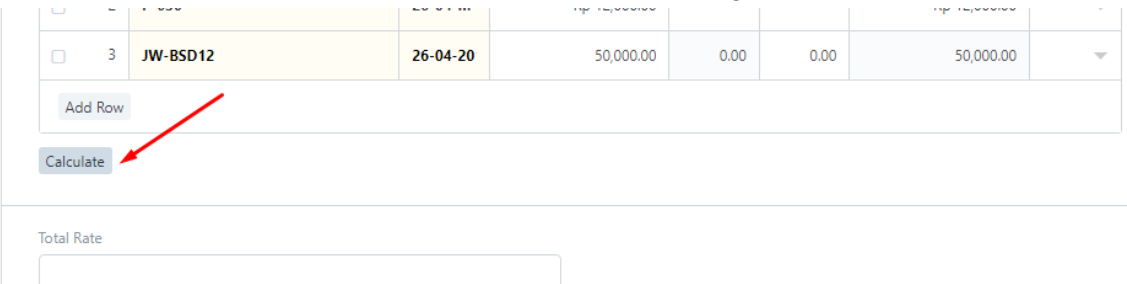

#### 5. Tampilan dalam bentuk print

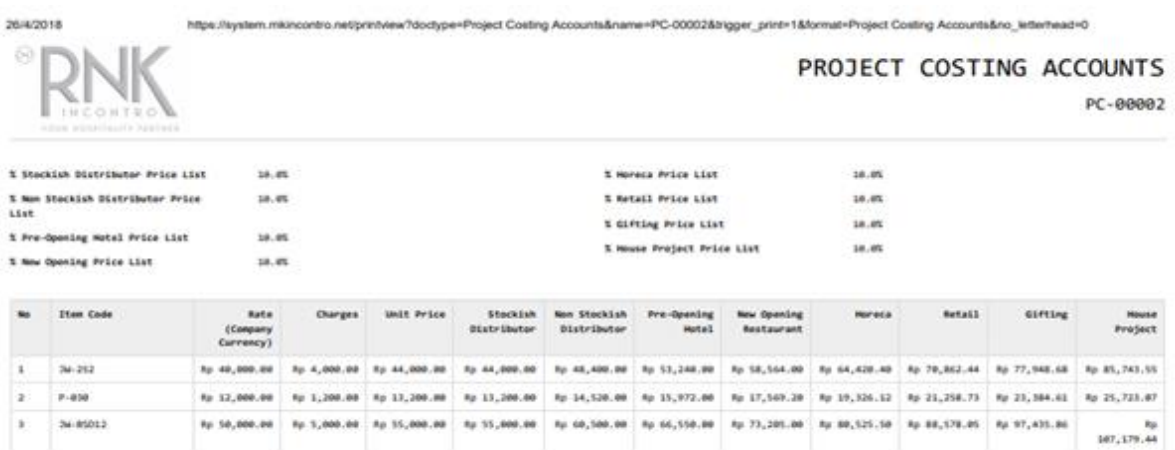

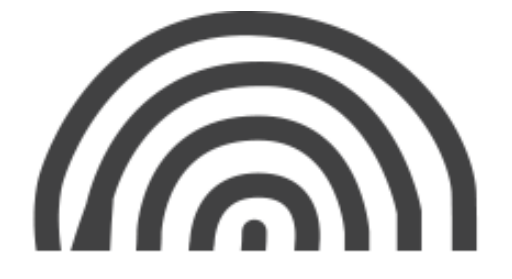

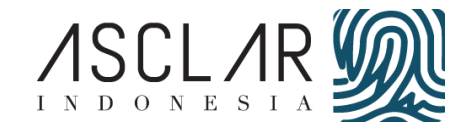

# **6. HR**

# **6.1. Employee**

 Employee adalah Anda dapat mengelola master karyawan. Master karyawan menangkap data detail pribadi dan profesional. Anda dapat lebih lanjut menggunakan master Karyawan ini untuk melakukan berbagai fungsi SDM seperti :

- 1. Proses penggajihan
- 2. Tinggalkan alokasi dan izin karyawan
- 3. Klaim uang
- 4. Permohonan pinjaman
- 5. Penilaian kerja

Untuk membuat / Input karyawan baru :

# **HR > Employee And Attendance > Employee > New**

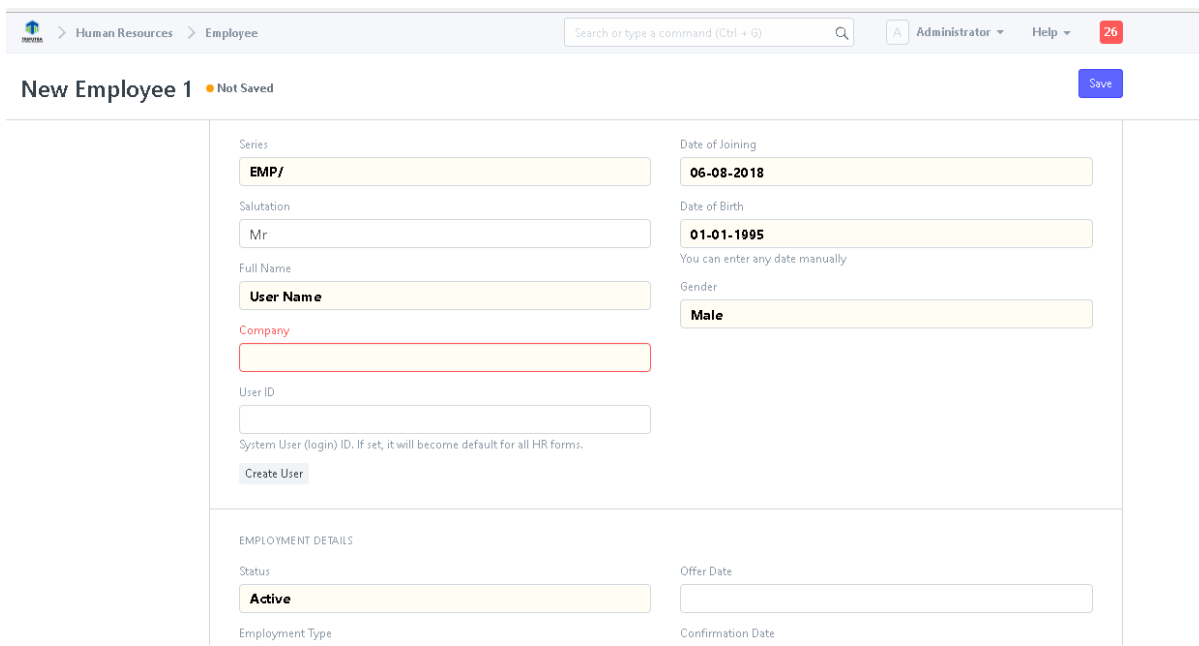

Untuk membuat data karyawan :

# **HR > Employee > ketikan data karyawan di kolom yang tersedia**

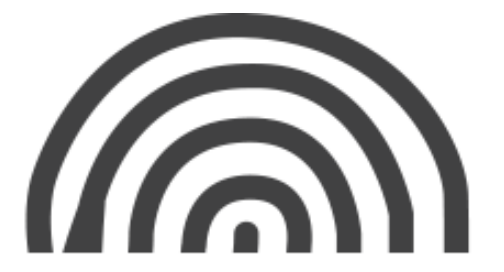

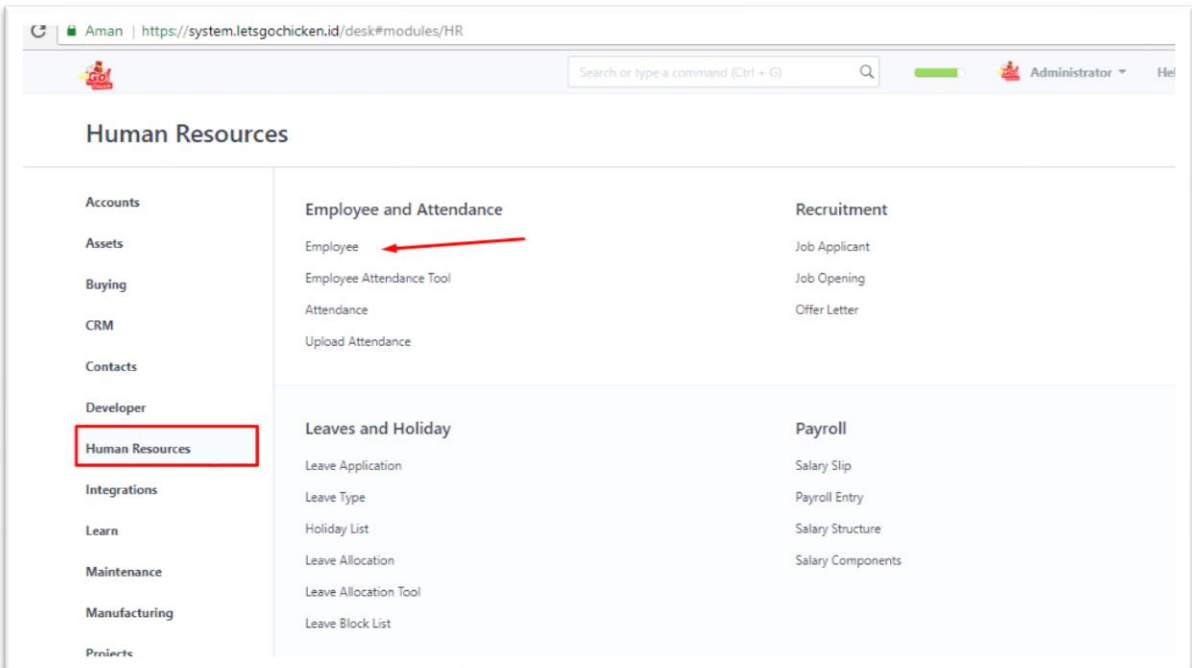

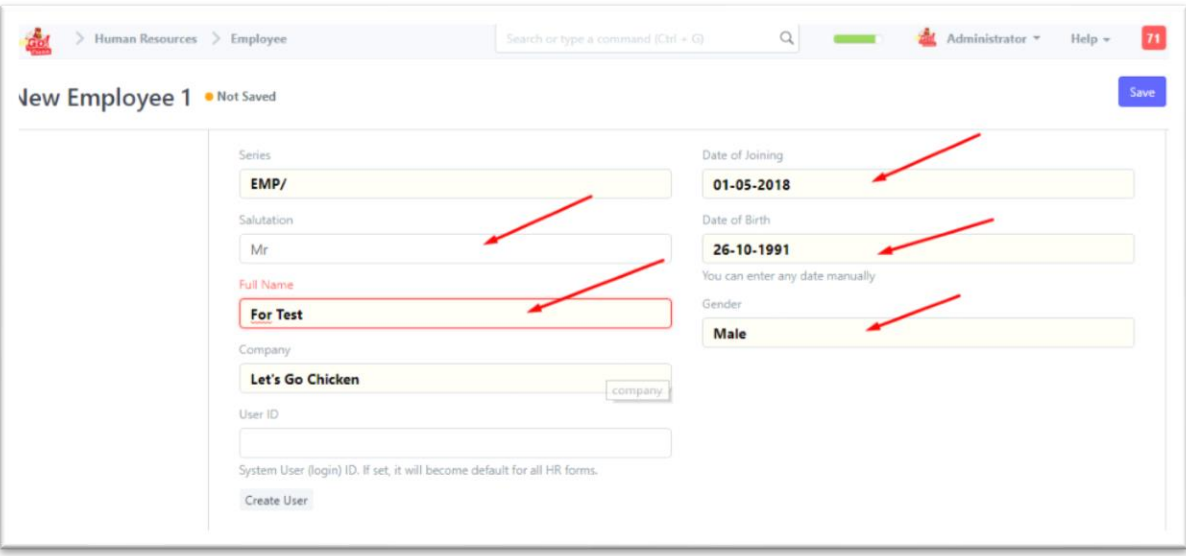

1. Status Karyawan masuk bagian wajib diisi Contract Eployee status (Status karyawan), Holiday list (hari hari libur), Confirmation Date (tanggal perjanjian kontrak/tanggal masuk kerja), Contract End Date (Tanggal kontrak habis).

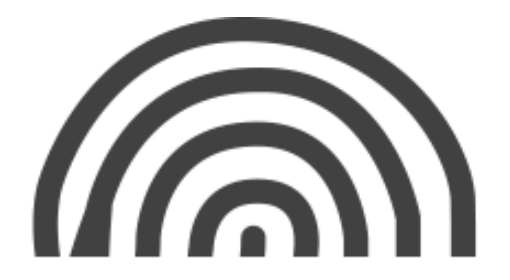

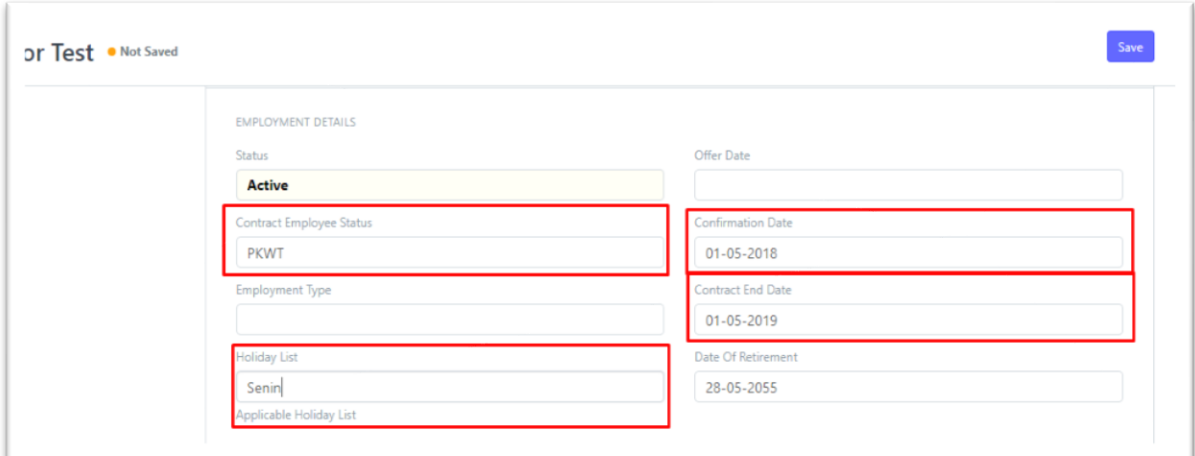

2. Di Job Profile Isikan Branch, Department, Designation, Salary Information.

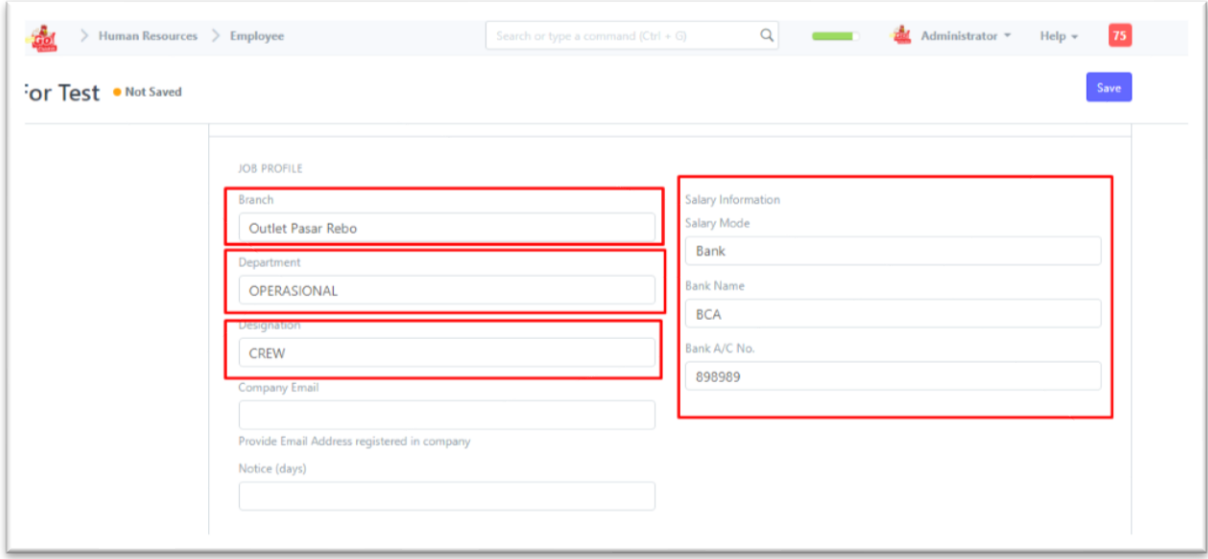

3. Isi Contact details (No. Handphone dan Current Address) lalu Save.

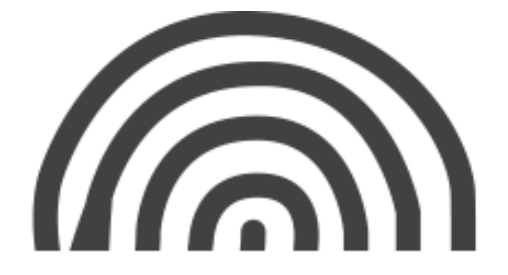

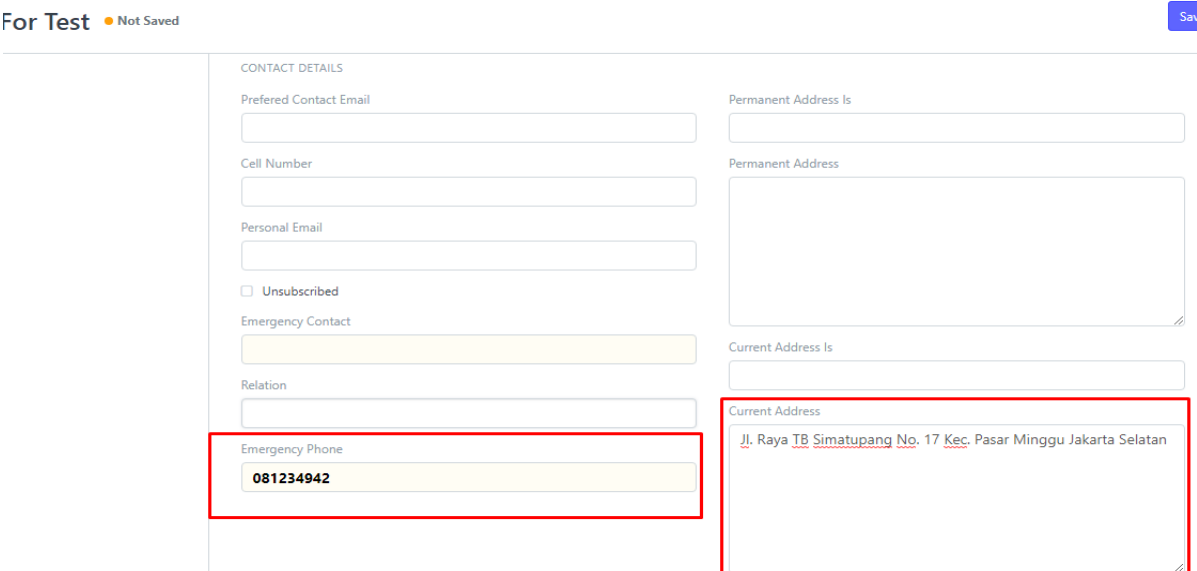

# **6.2. Structure Slip**

Structure Salary adalah Struktur Gaji mewakili bagaimana Gaji disusun dan dihitung berdasarkan Penghasilan dan Pengurangan. Struktur gaji digunakan untuk membantu organisasi:

- 1. Mempertahankan tingkat pembayaran yang kompetitif dengan pasar tenaga kerja eksternal.
- 2. Mempertahankan hubungan pembayaran internal di antara pekerjaan.
- 3. Mengakui dan menghargai perbedaan dalam tingkat tanggung jawab, keterampilan, dan kinerja, dan mengelola pengeluaran pembayaran.

Untuk membuat Structure Salary :

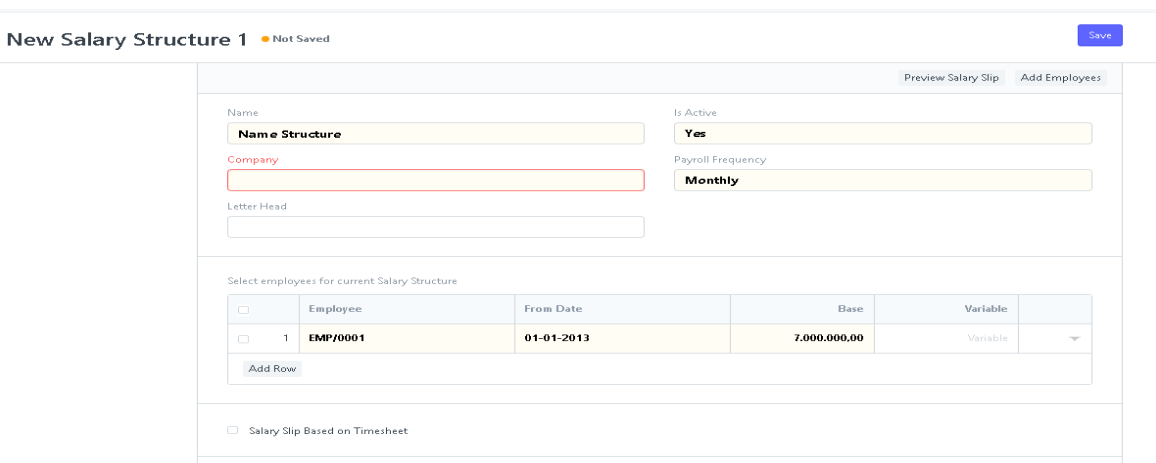

#### **HR > Payroll > Structure Salary > New**

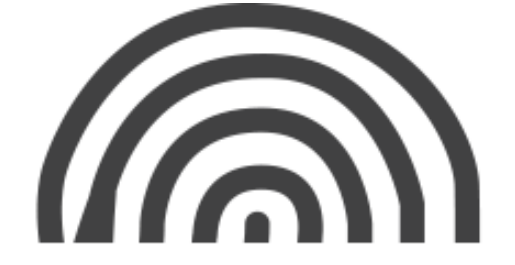

# **6.3. Slip Salary**

Slip Salary Adalah bukti otentik atau bukti resmi penerimaan gaji dari pemberi kerja bagi pekerja atau pegawai. Pada slip gaji mengandung bagian-bagian nominal tertentu, baik terperinci maupun hanya sekedar rangkuman, terkait dengan gaji bersihnya seperti gaji pokok, penambah gaji, dan pengurang gaji termasuk nilai pinjaman jika ada. Baik perusahaan yang menganut metode gaji netto maupun gross up, slip gaji tetap diterbitkan.

Struktur Gaji menggambarkan bagaimana Gaji dihitung berdasarkan Penghasilan dan Pengurangan. Komponen umum struktur gaji :

- 1. Gaji dasar
- 2. Tunjangan Khusus
- 3. Tax/pajak penghasilan
- 4. Overtime
- 5.

# **Untuk Membuat Structure Salary :**

# **HR > Salary Structure.**

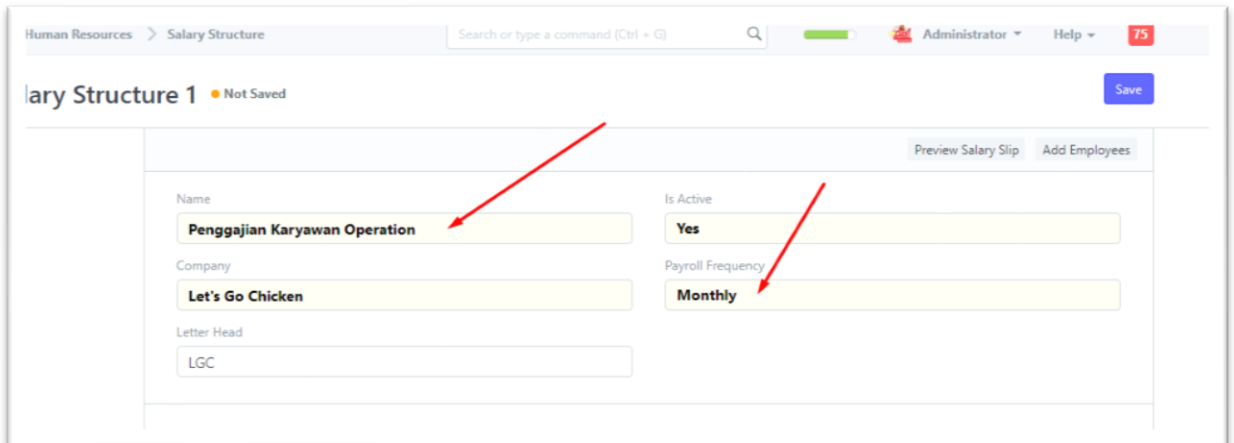

# 1. Isikan Nama Struktur Salary dan isikan muga Payroll Frequency

2. Klik Select Employees for Current Salary Structure.

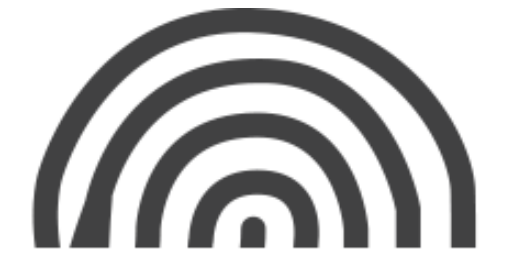

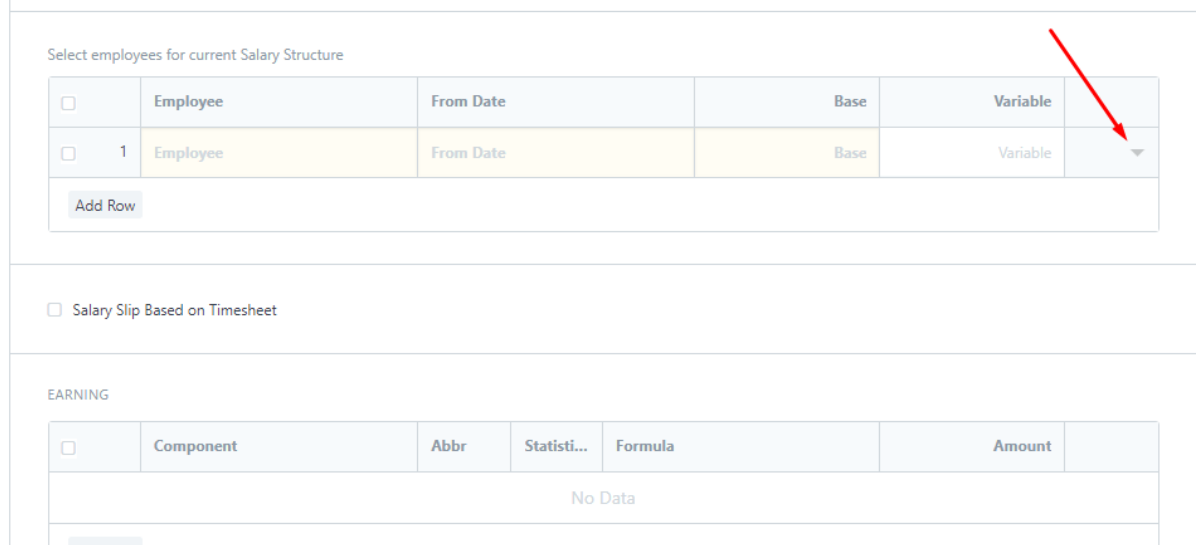

3. maka akan tampil pop up. Isikan Employee name karyawan Operation/ crew contoh karyawan (for test).

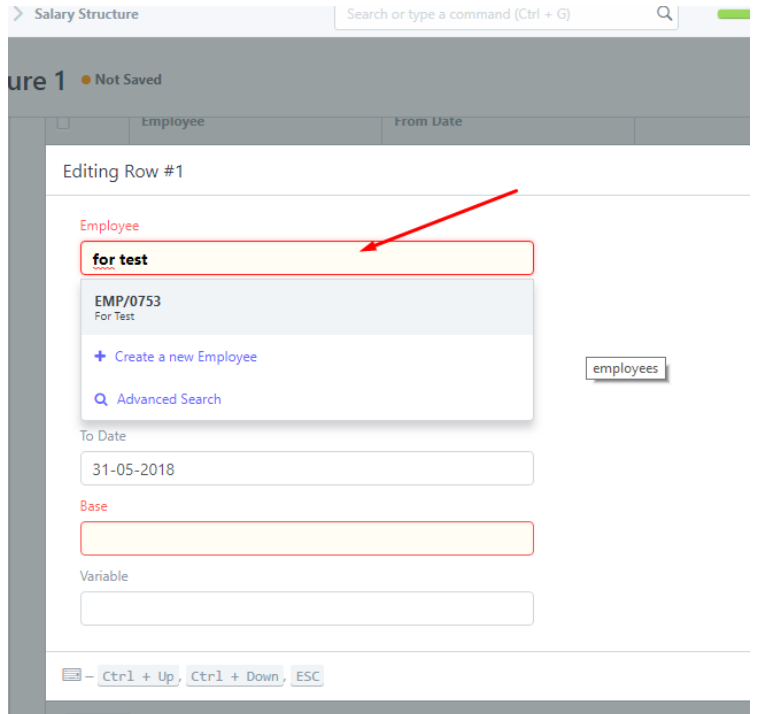

4. Pada kolom tandai merah ini contoh Atur tanggal mulai dari mana ini berlaku (Catatan: Hanya ada satu Struktur Gaji yang dapat "Aktif" untuk Karyawan selama periode apa pun) tgl from date 01-01-2018 to date 01-01- 2019. Base 30 juta.

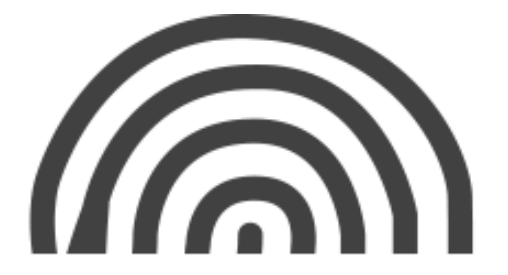

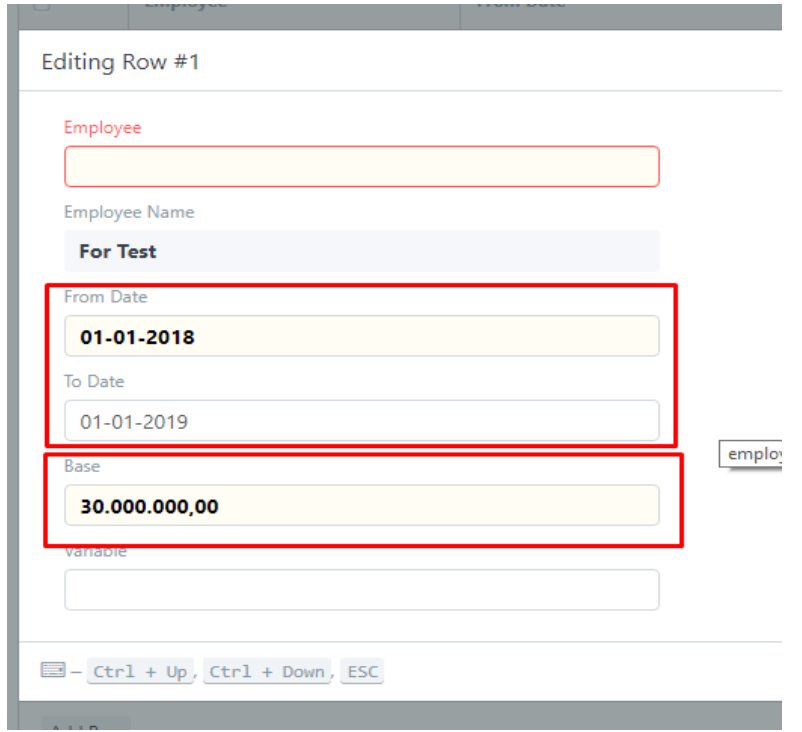

- 5. keterangan : kenapa 30 juta karena system penggajihan di hitung dalam satu tahunan contoh jiga gaji pokoknya Rp. 2.500.000 maka dikalikan 12 bulan jadi total gaji pokok selama setahun Rp. 30.000.000.
- 6. Slip gaji berdasarkan pada Timesheet berlaku jika memiliki sistem penggajian berbasis timesheet. Pilih komponen gaji dan masukkan Hour Rate (Catatan: Komponen gaji ini ditambahkan ke penghasilan di Slip Gaji).

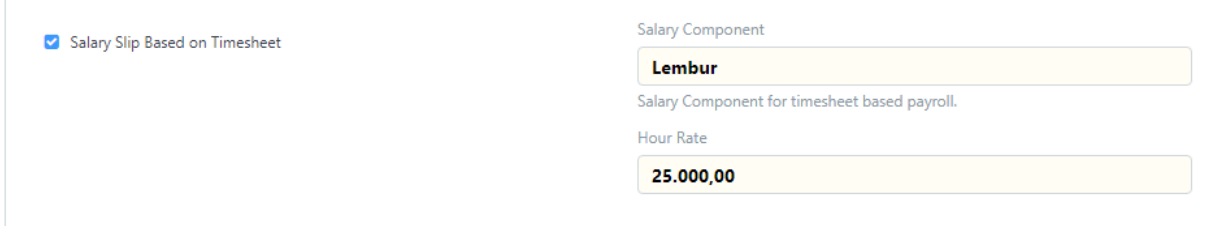

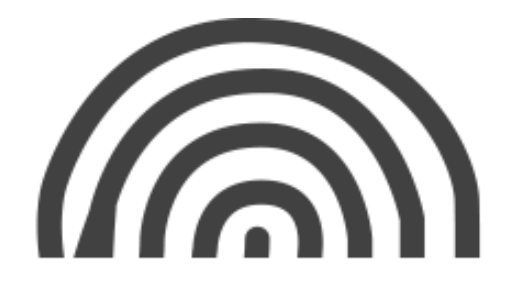

7. Penghasilan dan Pengurangan dalam struktur gaji di tabel "Earning" dan "Deduction", Anda dapat menghitung nilai komponen gaji berdasarkan kondisi atau formula. Contoh :

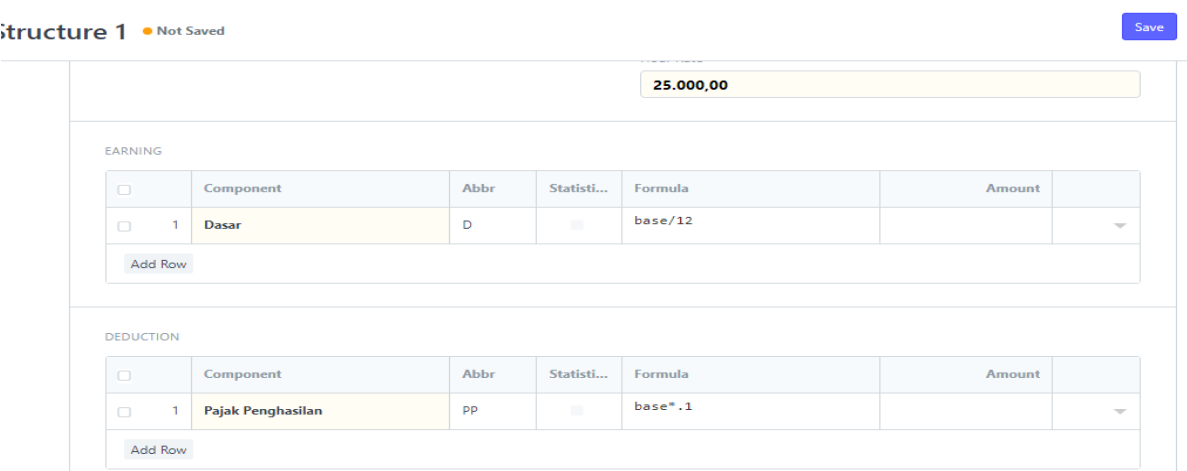

8. Pilih Mode Pembayaran dan Akun Pembayaran untuk Slip Gaji yang akan dihasilkan menggunakan Struktur Gaji ini simpan Struktur Gaji. Lalu Save

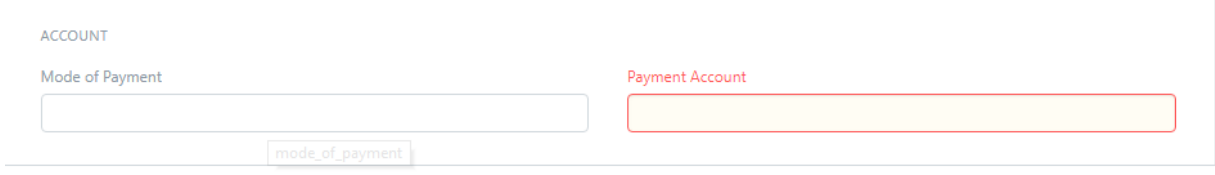

# **Untuk membuat Slip Salary:**

1. Masukan nama employee contoh employe "for test" dan sudah dibuatkan struktur gaji maka otomatis terisi penggajihan sesuai yang dibuat pada saat membuat struktur gaji.

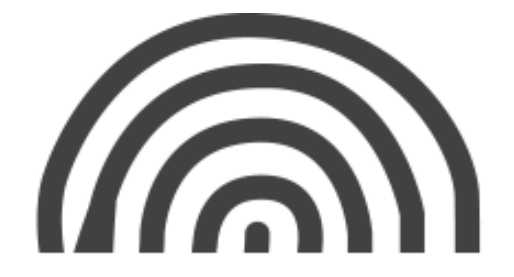

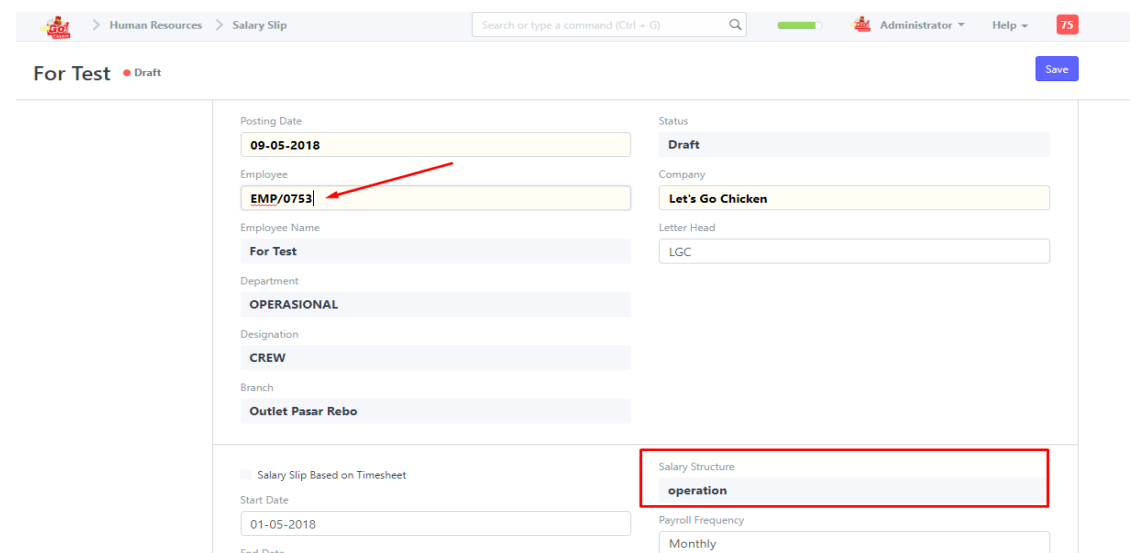

2. Untuk penghasilan dan pemotongan bisa juga di input manual.

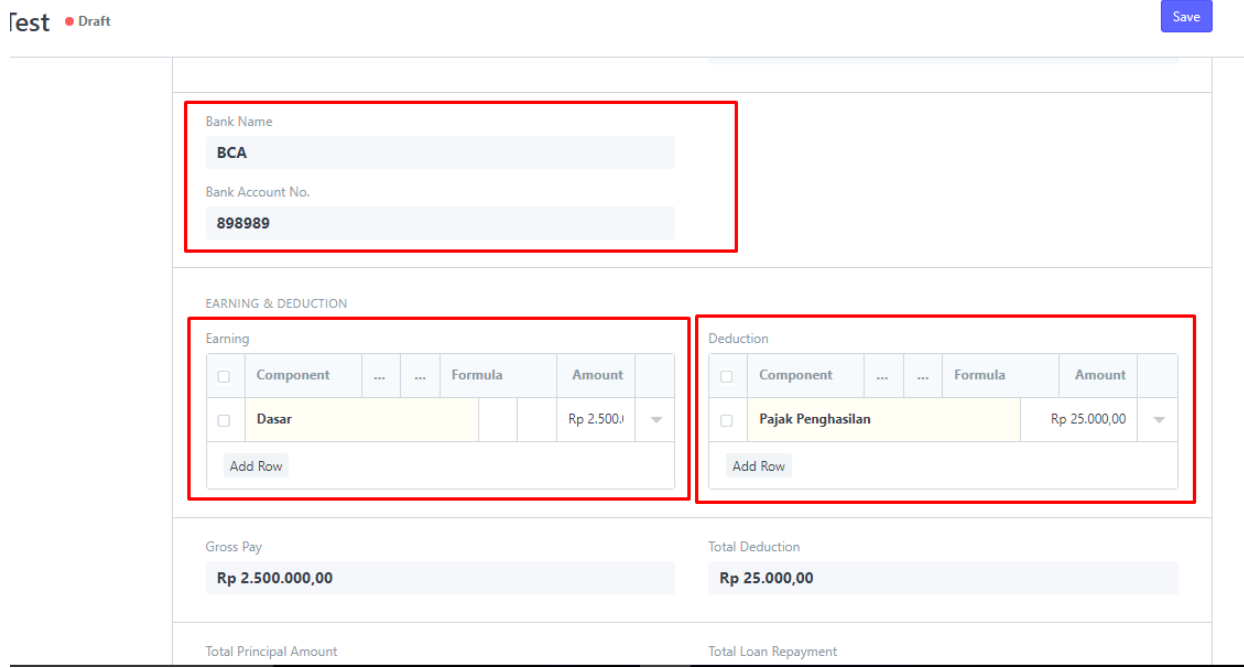

# **6.4. Leave Application ( Cuti )**

Sistem formal di mana Karyawan harus mengajukan permohonan agar dapat memenuhi syarat sebagai cuti , Anda dapat membuat Aplikasi Cuti degan persetujuan atasan dan penggunaan cuti. Wajib mengisikan Leave Type (Tipe Cuti), From date (dimulai dari tgl sampai akhir tgl cuti), masukan nama Karyawan/ID karyawan, Alasan Cuti, serta Leave Approver (pemberi

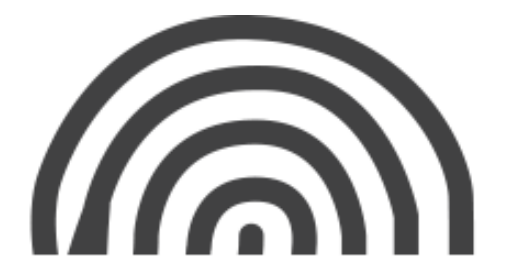

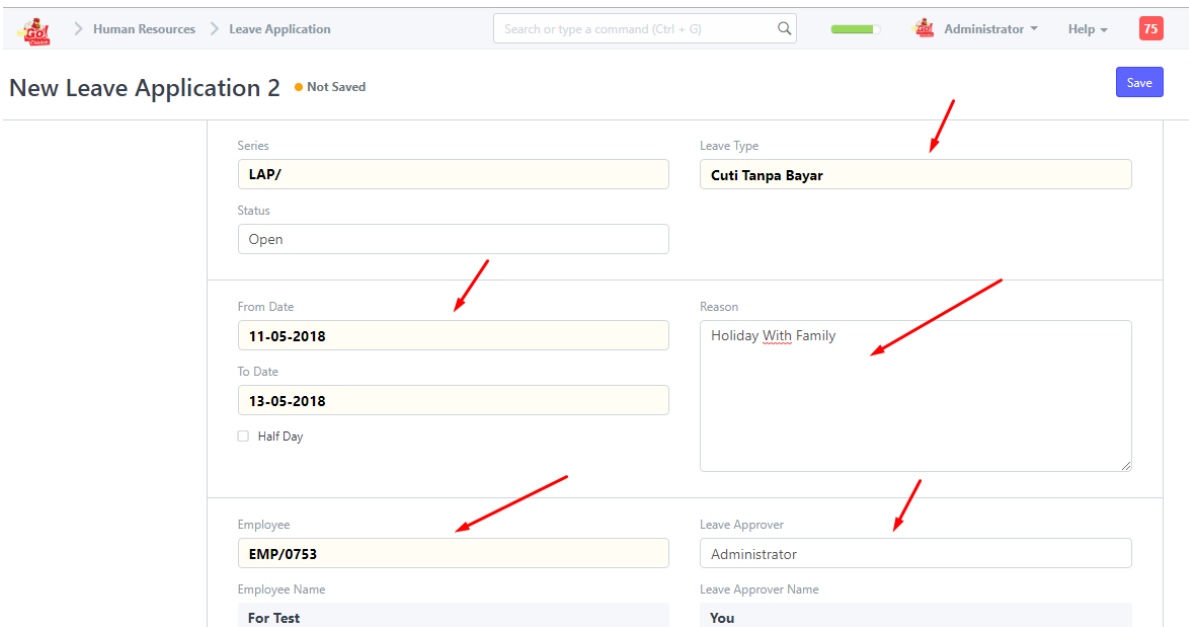

izin cuti) lalu save seperti contoh dibawah :

#### **Attendance (Absensi)**

- Penginputan Absensi bisa menggunakan 3 Cara yaitu :
	- 1. [Employee Attendance Tool](https://system.letsgochicken.id/desk#Form/Employee%20Attendance%20Tool)
	- 2. [Attendance](https://system.letsgochicken.id/desk#List/Attendance) (manual )
	- 3. [Upload Attendance](https://system.letsgochicken.id/desk#Form/Upload%20Attendance)

#### **Employee Attendance Tool**

\*Untuk Absensi bisa dengan cara mencentang setiap nama karyawan dan tidak lupa isikan tanggal.

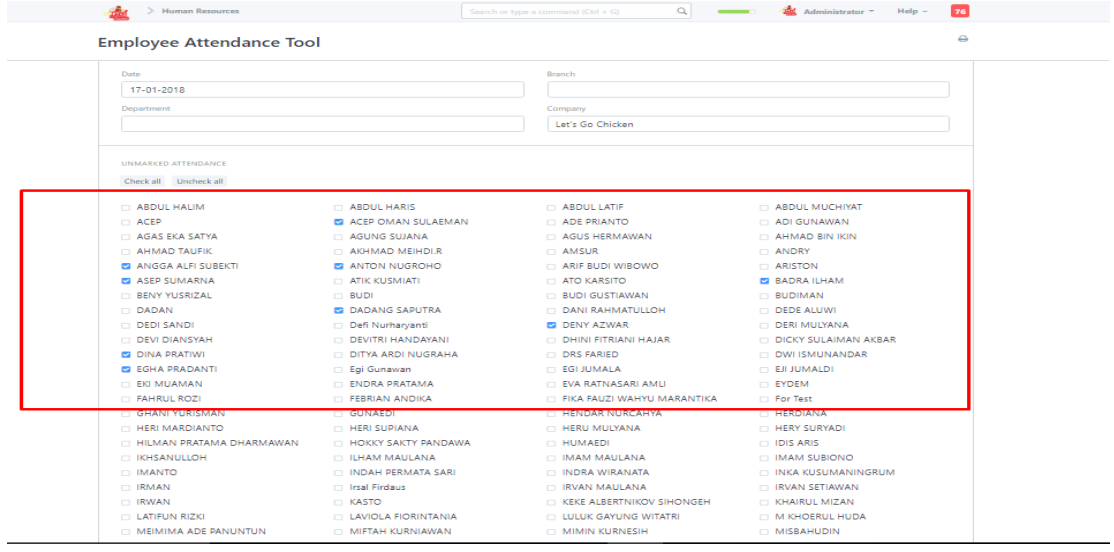

#### PT. ASCLAR INDONESIA

JL MPR III Dalam No. 46 B Cilandak Barat, Cilandak Jakarta Selatan DKI Jakarta 12430

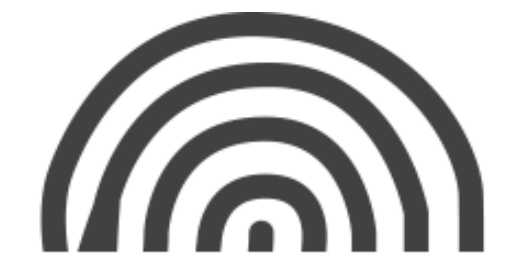

\*jika sudah di centang dibawah list nama karyawan anda bisa memilih "Mark Present" atau "Mark Absent". Mark present dianggap hadir pada jam kerja sedangkan Mark absent dianggap tidak hadir. Ciri ciri di anggap hadir ada symbol ceklist sedangkan tidak hadir, tidak ada symbol ceklist.

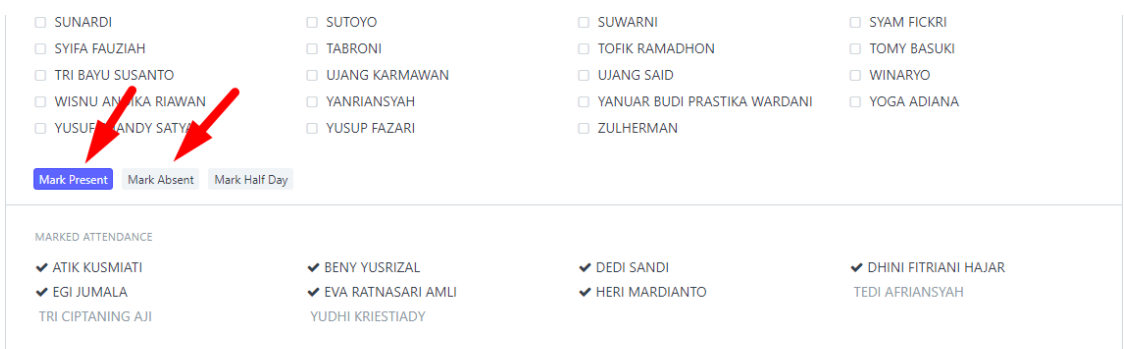

#### **Untuk melihat tampilan absensi :**

#### **HR > Attendance Tampilan Absensi**

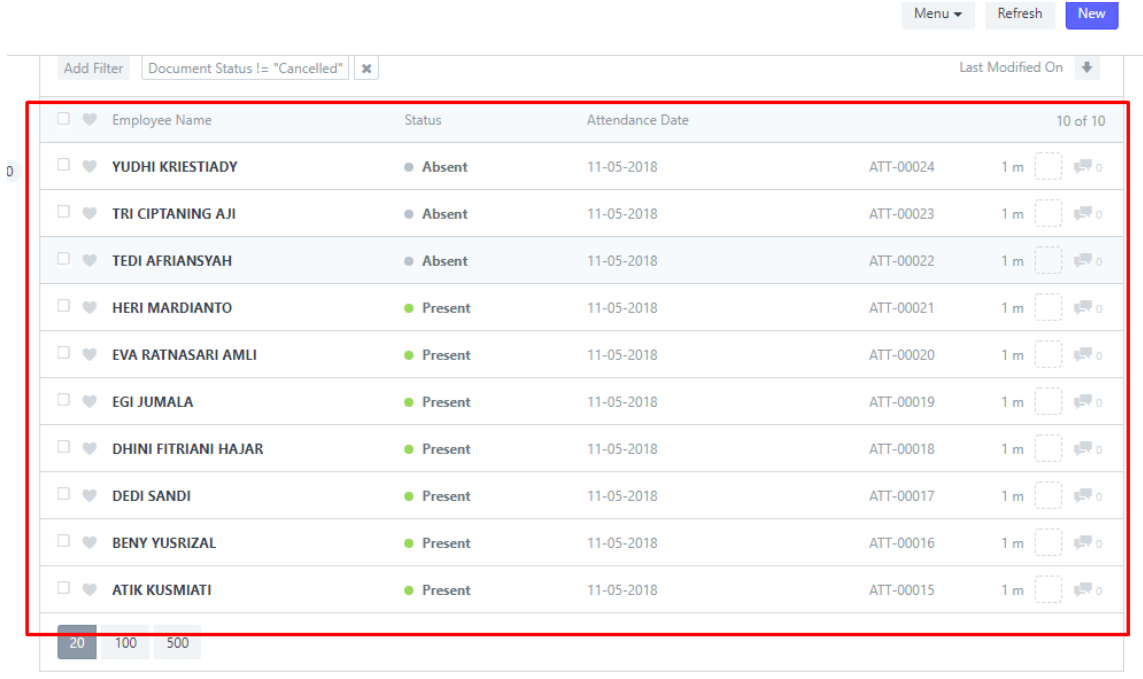

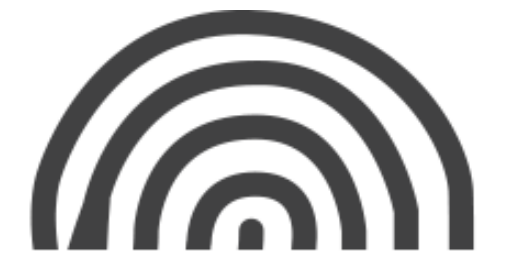

# **Untuk Attendance Manual :**

#### **HR > Attendance klik "New"**

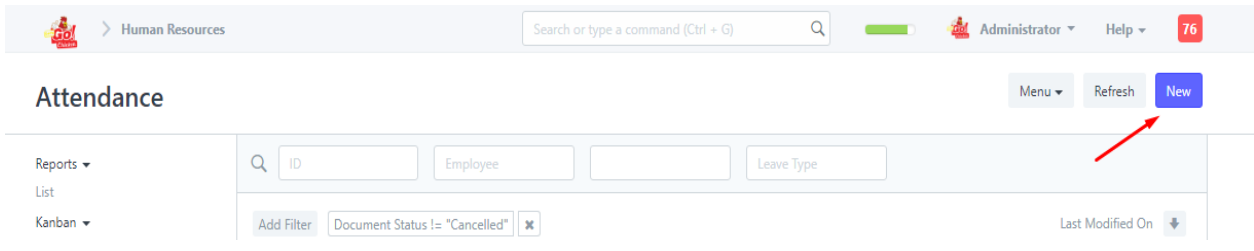

- 1. Isikan di bagian kolom Employee nama karyawan dan Tgl absensi (attendance date) lalu pilih status present atau absent.
- 2.

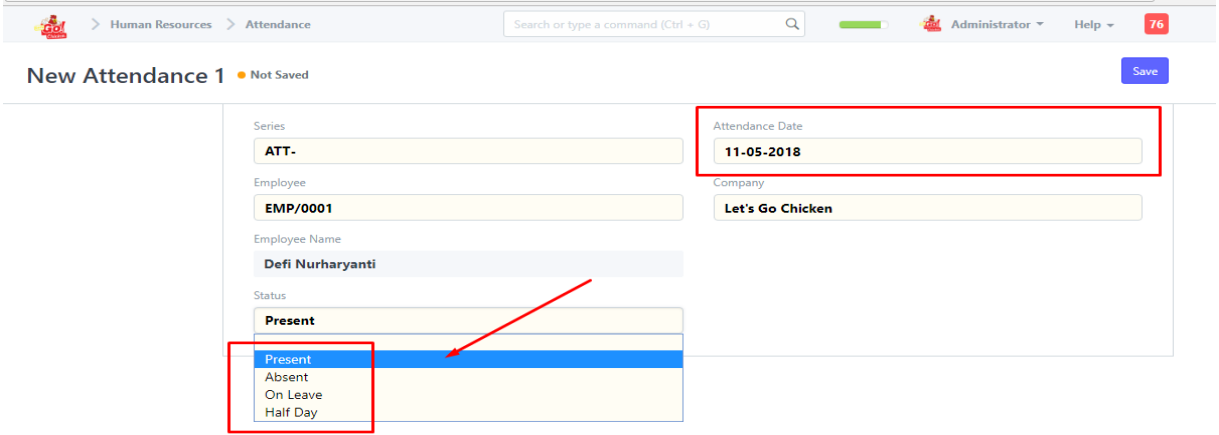

# **Untuk upload Attendance :**

# **HR > Upload Attendance klik "Get Template" dengan format file CSV.**

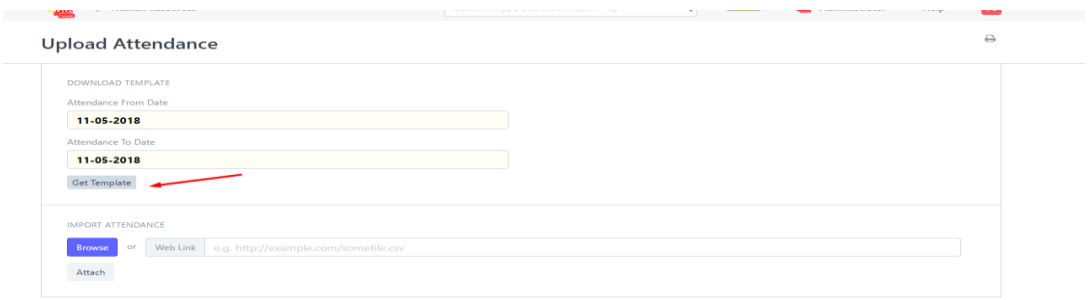

PT. ASCLAR INDONESIA JL MPR III Dalam No. 46 B Cilandak Barat, Cilandak Jakarta Selatan DKI Jakarta 12430

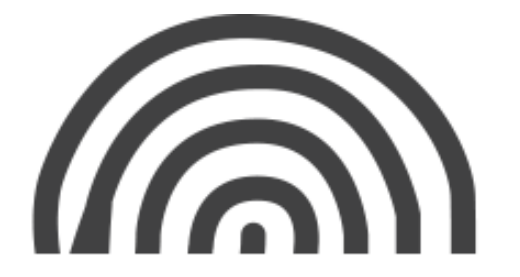

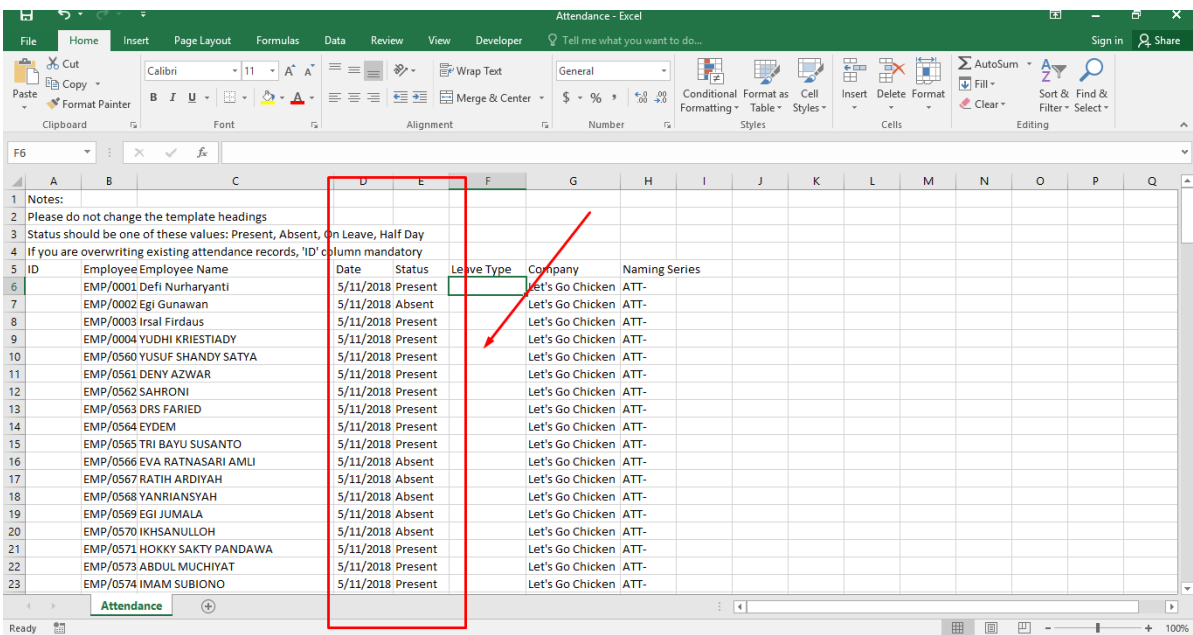

1. Isikan data status seperti contoh dibawah :

2. Upload file klik Browser dimana file absensi.csv nya lalu klik Upload. Jika berhasil langsung otomatis tersimpan.

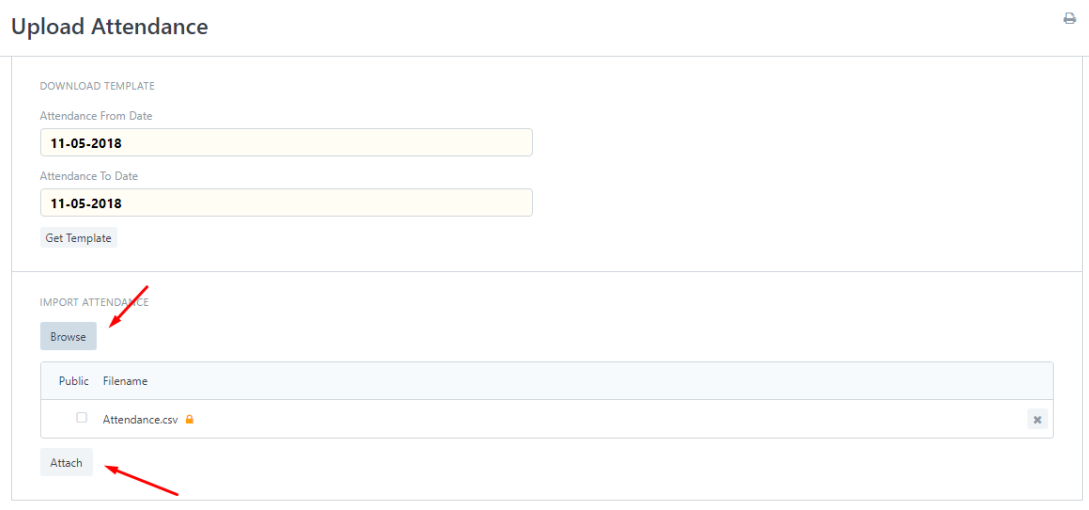

PT. ASCLAR INDONESIA JL MPR III Dalam No. 46 B Cilandak Barat, Cilandak Jakarta Selatan

DKI Jakarta 12430

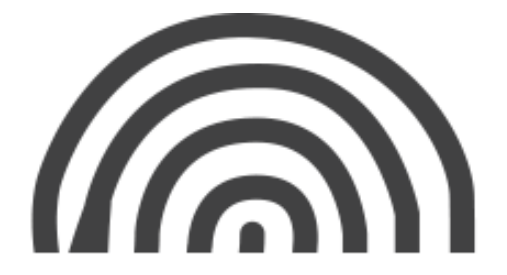

# **7. Data Import**

Data import adalah modul untuk mempermudah menambahkan atau mengubah item dalam jumlah banyak dari file excel atau lainnya. Berikut adalah langkah-langkahnya :

1. Search import and click open data import tool.

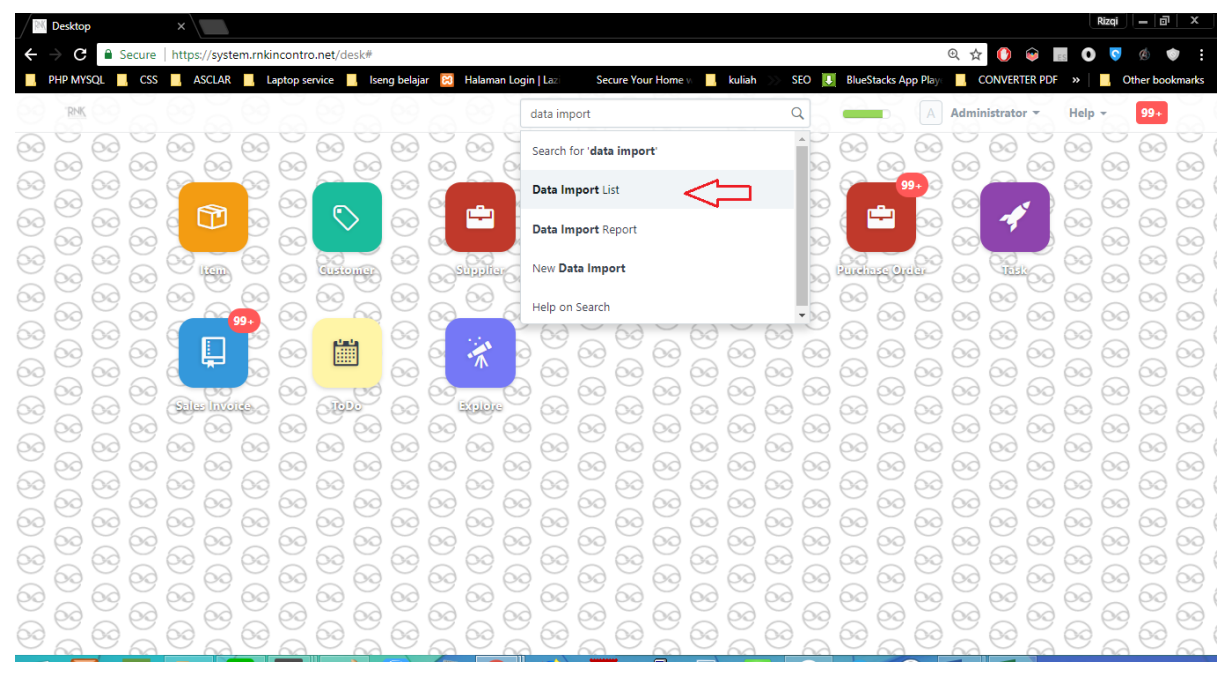

#### 2. Pilih New

#### **Data Import**  $Q \parallel D$ Reports  $\star$ List Kanban  $\star$ Add Filter Last Modified On ↓ Assigned To Me  $\Box$   $\Diamond$  Name Status Document Type 20 of 711 TAGS No Tags 711 mport on 30-05-2018 07:44:49 · Success Item  $3<sub>h</sub>$  $\mathbb{R}^n$ Show tags ) get o 15:48:33 • Success  $2d$ Item 15:45:35 Import on 28-05-2018 15:45:35 • Pending  $2d$  $\sqrt{2\pi}$  o Item `µ. mport on 26-05-2018 14:10:09 • Partial Success Purchase Order 4 d The concept of the theoretical للمستعانة **Baltimore** Areas  $\sigma$  is ìщ

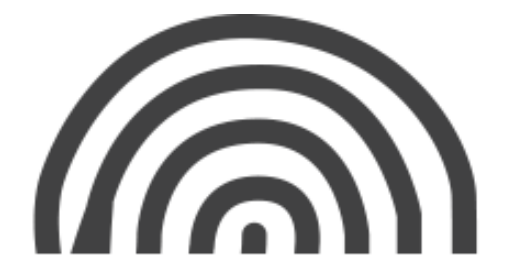

3. Klik "Download Template" untuk mendapatkan template yang harus diisi agar dapat dibaca oleh sistem.

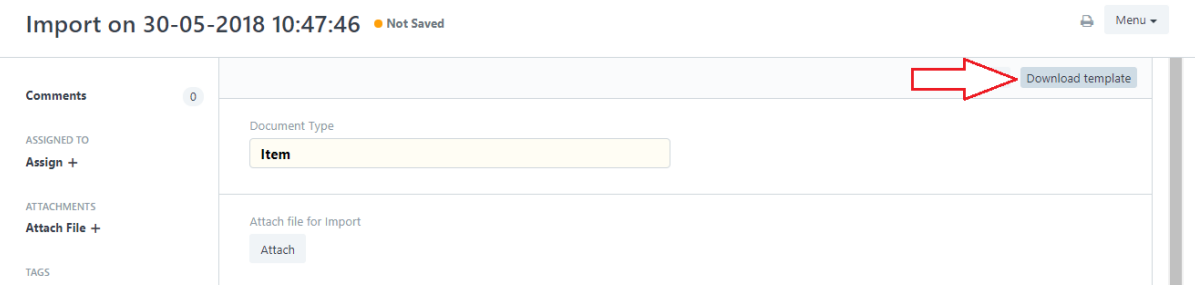

#### 4. Pilih "Mandatory" columns

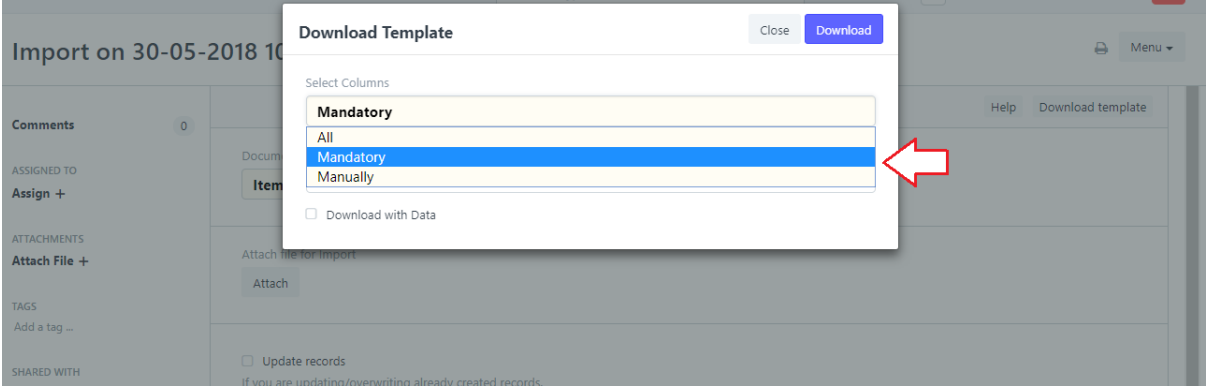

#### 5. Setelah di-download, akan didapatkan file berupa excel seperti ini

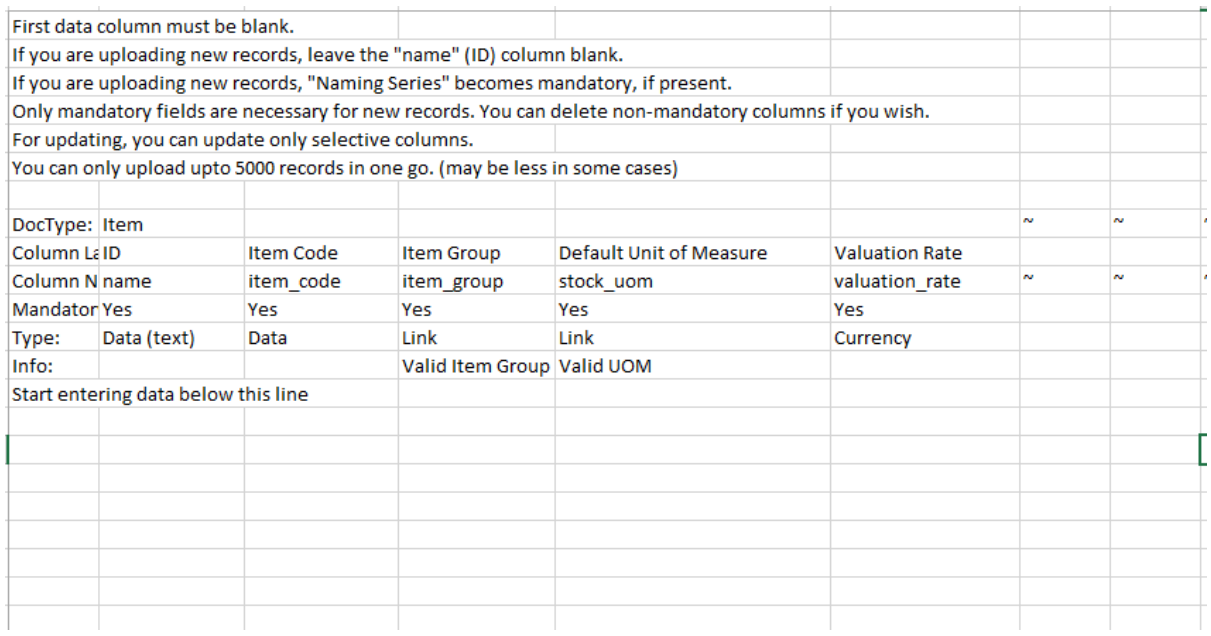

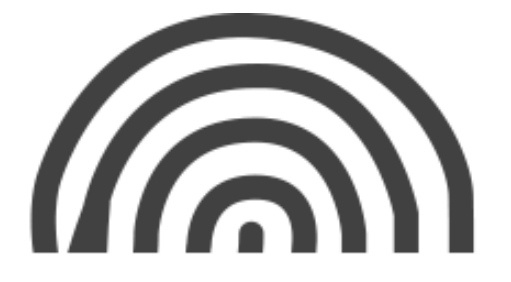

#### 6. Lalu template excel yang kosong tersebut dapat diisi seperti ini

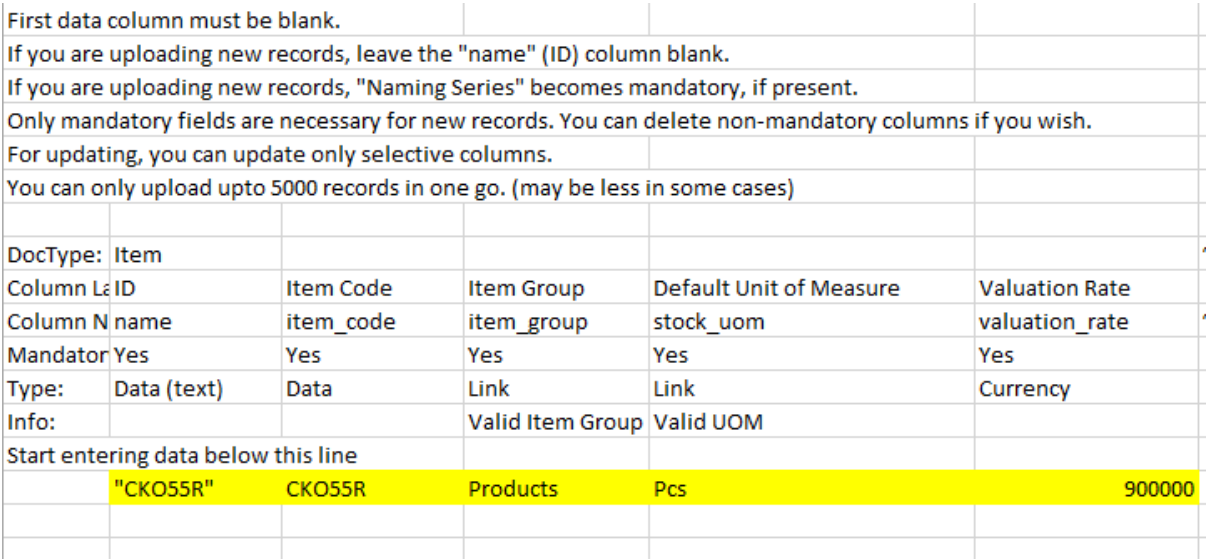

\*)Keterangan

- Kolom ID = Diisi jika ingin melakukan *update* pada sebuah item. Tidak perlu diisi jika item tersebut adalah item baru.
- Item Code = Kode untuk item tersebut
- Default Unit of Measure : Satuan ukuran dari item tersebut (pcs, unit, nos, dll)
- Valuation Rate = Harga beli item tersebut
- 7. Setelah diisi kolom item yang diinginkan, lalu save file excel tersebut.

Import file excel ke modul data import

File excel di attach dengan meng-klik tombol "Attach". Lalu pilih checklist seperti pada kotak merah

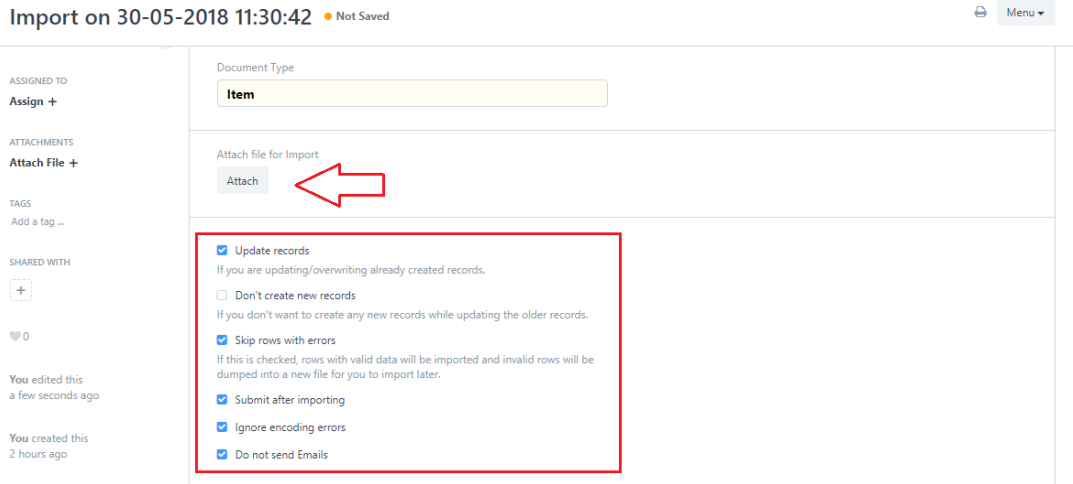

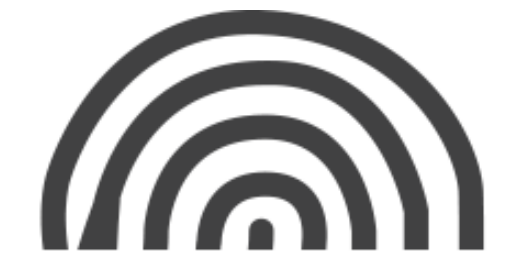

8. Lalu klik tombol "Start Import"

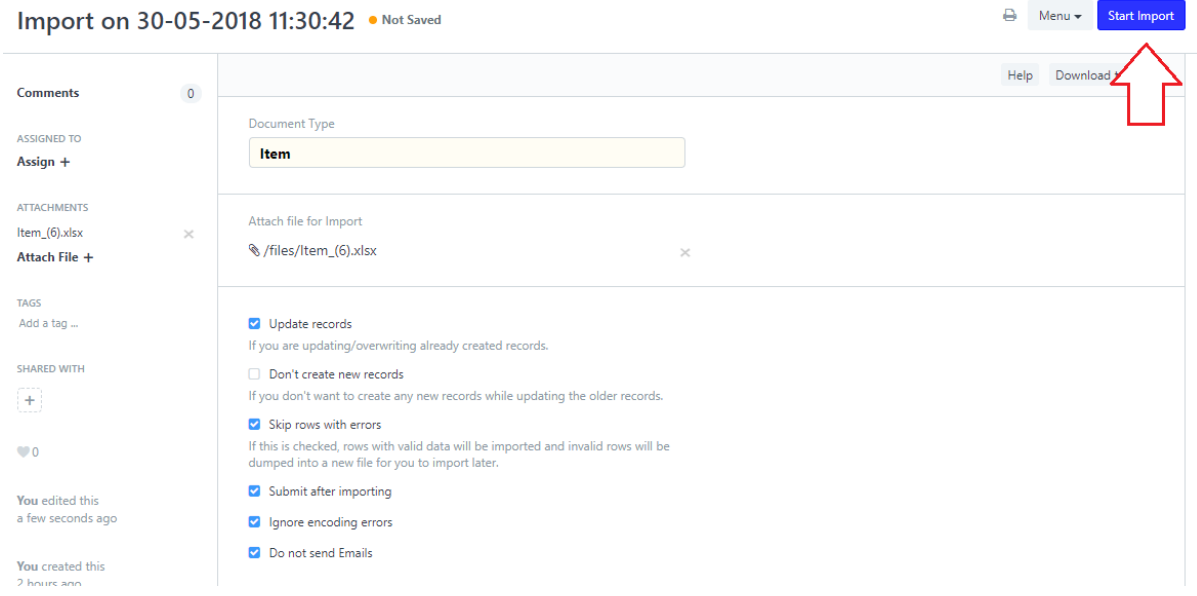

PT. ASCLAR INDONESIA

JL MPR III Dalam No. 46 B Cilandak Barat, Cilandak Jakarta Selatan DKI Jakarta 12430

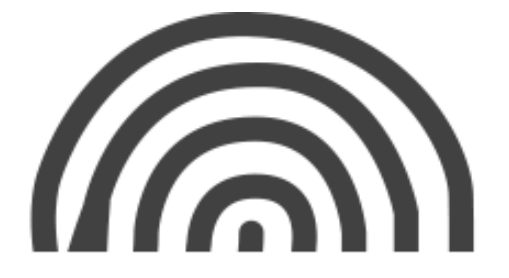

# **8. Report List**

# **7.1 Client Update**

*Client Update* adalah report untuk melakukan *resume* atau *racking* pada pesanan customer. Berikut adalah langkah-langkah untuk melihat *Client Update* :

• Buka *Client Update* di module *Delivery Order*. Lalu klik kiri atas "Reports" lalu pilih "*Client Update*".

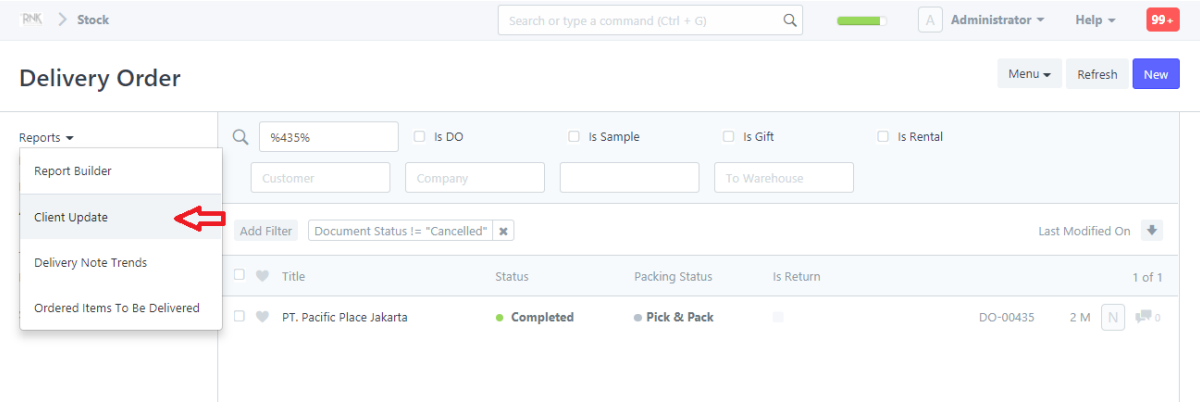

• Masukan No Sales Order di Kolom Sales Order.

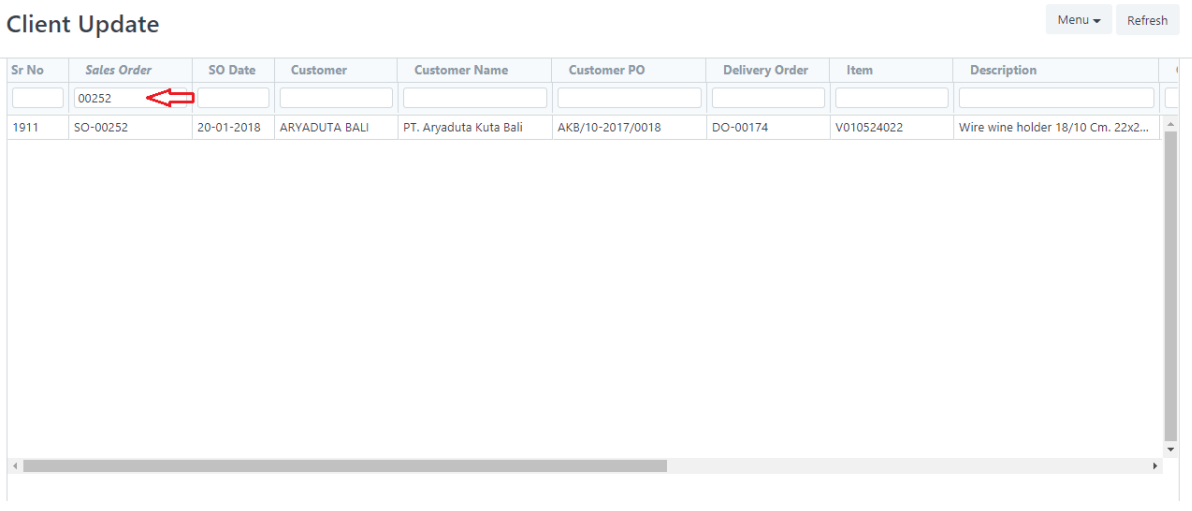

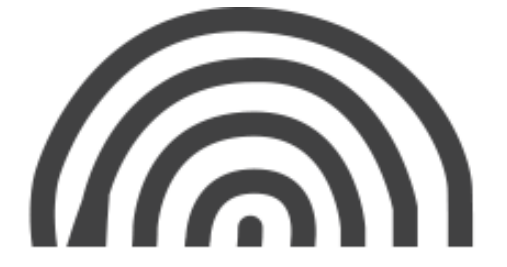

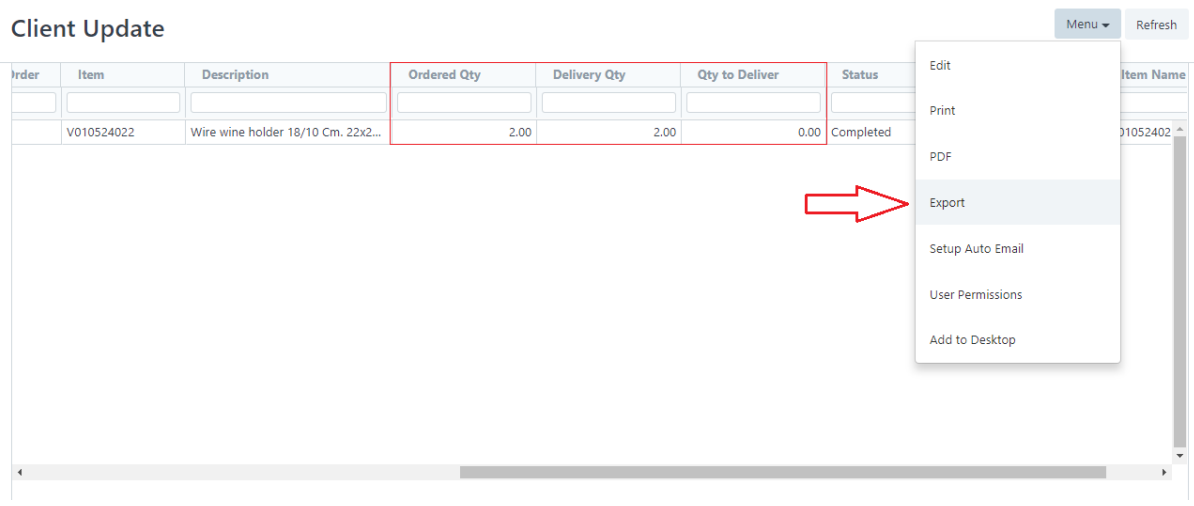

\*) Keterangan :

- o *Ordered Qty* = adalah *quantity* yang terdapat pada *Sales Order*.
- o *Delivered Qty =* adalah *quantity* yang terdapat pada *Delivery Order*. Angka ini menunjukkan item yang sudah di delivery.
- o *Qty to Deliver =* adalah *quantity* yang masih harus dikirim atau *delivery* kepada *customer.*
- o **Report Client Update** juga dapat diexport menjadi file excel dan PDF.

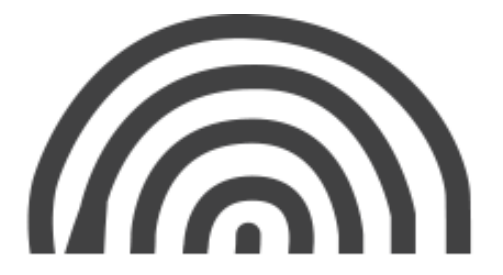

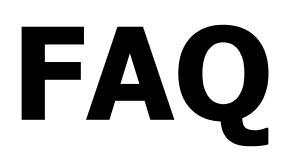

# **(Frequently Asked Question)**

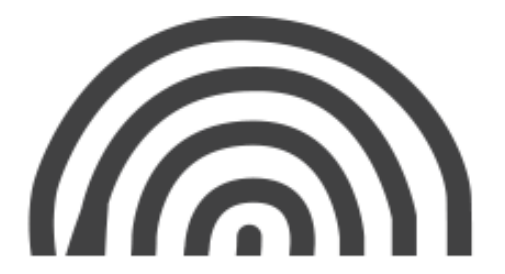

# 1. **Kenapa Quantity 0 Pada Sales Invoice?**

Dalam update 26 April 2018, kami menambahkan 1 (satu) variabel tambahan dalam semua rangkaian Quotation, Sales order, Delivery Order, dan Sales Invoice. Yang mana variabel tersebut hanya akan muncul pada dokumen baru pada atau setelah tanggal 26 April 2018. Dan berarti, dokumen-dokumen yang dibuat sebelum tanggal 26 April 2018 tersebut tidak memiliki 1(satu) variabel tambahan ini.

Variabel inilah yang menjadikan Quantity pada Sales Invoice yang muncul di sistem itu adalah 0. Ada beberapa penyebab, yaitu :

1. Sales Invoice dibuat dari Quotation / Sales Order / Delivery Order lama (sebelum tanggal 26 April 2018). Karena dokumen lama tersebut tidak memiliki variabel tambahan pada saat update.

2. Sales Invoice dibuat dari dokumen baru (misal dari DO-00647 yang dibuat tanggal 14 mei). Meskipun DO-00647 ini adalah dokumen baru (dibuat setelah tanggal 26 April 2018), Namun, DO-00647 ini dibuat dengan cara duplicate dari DO lain (yang termasuk DO lama, dan tidak memiliki variabel tambahan yang dimaksud di atas).

Solusi untuk mengatasi quantity yang bernilai 0 pada sales invoice, yaitu adalah dengan meng-klik tombol "Refresh Qty" (saat dokumen masih draft dan belum diubah qtynya) pada detail item, seperti pada gambar berikut :

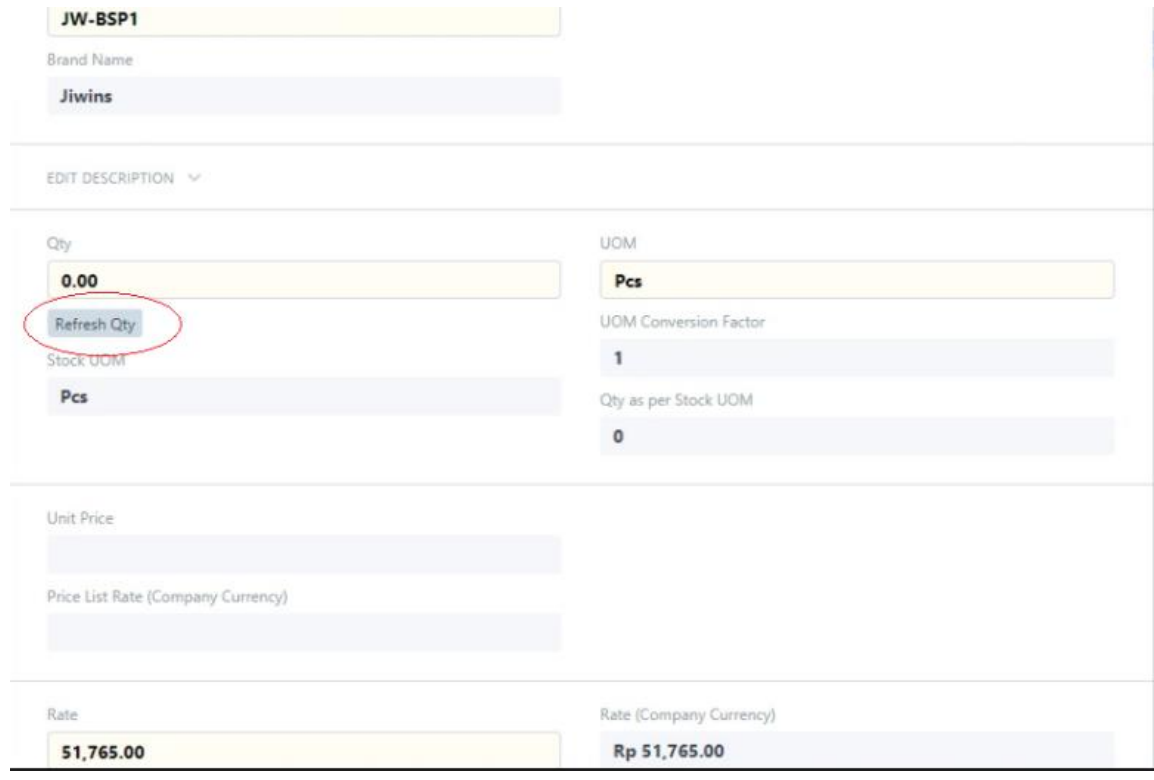

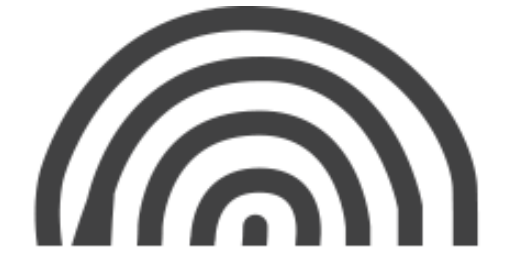

# **2. Kenapa Tidak dapat Submit atau Save Dokumen?**

- a. Cek yang berhubungan dengan tanggal :
	- **Date**
	- **Delivery Date** (pada bagian atas dan table item)
		- \*Jika Sales Order

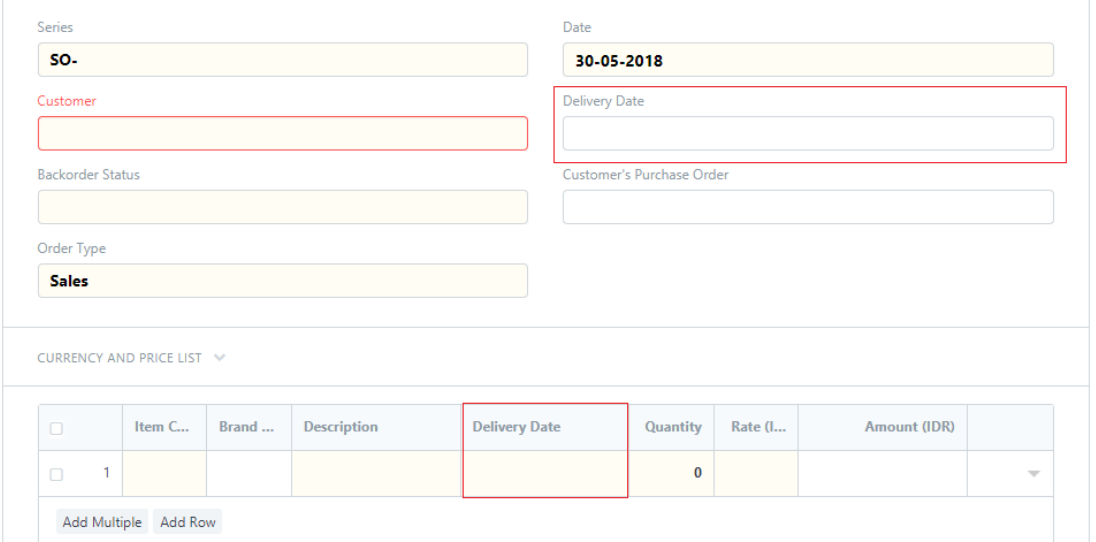

#### • **Required By Date** (pada bagian atas dan table item)

\*Jika Purchase Order

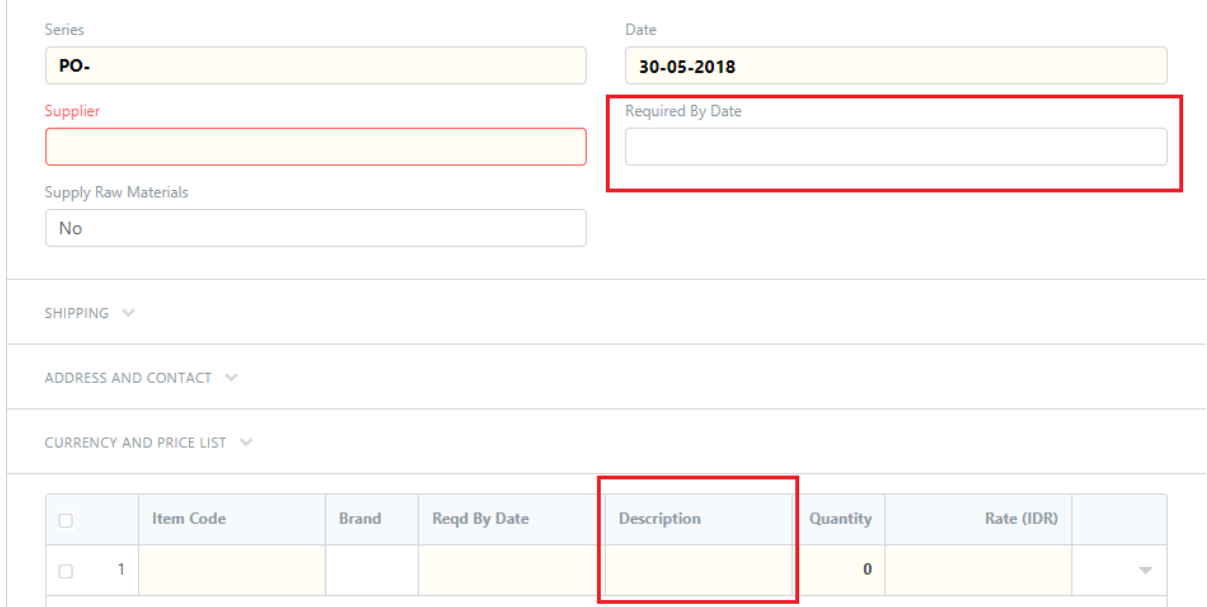

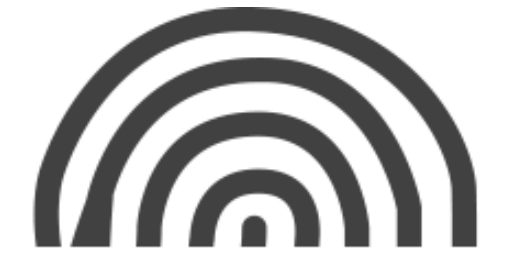

#### • **Payment Due Date** (Jika Sales Invoice)

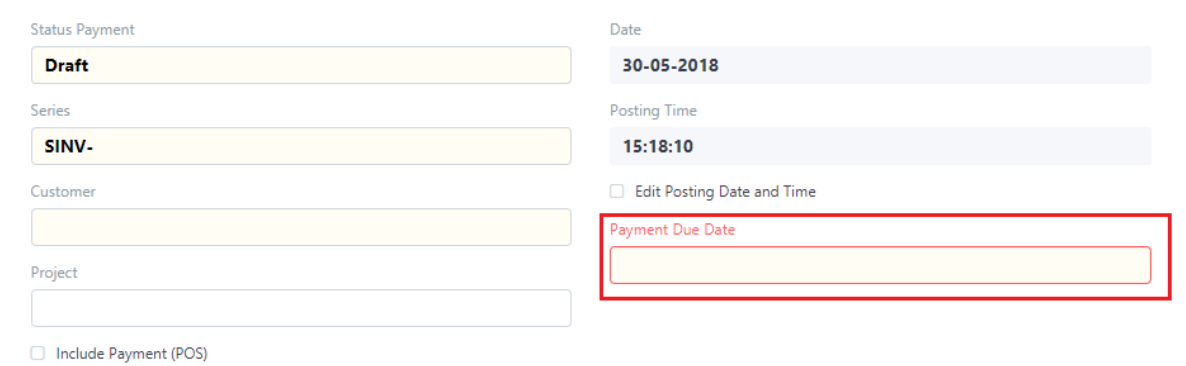

#### • **Due Date** pada table Payment Terms

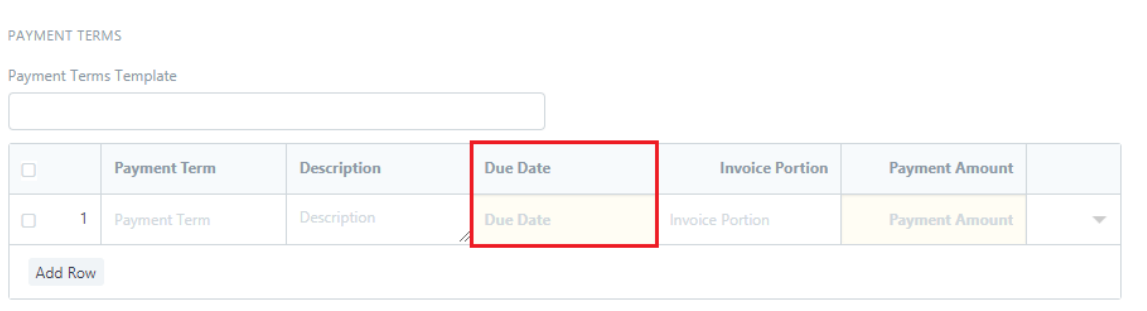

- **b.** Cek **Rate** pada item tidak boleh 0 atau harus diisi
- **c.** Cek **Warehouse** (jika Purchase dan Sales Invoice) , **Delivery Warehouse** (jika Selling) pada detail table item.
	- Pada Purchase Order dan Sales Invoice

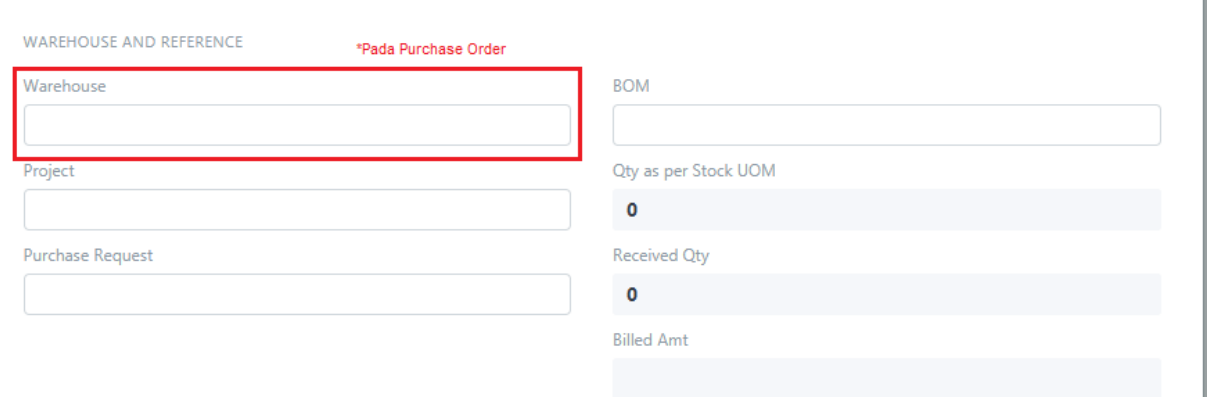

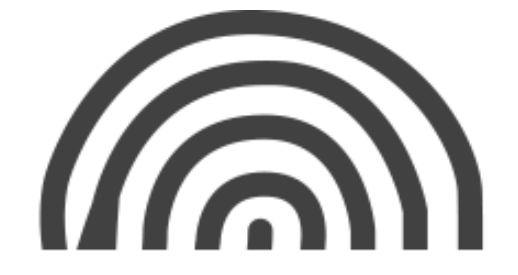

• Pada Sales Order

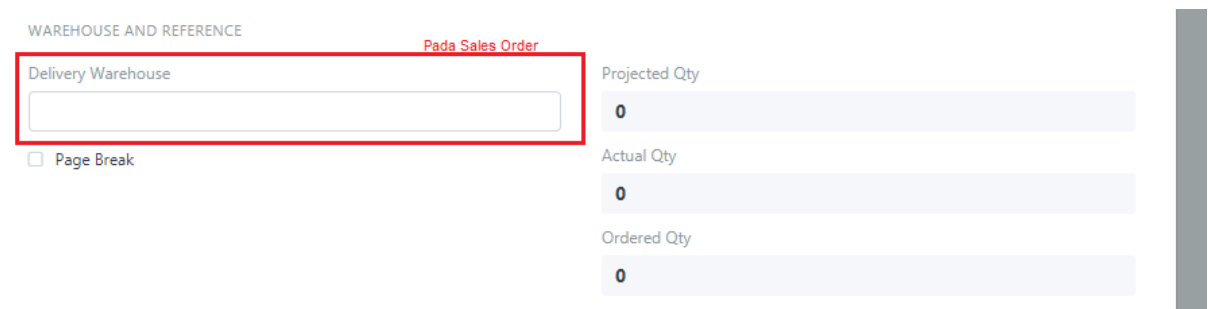

**d. Income Account** (pada sections Accounting Details di dalam detail table item) **\***Jika Sales Invoice

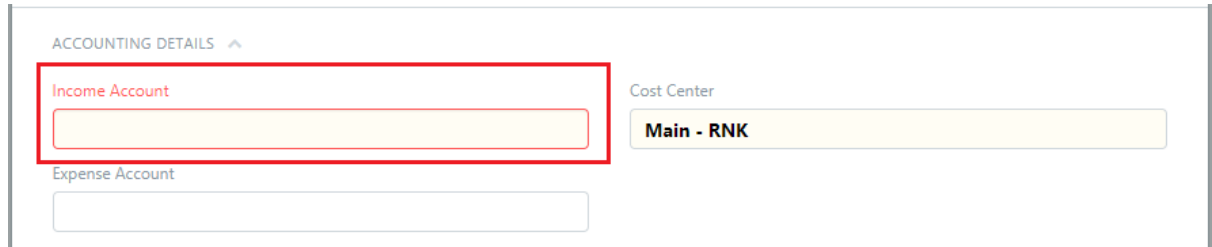

# **3. Apa Arti Quantity Item pada Stock Levels?**

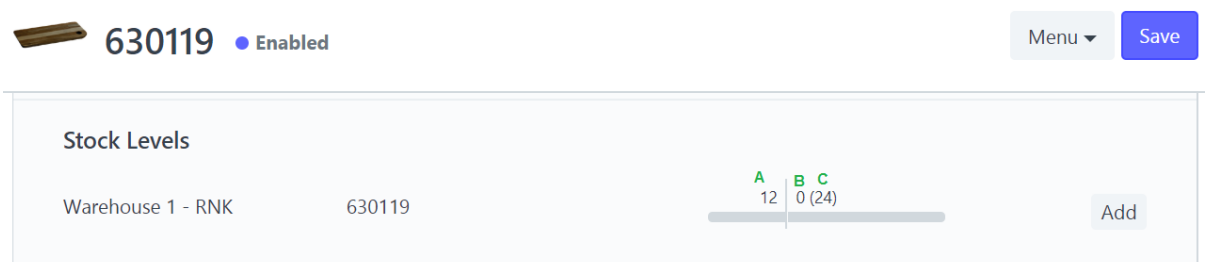

- A. **Reserved Quantity** (angka 12) = *Reserved Quantity* adalah quantity yang terdapat di Sales Order. Artinya item tersebut ada di dokumen Sales Order atau sudah dipesan oleh Customer sebanyak 12.
- B. **Actual Quantity** (angka 0) = *Actual Quantity* adalah quantity yang saat ini tersedia pada warehouse tersebut (pada contoh adalah Warehouse 1 – RNK).
- C. **Waiting Quantity** (angka 24) = *Waiting Quantity* adalah quantity yang terdapat di Purchase Order. Artinya, perusahaan telah melakukan pemesanan item tersebut sebanyak 24 kepada supplier.

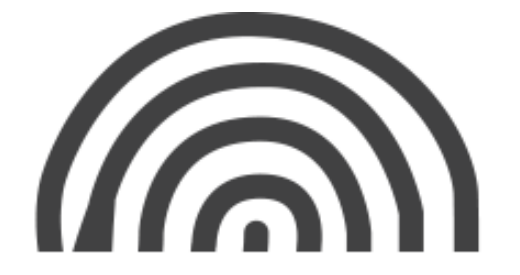

# **4. Bagaimana Merubah Stock melalui Stock Entry?**

Stock Entry berfungsi untuk menyesuaikan *stock item* yang ada pada sistem dengan stock item yang *real* pada *Warehouse*. Berfungsi juga untuk melakukan pencatatan apabila terjadi perpindahan item (*material transfer)* dari suatu *warehouse* ke *warehouse* lainnya.

# **.1 Menambah atau mengurang stock (Material Receipt / Material Issue)**

Contoh 1: item **630119** pada sistem terlihat *actual quantitiy* nya adalah 0 (ditunjukkan pada huruf B). Sedangkan quantity sebenarnya ada 20pcs item tersebut pada *Warehouse 1*. Berarti kita butuh merubah stock setelah kita melakukan *stock opname*.

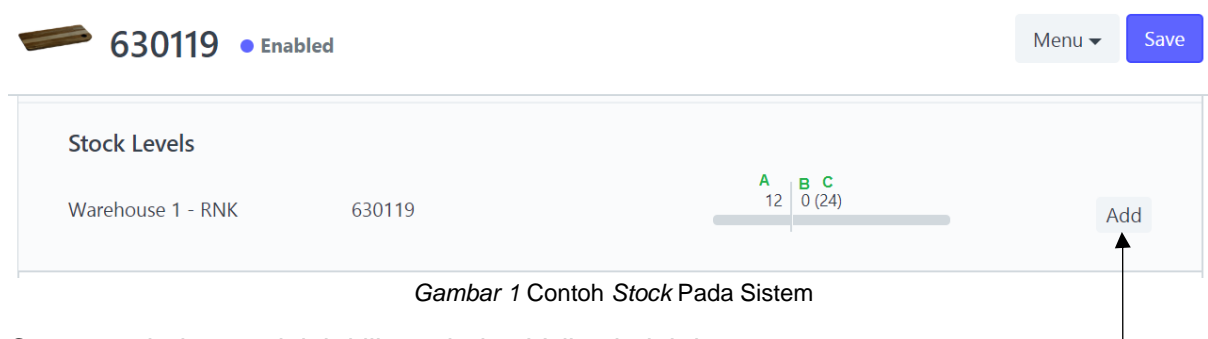

Cara merubahnya adalah klik tombol *add* di sebelah kanan

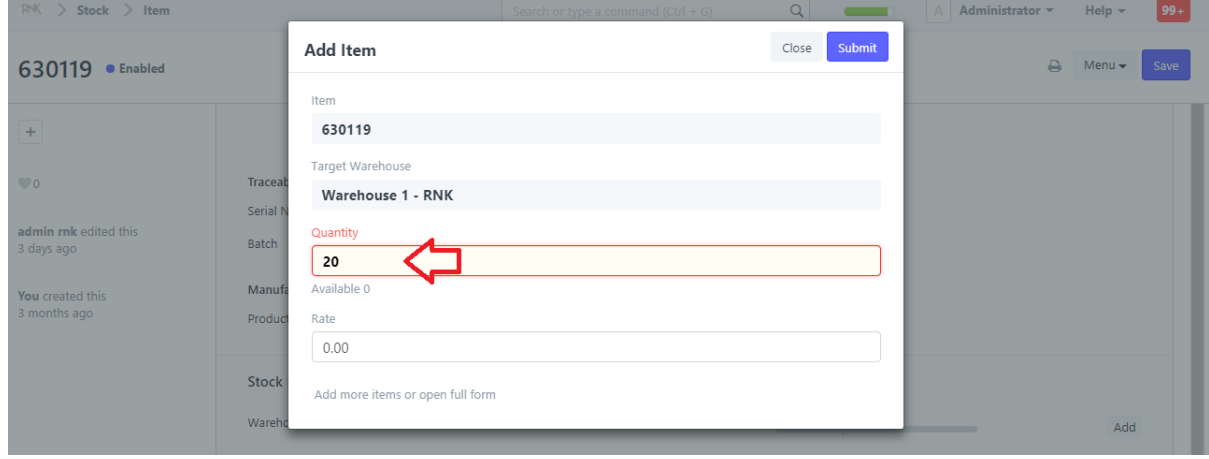

*Gambar 2* Mengisi *Quantity* yang Sesuai

Isi sesuai quantity yang diinginkan. Sesuai contoh diatas, yang diinginkan adalah merubah quantity yang sekarang 0 menjadi 20. Maka yang perlu kita tulis di kolom "Quantity" adalah 20 (karena perhitungannya 0 + 20). Dan lalu klik *Submit.*

Setelah disubmit maka *actual quantity* nya berubah menjadi 20.

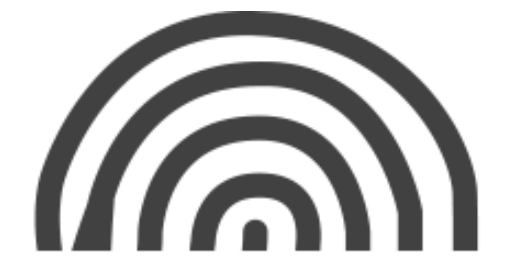

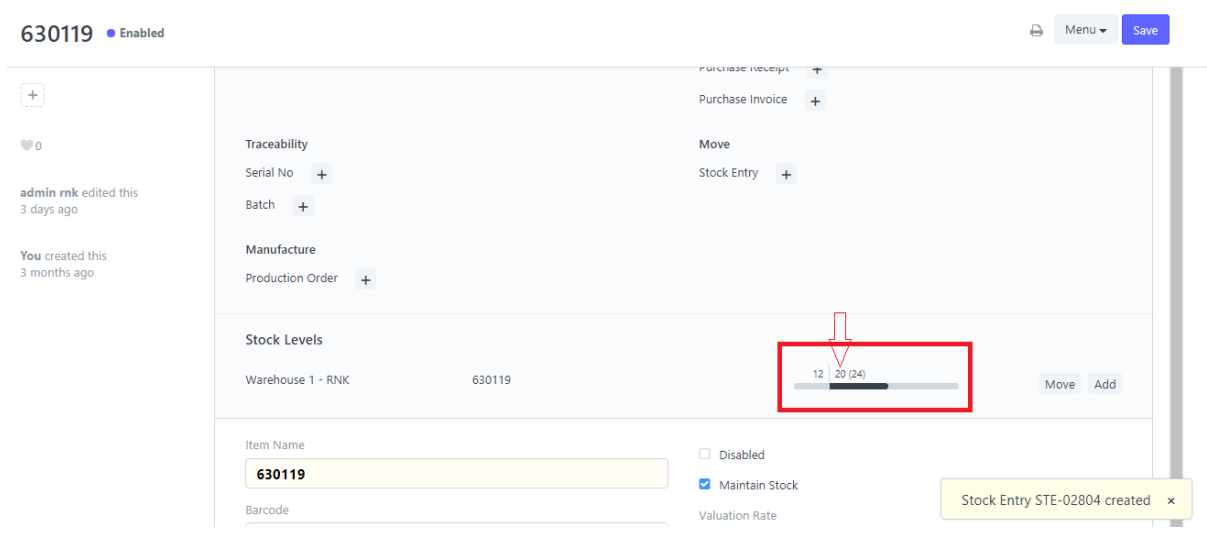

*Gambar 3 Quantity* pada *Stock* Berhasil dirubah

Contoh 2 : Jika quantity pada sistem adalah 20, tetapi ternyata quantity yang sebenarnya pada *warehouse* (setelah *stock opname*) hanya ada 10pcs. Lalu bagaimana merubahnya?

Caranya tidak berbeda jauh dengan contoh 1, klik tombol add di sebelah kanan *stock.*

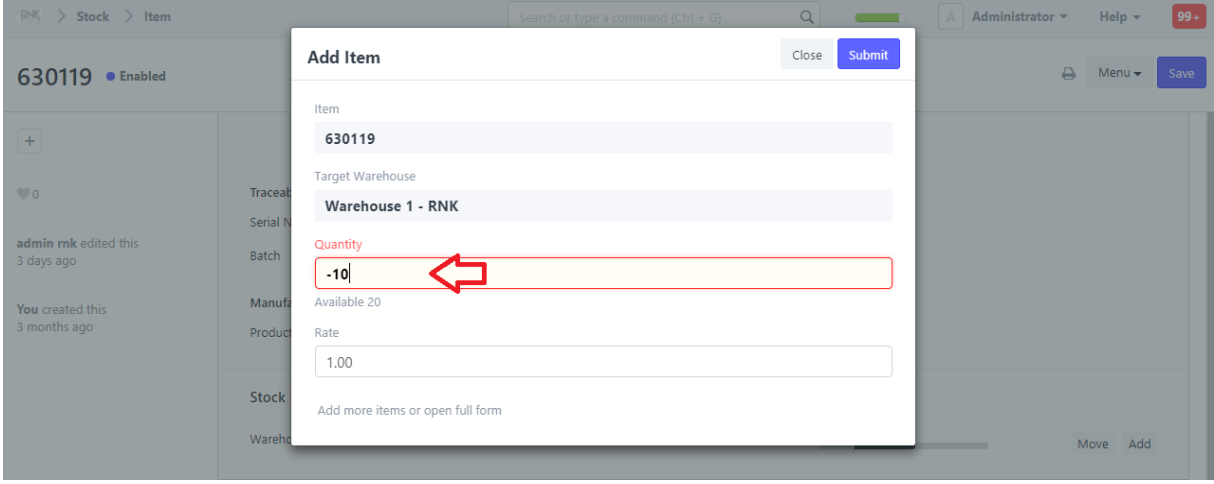

*Gambar 4* Mengisi *Quantity* yang Sesuai

Isi sesuai quantity yang diinginkan. Sesuai contoh diatas, yang diinginkan adalah merubah quantity yang sekarang 20 menjadi 10. Maka yang perlu kita tulis di kolom "Quantity" adalah **-10** (karena perhitungannya 20 + (-10). Dan lalu klik *Submit.*

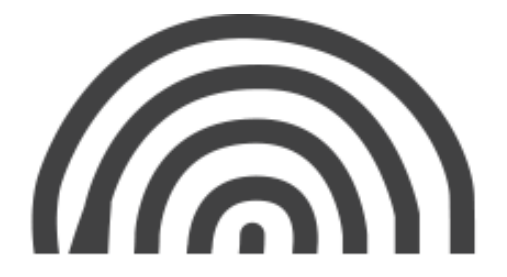

# **.2 Perpindahan Item (Material Transfer)**

*Material Transfer* dilakukan untuk memindahkan stock dari suatu *warehouse* ke *warehouse* lainnya.

Contoh : Melakukan Transfer Item **630119** dari *Warehouse 1 – RNK* menuju *Warehouse DK – RNK* sebanyak 10pcs.

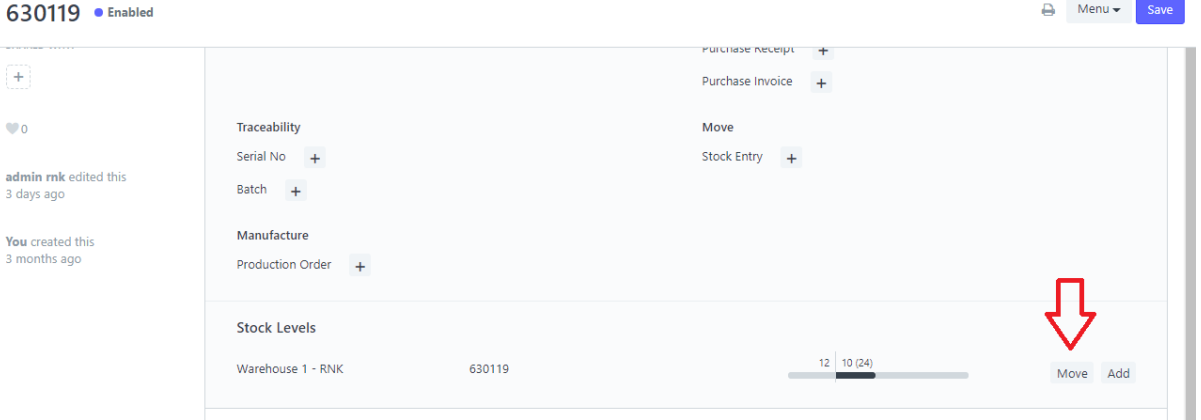

*Gambar 5* Klik *Move* untuk Melakukan *Material Transfer*

Langkah pertama adalah meng-klik tombol *Move* di sebelah kanan stock.

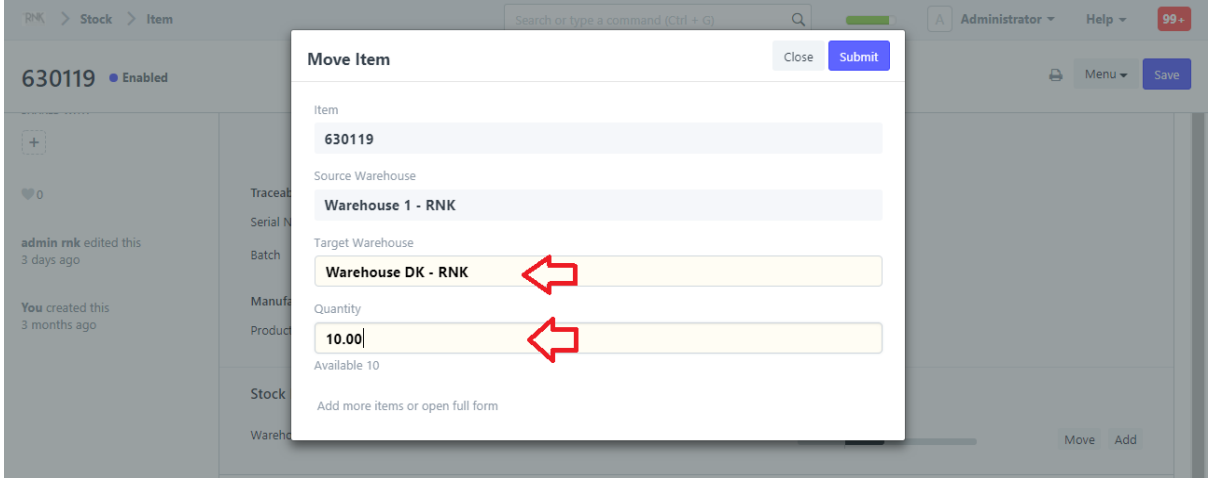

*Gambar 6* Mengisi Field yang Wajib Diisi untuk *Material Transfer*

Keterangan :

- *Target Warehouse* : adalah *Warehouse* yang akan menjadi tujuan *material transfer* yang akan dilakukan.
- Quantity : adalah quantity dari item tersebut yang akan di-transfer dari *Warehouse*  asal ke *Warehouse* yang dituju.

Setelah itu klik tombol submit di pojok kanan atas. Maka *Material Transfer* berhasil dilakukan.

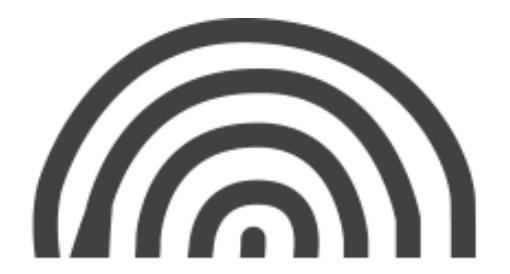

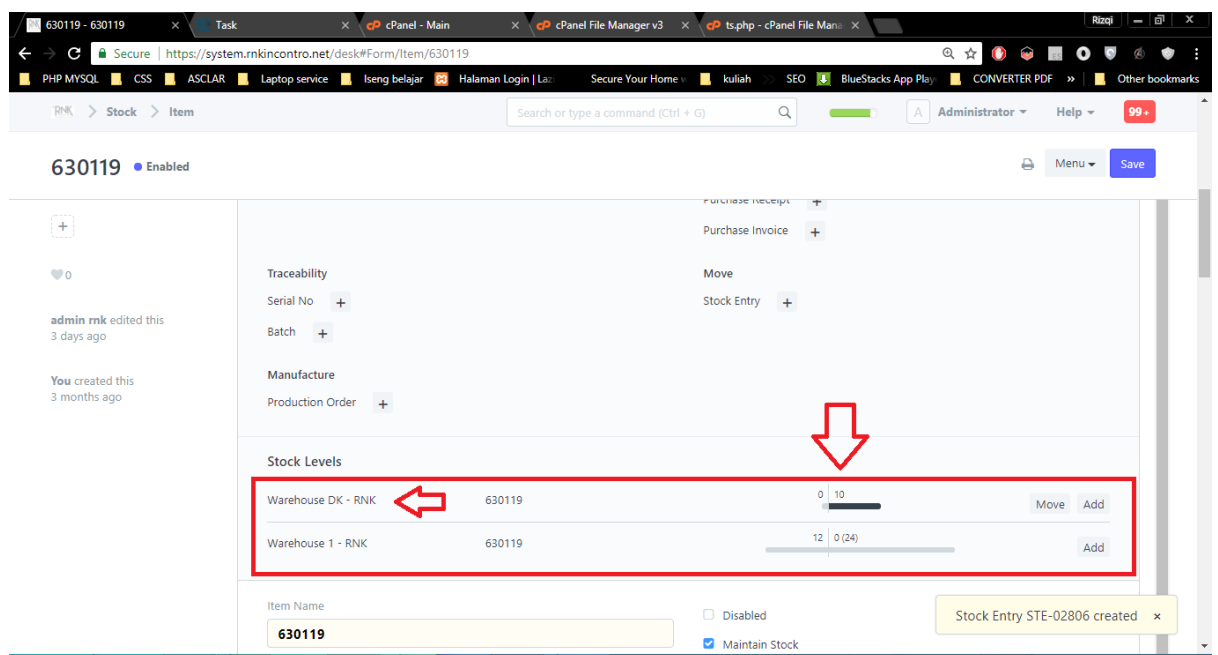

*Gambar 7* Setelah Berhasil Melakukan *Material Transfer*

Setelah berhasil melakukan *Item transfer,* pada bagian *Stock Levels (*seperti pada Gambar 5) maka akan tampil *Warehouse DK* karena sekarang item tersebut sudah berada di *Warehouse DK*.

Cara di atas adalah cara alternatif selain yang dijelaskan pada bagian **User Manual Guide** halaman 6.

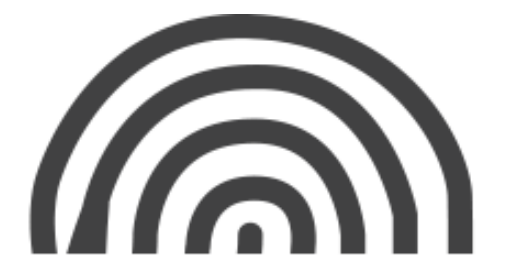

# **5. Bagaimana Mengganti Gambar Item?**

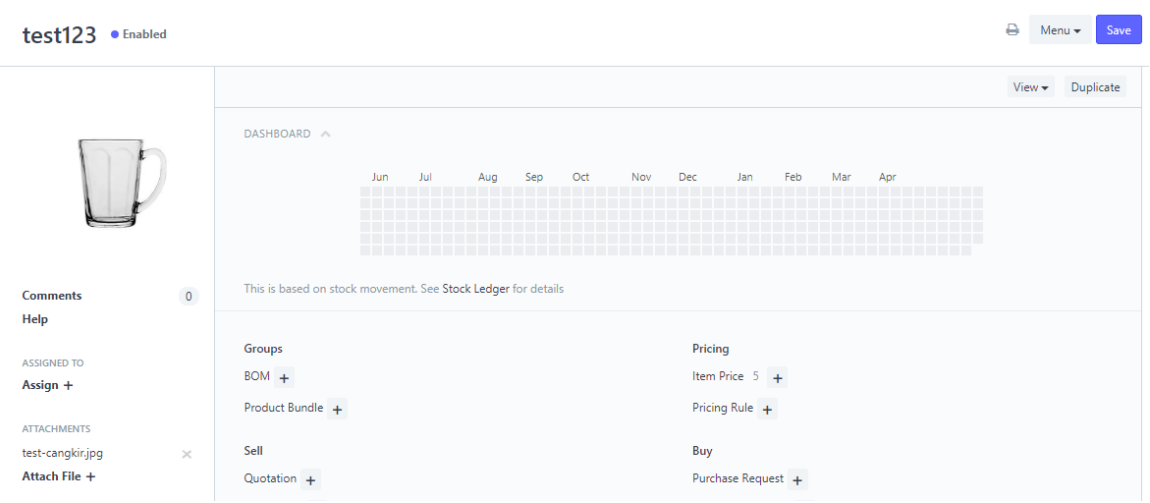

*Gambar 8* Mengganti Gambar

Dapat kita lihat, item "test123" dengan gambar seperti di atas. Jika ingin mengganti gambar dari item tersebut, dengan cara meng-klik gambarnya langsung. Lalu akan muncul gambar seperti ini :

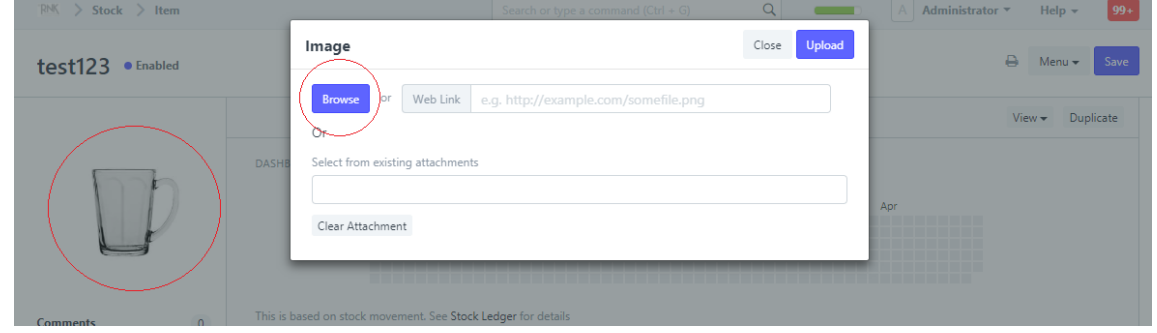

*Gambar 9* Mengganti Gambar 2

Setelah diklik gambarnya, akan tampil seperti gambar di atas. Lalu setelah itu klik *Browse,*  dan pilih file gambar yang akan menggantikan gambar pertama. Setelah itu klik *Upload*.

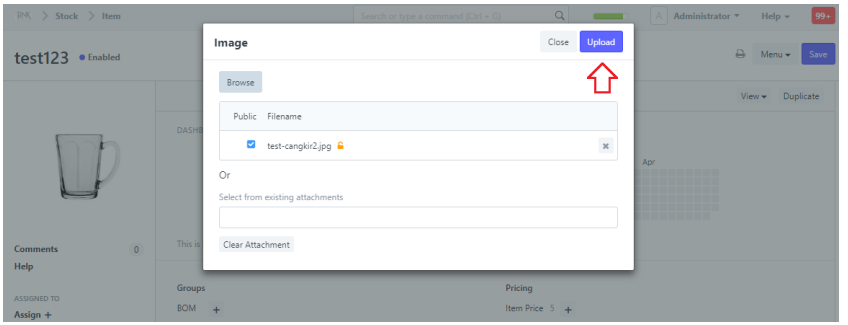

*Gambar 10* Mengganti Gambar 3

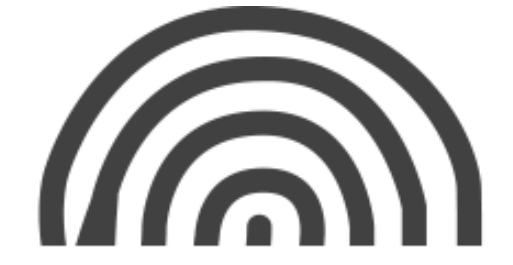

# **6. Kenapa Tulisan Pada Sistem Menjadi Kecil Semua?**

Jika ketika membuka sistem dan tampilan sitem terlihat tulisannya menjadi kecil seperti ini :

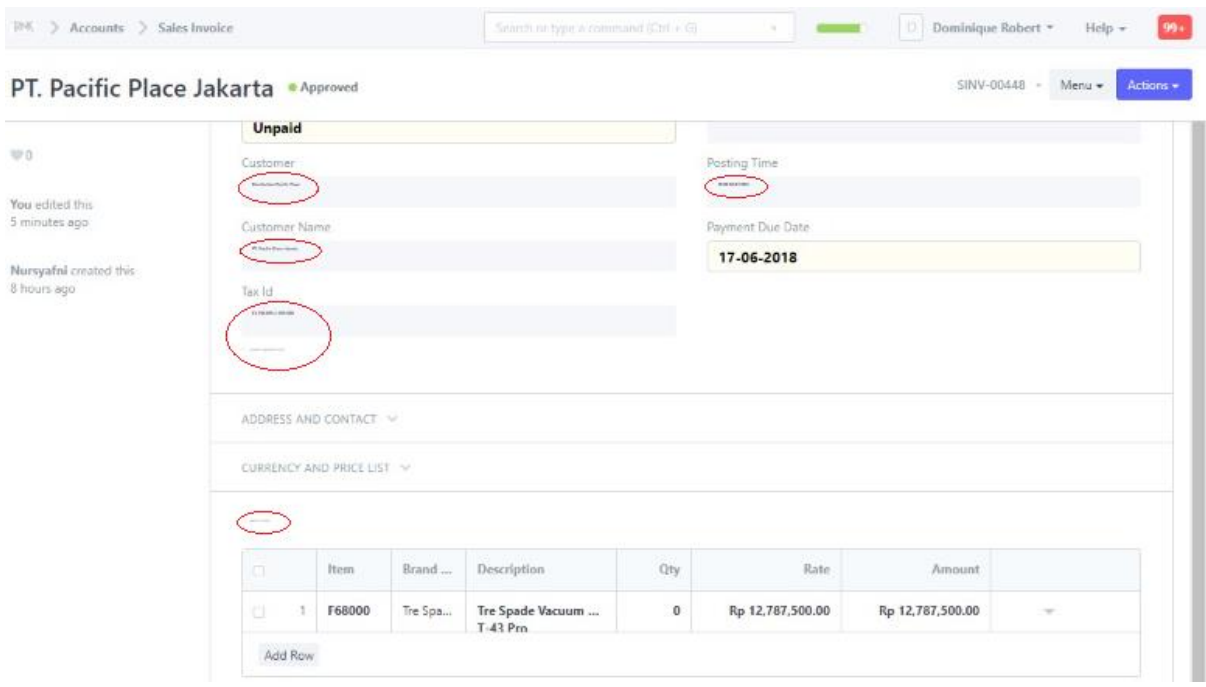

*Gambar 11* Tulisan pada Sistem Menjadi Kecil

Maka yang harus dilakukan adalah *Reload* halaman tersebut, yang terletak pada *dropdown username* pada *Header* Sistem.

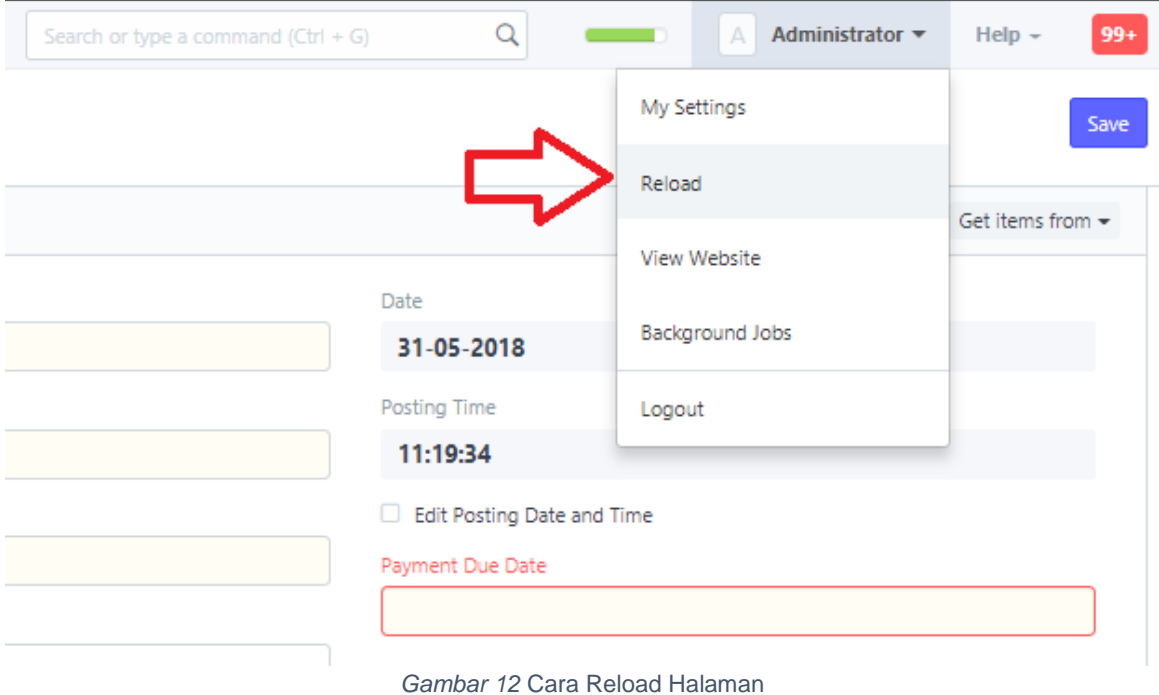

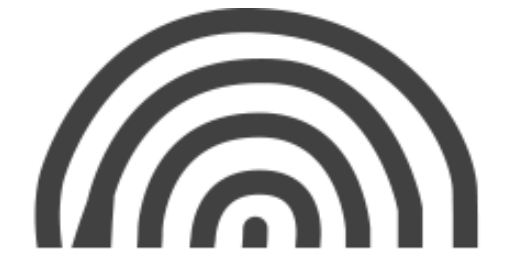

# **7. Bagaimana Melakukan Filter dengan Partial Word pada Pencarian Dokumen ?**

Contoh, pada dokumen *Sales Order* ingin melakukan pencarian dokumen berdasarkan nama *customer*, namun *user* hanya ingat sebagian nama customer tersebut.

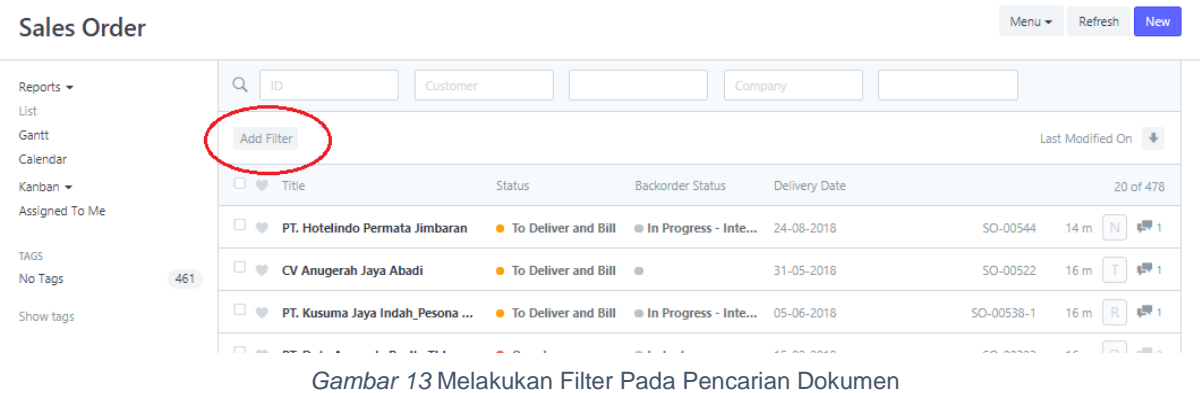

Klik *Add Filter* seperi yang terlihat pada gambar. Lalu kemudian akan tampil seperti ini:

| <b>Sales Order</b>                |                                                    |                              |                                      |               | New<br>$Menu -$<br>Refresh        |
|-----------------------------------|----------------------------------------------------|------------------------------|--------------------------------------|---------------|-----------------------------------|
| Reports $\sim$<br>List            | $\alpha$<br>ID<br>Customer                         |                              | Company                              |               |                                   |
| Gantt<br>Calendar                 | Add Filter<br>А                                    | в                            |                                      | с             | $\rightarrow$<br>Last Modified On |
| Kanban -<br>Assigned To Me        | Customer                                           | Like                         | %anggada%<br>use % as wildcard       |               | Remove<br>Apply                   |
| <b>TAGS</b><br>$461\,$<br>No Tags | $\Box \bullet$ Title                               | <b>Status</b>                | <b>Backorder Status</b>              | Delivery Date | 20 of 478                         |
| Show tags                         | $\Box$ $\bullet$<br>PT. Hotelindo Permata Jimbaran | <b>• To Deliver and Bill</b> | <b>In Progress - Inte</b> 24-08-2018 |               | $25 m$ N $\sqrt{3}$ 1<br>SO-00544 |
|                                   | $\Box$ $\bullet$<br>CV Anugerah Jaya Abadi         | • To Deliver and Bill        | $\sim$                               | 31-05-2018    | <b>T (R1</b><br>SO-00522<br>26 m  |

*Gambar 14* Melakukan Filter Pada Pencarian Dokumen

\*)Keterangan :

- Kolom A = adalah field yang dipilih untuk dijadikan filter. Karena dalam hal ini *user* ingin melakukan *filter* terhadap nama customer, maka field yang dipilih adalah "*customer".*
- Kolom B = karena *user* akan melakukan *filter* hanya dengan sebagian kata dari nama *customer,* maka yang harus dipilih adalah "*Like"*

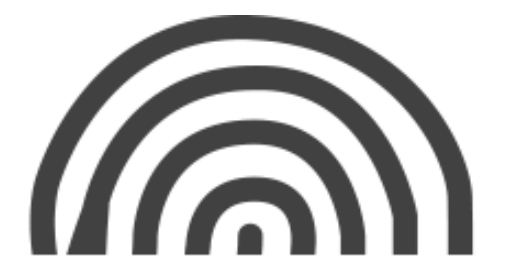

- Kolom C = karena *user* sudah memilih "*Like"* pada kolom B, maka selanjutnya di kolom C, *user* memasukkan penggalan kata dari nama *customer* yang diinginkan dan diapit dengan simbol (**%**). Contoh : **%anggada%** Berarti, *user* ingin melakukan pencarian dokumen berdasarkan nama *customer* yang memiliki kata "anggada".
- Setelah itu klik *Apply*

Lalu hasil pencariannya adalah sebagai berikut :

| Sales Order                                                                                                    |                                                       |                                                   |                      | New<br>$Menu -$<br>Refresh                                                                                    |
|----------------------------------------------------------------------------------------------------|-------------------------------------------------------|---------------------------------------------------|----------------------|----------------------------------------------------------------------------------------------------|
| $Reports =$<br>List<br>Gantt<br>Calendar<br>Kanban -<br>Assigned To Me<br><b>TAGS</b><br>461<br>No Tags<br>Show tags | Q<br>ID<br>Customer                                   |                                                   | Company              |                                                                                                    |
|                                                                                                    | Customer like "%anggada%"   x<br>Add Filter           |                                                   |                      | Last Modified On \#                                                                                           |
|                                                                                                    | $\Box$ $\bullet$<br>Title<br>Status                   | <b>Backorder Status</b>                           | <b>Delivery Date</b> | 20 of 33                                                                                                    |
|                                                                                                    | □●<br>PT. Duta Anggada Realty Tbk<br><b>•</b> Overdue | $n$ Indent                                        | 15-02-2018           | 39 m D # 0<br>SO-00323                                                                                        |
|                                                                                                    | $\Box$ $\bullet$<br>PT. Premiera Anggada              | • To Deliver and Bill<br>$\blacksquare$           | 25-08-2018           | 18h   N   # 0<br>SO-00551                                                                                     |
|                                                                                                    | □⇔<br>PT. Premiera Anggada                            | • To Deliver and Bill<br>$\sim$                   | 25-08-2018           | $18h$ $\left  \begin{array}{c} \end{array} \right $ $\left  \begin{array}{c} \end{array} \right $<br>SO-00554 |
|                                                                                                    | $\Box$ $\bullet$<br>PT. Premiera Anggada              | • To Deliver and Bill<br>$\overline{\phantom{a}}$ | 25-08-2018           | 18 h N + 0<br>SO-00553                                                                                        |
|                                                                                                    | ∪⊎<br>PT. Duta Anggada Realty Tbk                     | • To Deliver and Bill<br>$\rightarrow$            | 24-07-2018           | $4d \div 100$<br>SO-00545-1                                                                                   |

*Gambar 15* Hasil Pencarian dengan Filter

Dalam gambar diatas, dapat dilihat bahwa hasil pencarian menunjukkan dokumen-dokumen berdasarkan nama customer yang memiliki kata "anggada" yaitu : PT. Duta Anggada dan PT. Premiera Anggada.

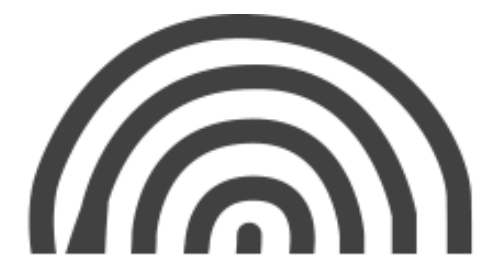
# **8. Bagaimana Menyimpan Dokumen Dalam Format PDF ?**

Langkah 1 : Buka dokumen yang ingin disimpan, lalu klik tombol print yang ada di bagian kanan atas

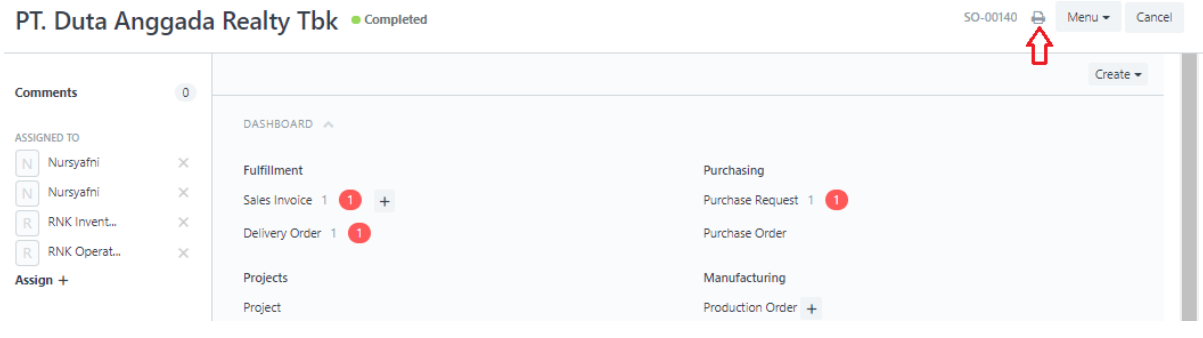

*Gambar 16* Contoh Dokumen yang Akan Disimpan Sebagai PDF

Langkah 2 : Klik Tombol Print

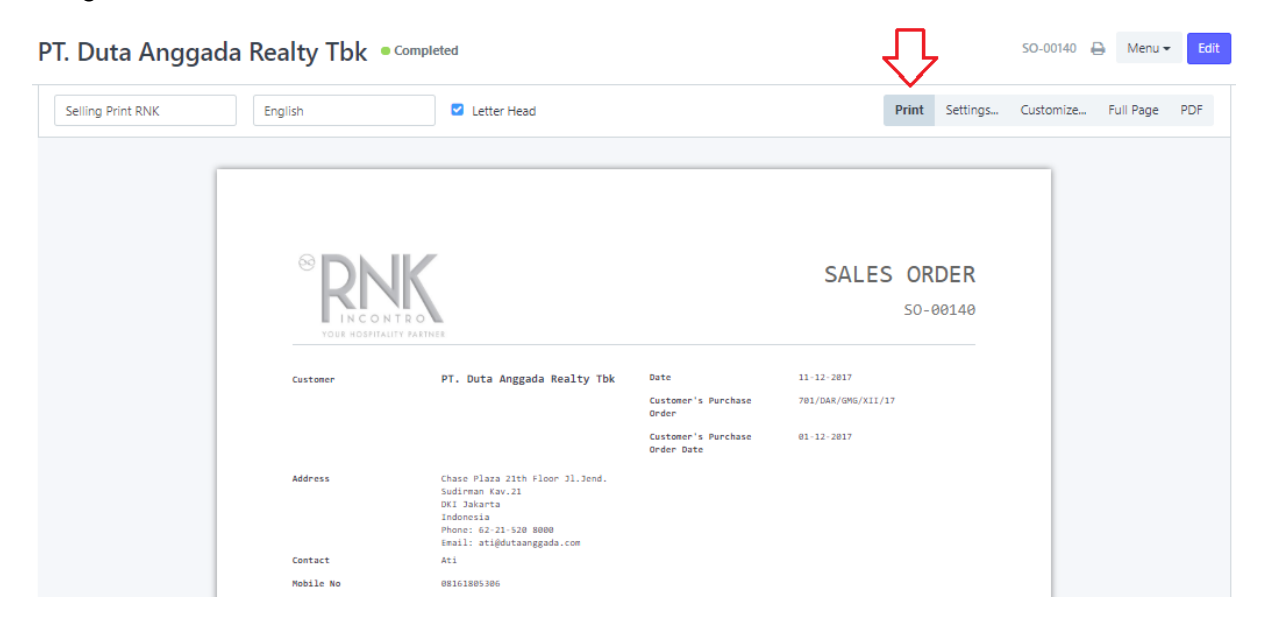

*Gambar 17* Contoh Dokumen yang Akan Disimpan Sebagai PDF

PT. ASCLAR INDONESIA JL MPR III Dalam No. 46 B Cilandak Barat, Cilandak Jakarta Selatan DKI Jakarta 12430

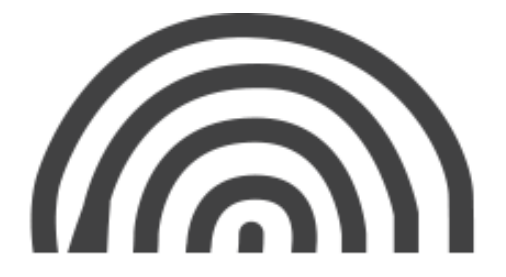

## Langkah 3 : Klik "*Change",* lalu "*Save as PDF"*

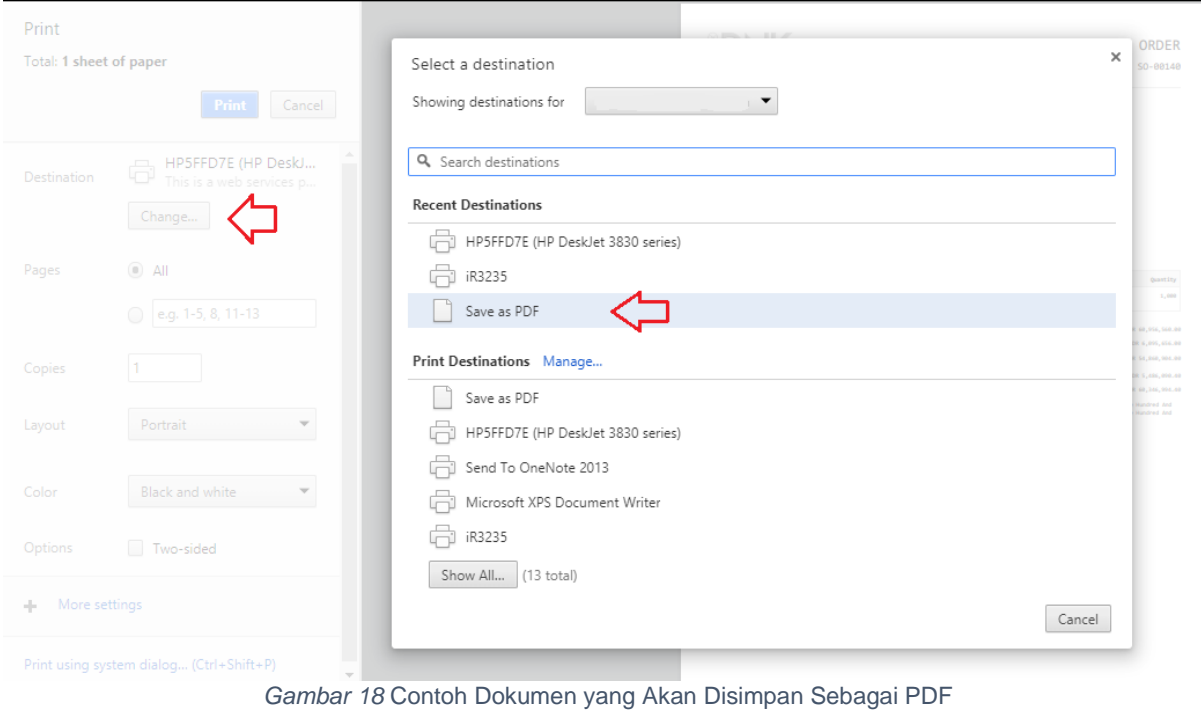

### Langkah 4 : Klik "*Save"*

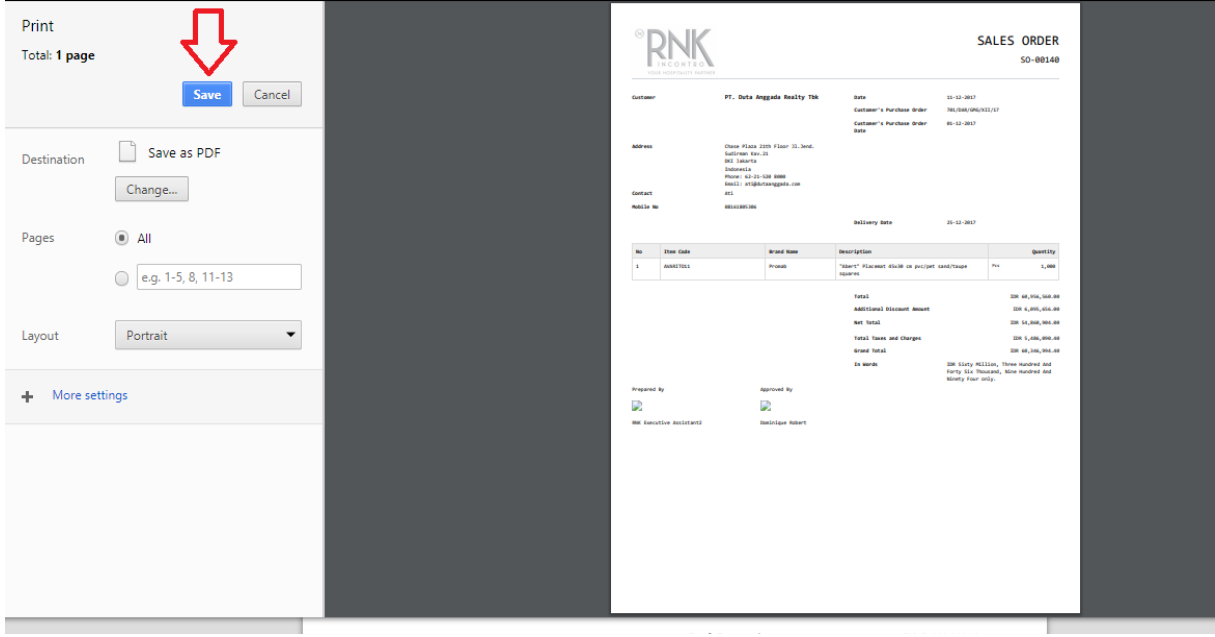

#### *Gambar 19* Contoh Dokumen yang Akan Disimpan Sebagai PDF

PT. ASCLAR INDONESIA JL MPR III Dalam No. 46 B Cilandak Barat, Cilandak Jakarta Selatan DKI Jakarta 12430

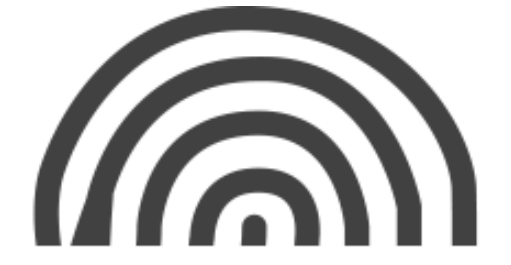

ASCLAR Indonesia - Project Documentation (DRAFT)

# **9. Kenapa Dokumen Tidak Bisa Dicancel ?**

Dokumen yang sudah disubmit tidak dapat dicancel karena terhubung dengan dokumen lainnya.

Contoh rangkaian dokumen ini sudah di-*submit* semuanya :

Sales Order (SO-001) -> Delivery Order (DO-007) -> Sales Invoice (SI-099)

Jika *user* ingin melakukan *cancel* terhadap DO-007, maka tidak akan bisa. Karena DO-007 terhubung dengan SI-099. Maka dari itu, jika ingin melakukan *cancel* terhadap DO-007, maka SI-099 harus di-*cancel* terlebih dahulu.

Begitu juga dengan SO-001, jika *user* ingin melakukan *cancel* terhadap SO-001, maka harus mulai melakukan *cancel* dokumen mulai dari *Sales Invoice.*

PT. ASCLAR INDONESIA JL MPR III Dalam No. 46 B Cilandak Barat, Cilandak Jakarta Selatan DKI Jakarta 12430

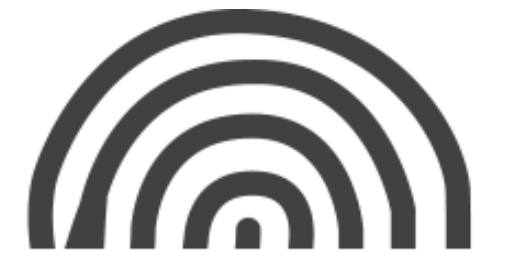